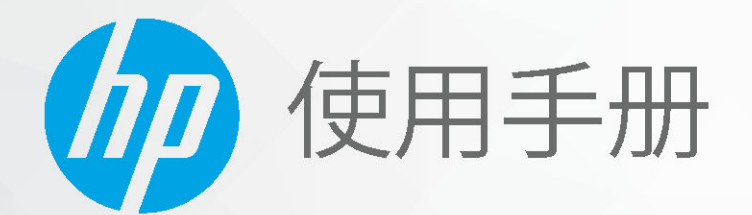

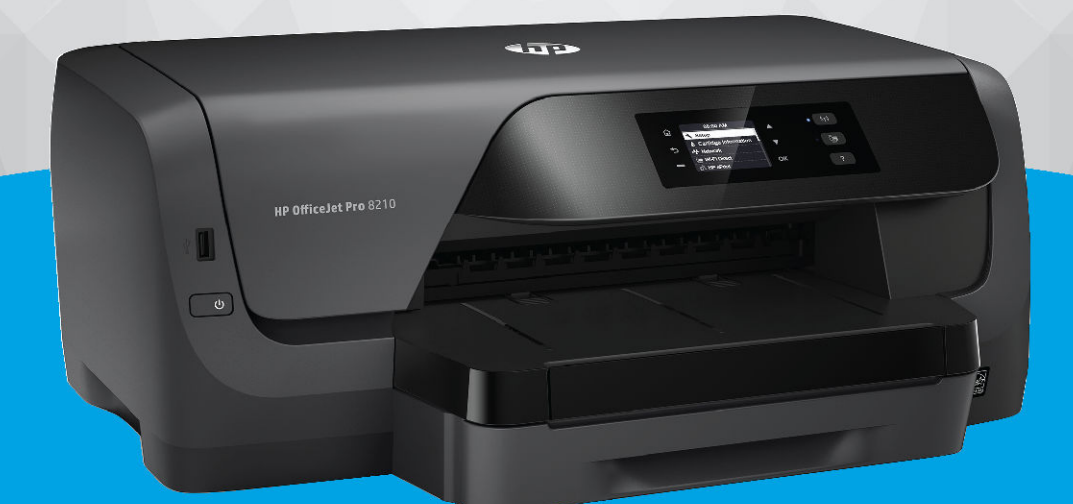

# **HP OfficeJet Pro 8210**

#### **HP** 公司通告

本文所含信息如有更改,恕不另行通知。

保留所有权利。 除非版权法允许,否则严禁在未经 HP 事先书面许可的情况下,转载、改编或翻译本材料的内容。 HP 产品与 服务的保修条款与条件已在此产品与服务附带的保修声明中列明。 本文的任何内容均不构成额外保修。 HP 对本文所含的技术 或编辑错误或遗漏概不负责。

© Copyright 2019 HP Development Company, L.P.

Microsoft and Windows are either registered trademarks or trademarks of Microsoft Corporation in the United States and/or other countries.

Mac、OS X、macOS 和 AirPrint 是 Apple Inc. 在美国和其他国家/地区的注册商标。

ENERGY STAR 和 ENERGY STAR 标记是美国环保署拥有的注册商标。

Android 和 Chromebook 是 Google LLC 的商标。

Amazon 和 Kindle 是 Amazon.com, Inc. 或其附属公司的商标。

iOS 是 Cisco 在美国和其他国家/地区的商标或注册商标, 经许可方可使用。

安全信息

## ∧

使用本产品时,请始终遵守基本的安全防范措施,以降低导致火灾或电击伤害的危险。

- 请阅读并理解本打印机随附文档中的所有说明。

- 请遵守产品上标注的所有警告及说明。

- 在清理本产品前,请从壁装插座拔下插头。

- 切勿在近水处或身体潮湿时安装或使用本产品。

- 请将本产品牢固地安装在平稳的表面上。

- 请将本产品安装在受保护的场所,以免有人踩到线路或被线路绊倒,这样电源线就不会受到损坏。

- 如果本产品无法正常运行,请参[阅解决问题](#page-57-0)。

- 内部没有可供用户维修的部件。 有关维修事宜,请联系合格的维修人员。

# 目录

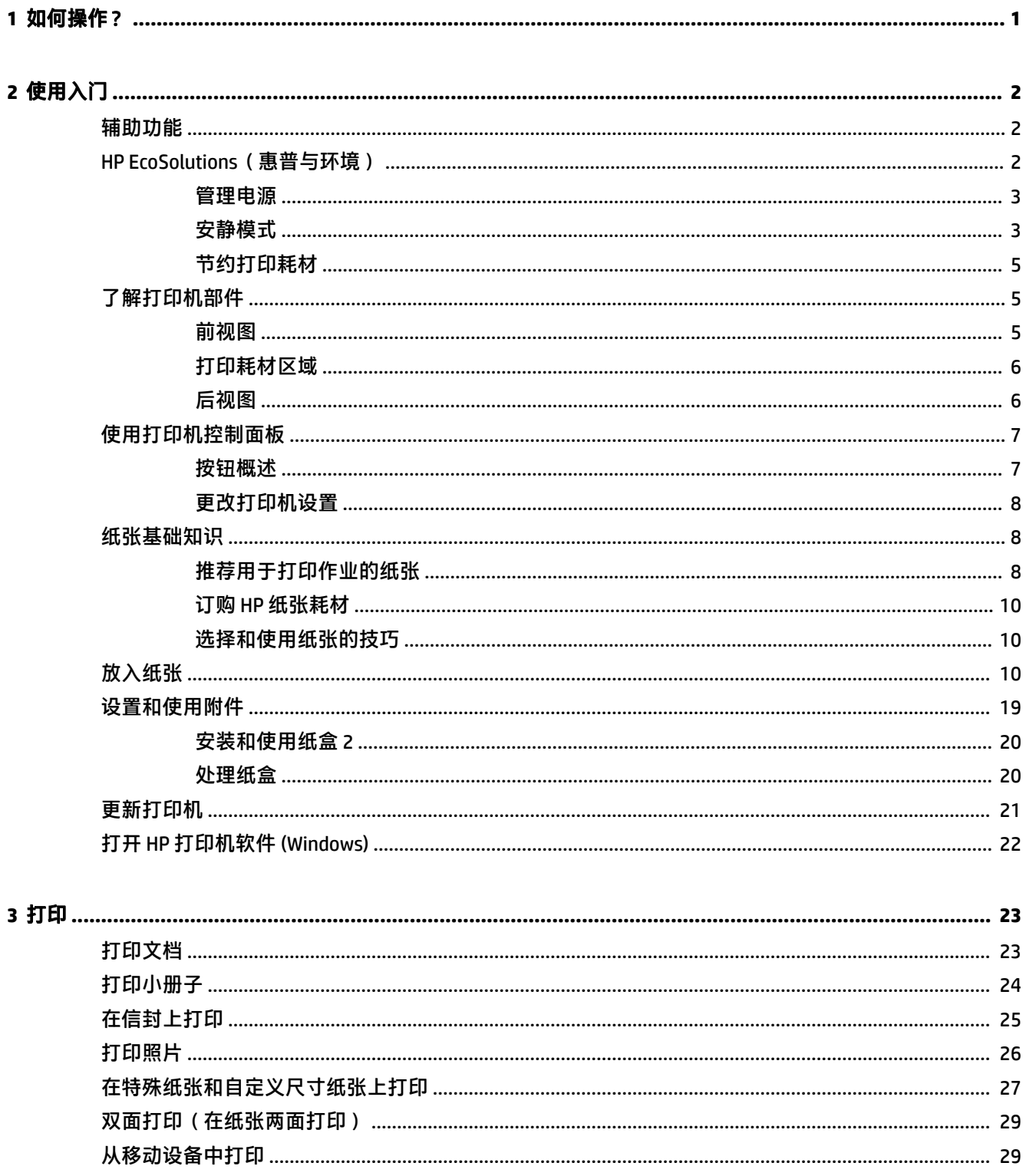

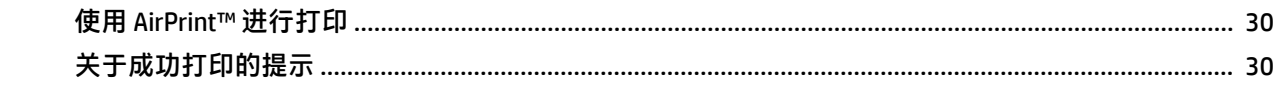

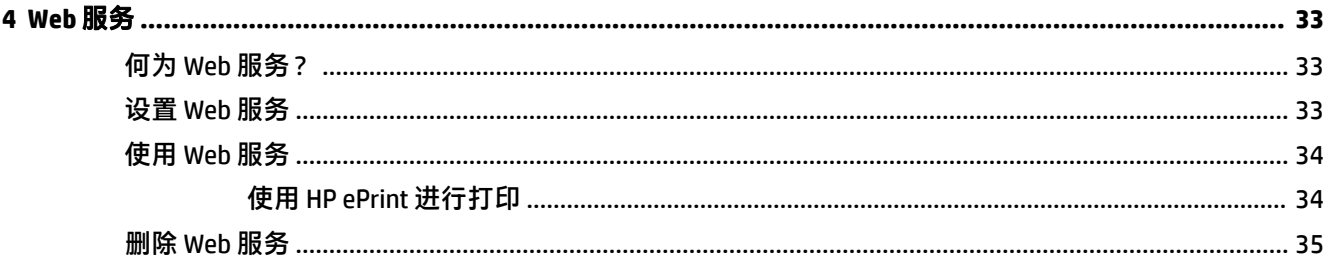

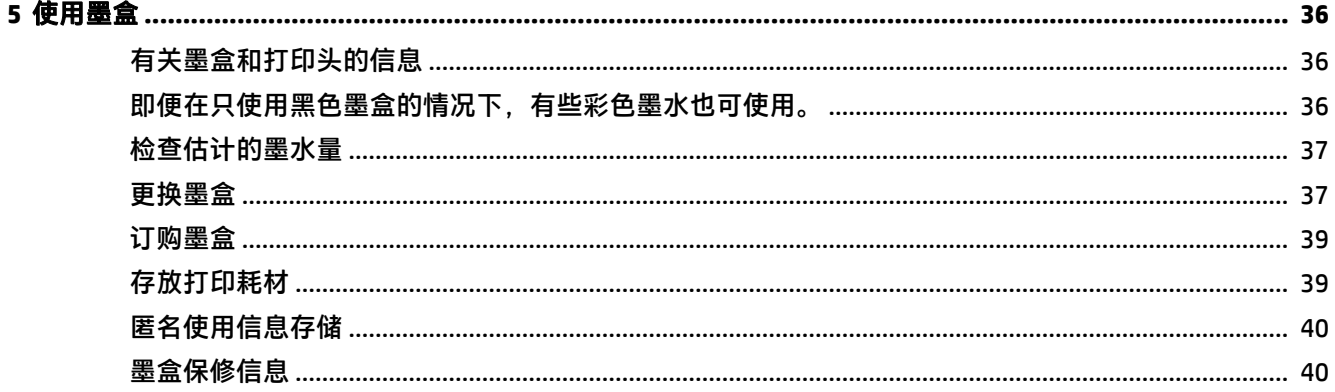

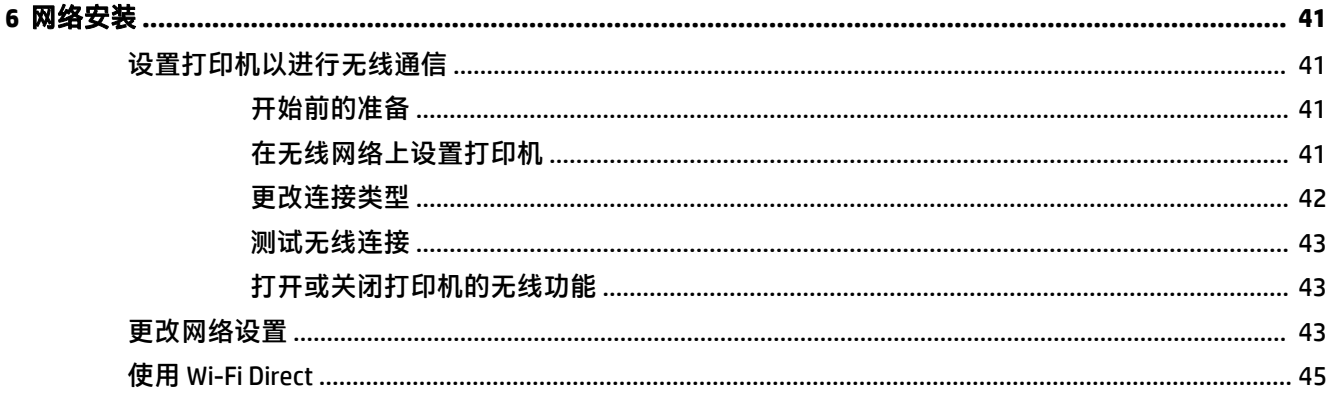

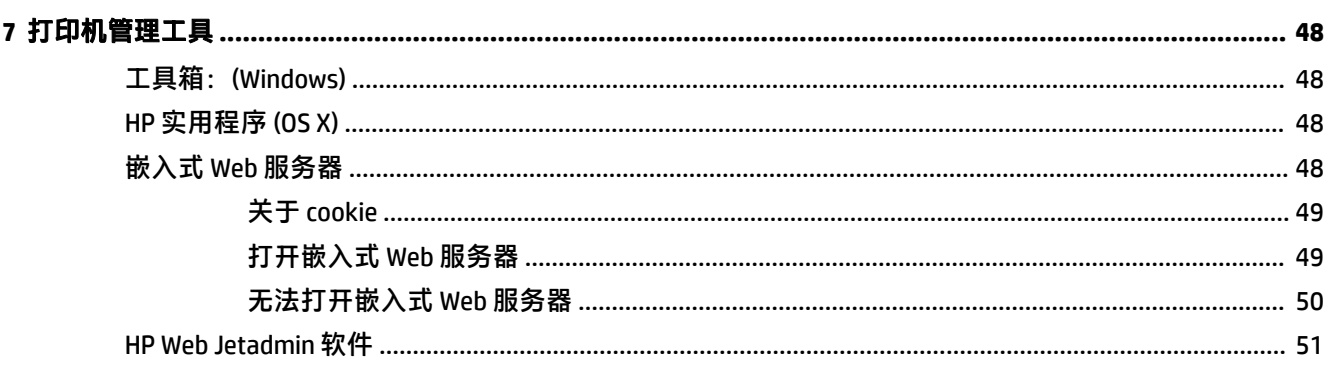

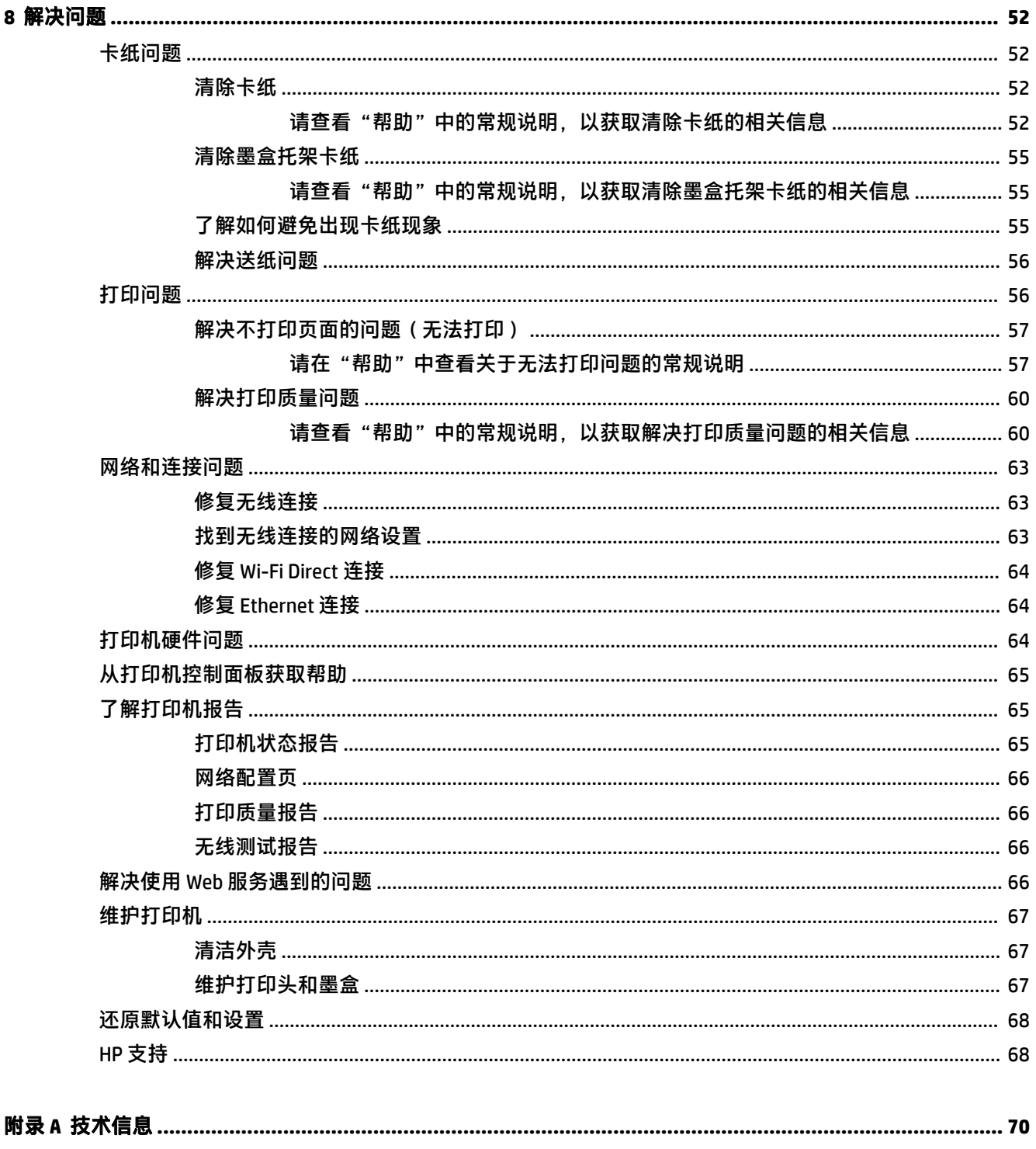

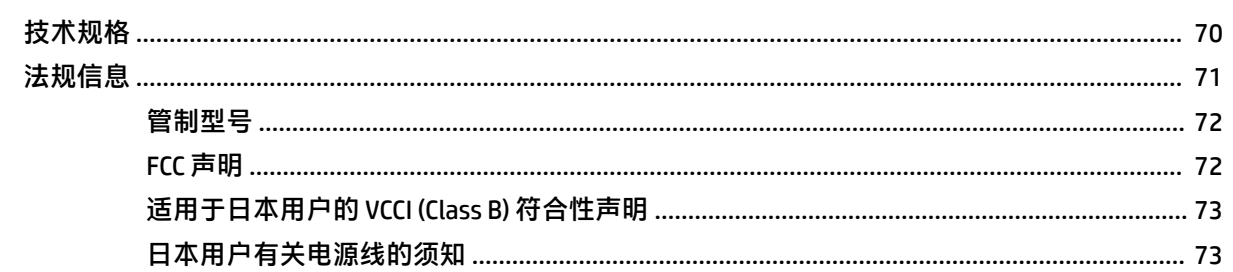

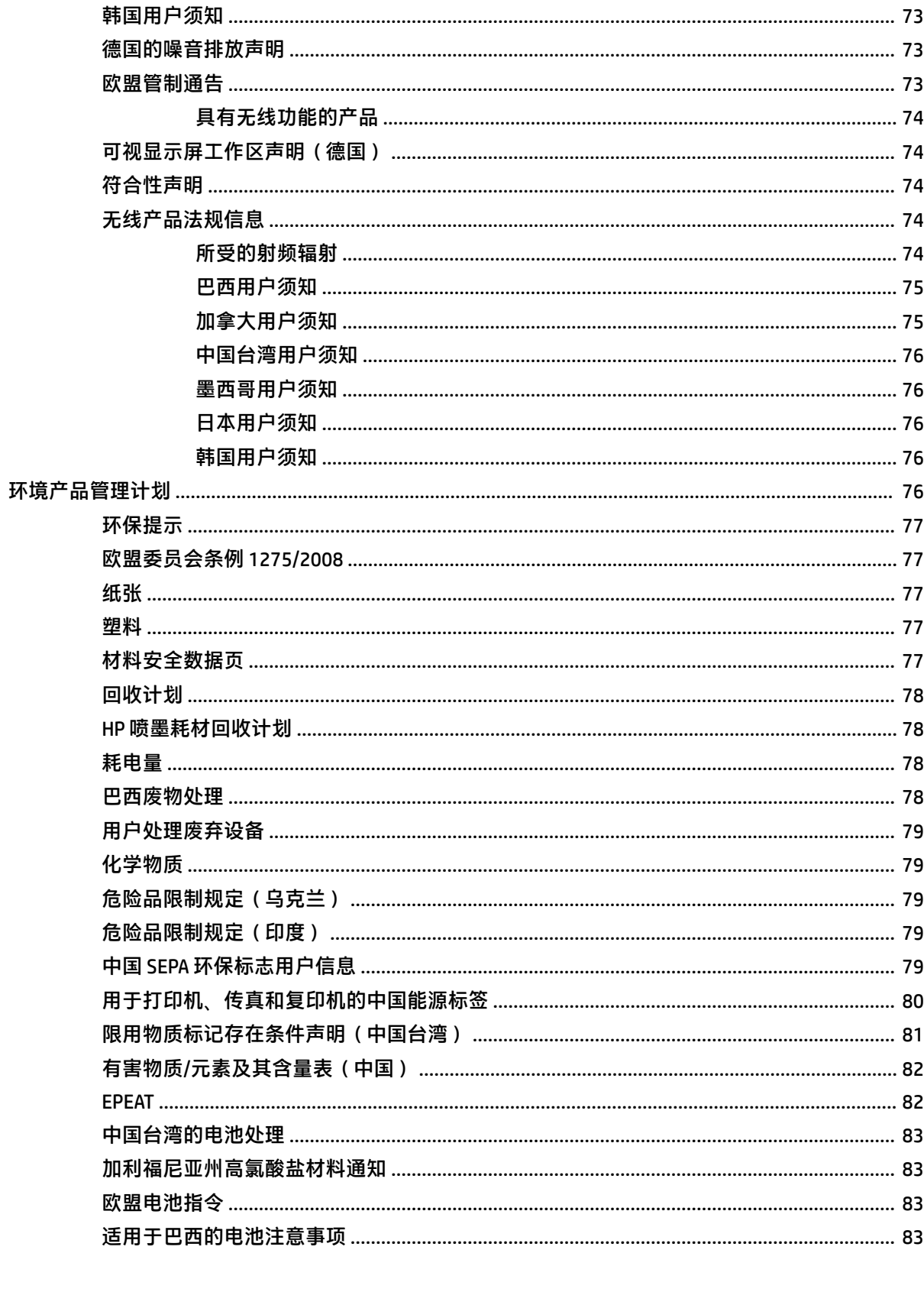

# <span id="page-6-0"></span>**1** 如何操作?

- [使用入门](#page-7-0)
- [打印](#page-28-0)
- Web [服务](#page-38-0)
- [使用墨盒](#page-41-0)
- [解决问题](#page-57-0)

# <span id="page-7-0"></span>**2** 使用入门

本指南提供有关如何使用打印机以及如何解决问题的详细信息。

- 辅助功能
- HP EcoSolutions(惠普与环境)
- [了解打印机部件](#page-10-0)
- [使用打印机控制面板](#page-12-0)
- [纸张基础知识](#page-13-0)
- [放入纸张](#page-15-0)
- [设置和使用附件](#page-24-0)
- [更新打印机](#page-26-0)
- 打开 HP [打印机软件](#page-27-0) (Windows)

## 辅助功能

该打印机提供了许多便于残障人士使用的功能。

## 视觉辅助功能

通过使用操作系统的辅助选项和功能,有视觉障碍或视力不佳的人也可以很容易地使用 HP 软件。 该软 件还支持大多数辅助技术,如屏幕阅读程序、盲文阅读程序以及语音文本转换应用程序。 HP 软件中的 彩色按钮及标签均有简单的文字说明或图标标签,色盲用户可通过这些说明或标签进行相应的操作。

### 移动辅助功能

行动不便的用户可通过键盘命令执行 HP 软件功能。 HP 软件也支持 Windows 辅助功能选项, 如"粘滞 键"、"切换键"、"筛选键"和"鼠标键"。 力量不足或伸展范围有限的用户也可以操作打印机的 挡门、按钮、纸盒和纸张宽度导轨。

## 支持

有关 HP 产品辅助功能解决方案的详细信息,请访问 HP 辅助功能和老龄化网站 ([www.hp.com/](http://www.hp.com/accessibility) [accessibility\)](http://www.hp.com/accessibility)。

有关 OS X 的辅助功能信息, 请访问 Apple 网站, 即 [www.apple.com/accessibility](http://www.apple.com/accessibility/)。

## **HP EcoSolutions**(惠普与环境)

HP 致力于优化产品,帮助您降低对环境造成的影响,并增强您的打印责任意识,不论在家中还是在办 公室,均是如此。

有关 HP 在生产过程中所遵循的环境指导的详细信息,请参阅[环境产品管理计划。](#page-81-0) 有关惠普环保计划的 详细信息,请访问 [www.hp.com/ecosolutions](http://www.hp.com/ecosolutions)。

- [管理电源](#page-8-0)
- [安静模式](#page-8-0)

● <u>节</u>约打印耗材

## <span id="page-8-0"></span>管理电源

使用睡眠模式和安排打印机打开**/**关闭以节省电能。

## 睡眠模式

处于睡眠模式时,会减少电源使用量。 完成打印机的初始设置后,如果打印机在选定时间内无活动, 将会进入睡眠模式。 默认时间为 5 分钟。

要更改打印机进入睡眠状态之前的无活动时间,请执行以下操作:

- **1**. 在打印机控制面板的主屏幕上,选择设置,然后按 确定。
- **2**. 选择打印机设置,然后按 确定。
- **3**. 选择电源管理,然后按 确定。
- **4**. 选择睡眠模式,然后按 确定。
- **5**. 选择所需的选项,然后按 确定。

#### 定时打开**/**关闭

使用此功能让打印机在选定的日期自动打开或关闭。 例如,您可以预定在星期一到星期五的早 8 点打 开打印机,晚 8 点关闭打印机。 通过这种方法,您可以在晚上和周末节省电能。

使用以下说明安排打开和关闭的日期和时间。

- **1**. 在打印机控制面板的主屏幕上,选择设置,然后按 确定。
- **2**. 选择打印机设置,然后按 确定。
- **3**. 选择电源管理,然后按 确定。
- **4**. 选择定时打开**/**关闭,然后按 确定。
- **5**. 选择所需选项,并按照屏幕上的消息设置关闭和打开打印机的日期和时间。

 $\bigtriangleup$  注意:请始终使用位于打印机左前方的安排关闭或 (り ( 电源按钮 ) 正常关闭打印机。

如果使用不正确的方法关闭打印机,则墨盒托架可能无法回到正确的位置,从而引起墨盒问题和打印 质量问题。

绝不要在墨盒缺失时关闭打印机。 HP 建议您尽快更换缺失的墨盒,以避免打印质量问题以及可能出现 的剩余墨盒中用墨过量或油墨系统损坏。

## 安静模式

安静模式将减慢打印速度以降低噪音,同时不影响打印质量。 该模式仅在普通纸张上打印时才有效。 此外,如果您正在使用优异的或光面打印质量进行打印,则安静模式为禁用状态。 要降低打印噪音, 请打开安静模式。 要以正常速度进行打印,请关闭安静模式。 默认情况下,安静模式是关闭的。

 $\mathbb{F}$  注: 在打印照片或信封时, 安静模式无效。

您可以通过选择使打印机在安静模式下进行打印的时间来创建计划。 例如,您可以计划让打印机在每 天晚上 10 点到早上 8 点处于安静模式。

## 通过打印机控制面板打开安静模式

- . 从打印机控制面板的主屏幕上,选择设置,然后按 确定。
- . 选择打印机设置,然后按 确定。
- . 选择安静模式,然后按 确定。
- . 选择打开,然后按 确定。

### 从打印机控制面创建安静模式的计划

- . 从打印机控制面板的主屏幕上,选择设置,然后按 确定。
- . 选择打印机设置,然后按 确定。
- . 选择安静模式,然后按 确定。
- . 选择计划,然后按 确定。
- . 设置计划的起始时间。

要更改小时值,请选择小时值(默认已选择),然后按箭头按钮增大或减小该值。 要更改分钟值,请按 = 选择分钟值,然后按箭头按钮增大或减小该值。 完成起始时间设置后,请按 确定。

. 设置计划结束时间。 请参照上述步骤说明来更改结束时间。 完成结束时间设置后,请按 确定。

### 在打印机正在打印时打开安静模式

- ▲ 在打印屏幕上,按■■(安静模式)旁边的 确定 将其打开。
- $\overline{\mathbb{B}}$  注:安静模式会在稍后打开,并且仅对当前打印作业有效。

### 通过打印机软件打开或关闭安静模式 **(Windows)**

- . 打开 HP 打印机软件。 有关详细信息,请参阅打开 HP [打印机软件](#page-27-0) (Windows)。
- . 单击安静模式。
- . 选择打开或熄灭。
- . 单击保存设置。

#### 通过打印机软件打开或关闭安静模式 **(OS X)**

- . 打开"HP Utility"。 有关详细信息,请参阅 HP [实用程序](#page-53-0) (OS X)。
- . 选择打印机。
- . 单击安静模式。
- . 选择打开或熄灭。
- . 单击立即应用。

## <span id="page-10-0"></span>从嵌入式 **Web** 服务器 **(EWS)** 打开或关闭安静模式

- 1. 打开 EWS。 有关详细信息,请参[阅打开嵌入式](#page-54-0) Web 服务器。
- **2**. 单击设置选项卡。
- 3. 在首选项部分中,选择安静模式,然后选择打开或熄灭。
- **4**. 单击应用。

## 节约打印耗材

要节约墨水和纸张等打印耗材,请尝试以下建议:

- 通过 HP Planet Partners 回收已用过的原装 HP 墨盒。 有关详细信息, 请访问 [www.hp.com/](http://www.hp.com/recycle) [recycle](http://www.hp.com/recycle)。
- 通过双面打印以节约纸张使用量。
- 将打印机驱动程序中的打印质量更改为草稿设置。 草稿设置使用的墨水量较少。
- 请勿进行不必要的打印头清洁。 这会浪费墨水并缩短墨盒的使用寿命。

## 了解打印机部件

本节包括以下主题:

- 前视图
- [打印耗材区域](#page-11-0)
- [后视图](#page-11-0)

## 前视图

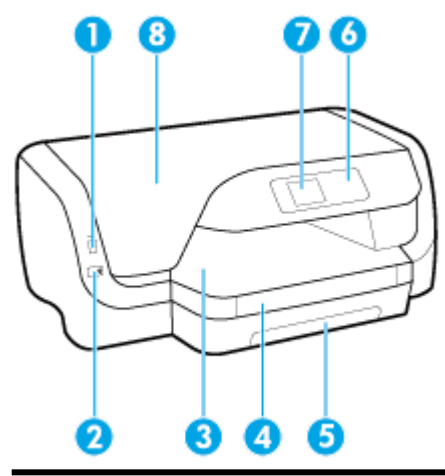

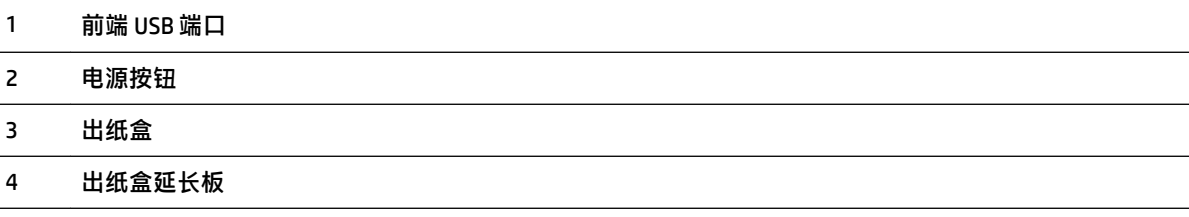

<span id="page-11-0"></span> 进纸盒 控制面板 控制面板显示屏 墨盒检修门

## 打印耗材区域

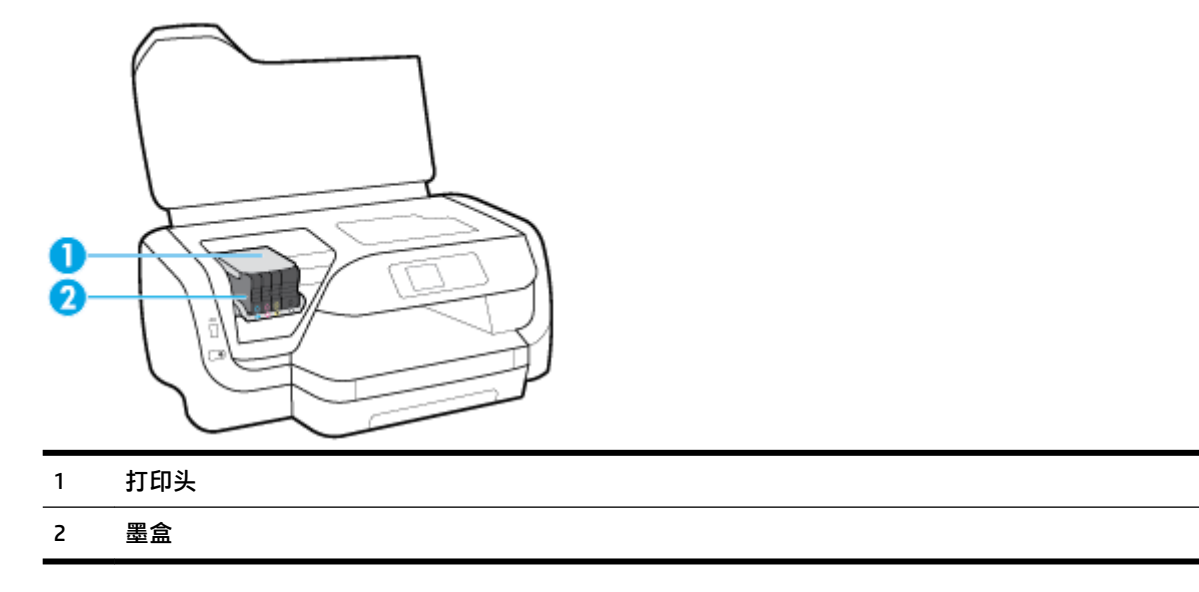

注:墨盒应存放在打印机中,以防止可能发生的打印质量问题或打印头损坏。 避免长时间取下耗材。 墨盒缺失时不要关闭打印机。

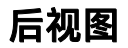

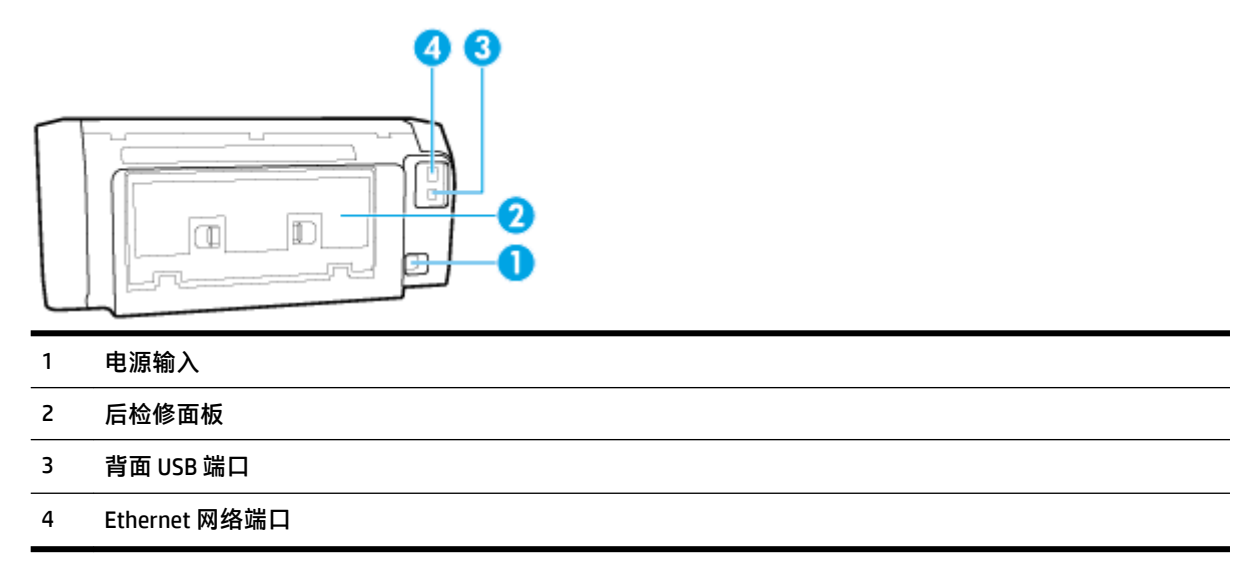

## <span id="page-12-0"></span>使用打印机控制面板

本节包括以下主题:

- 按钮概述
- [更改打印机设置](#page-13-0)

## 按钮概述

下表提供了打印机控制面板功能的快速参考。

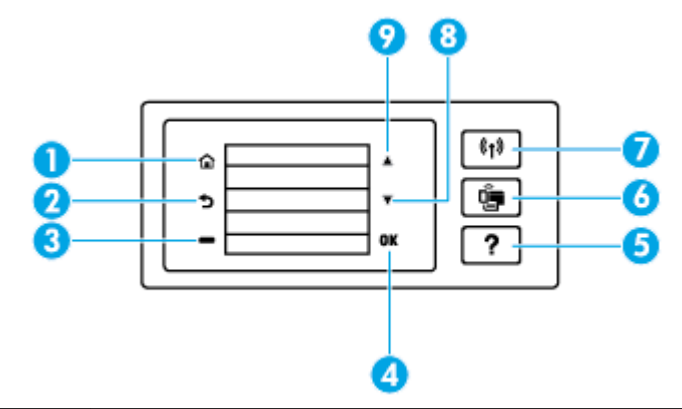

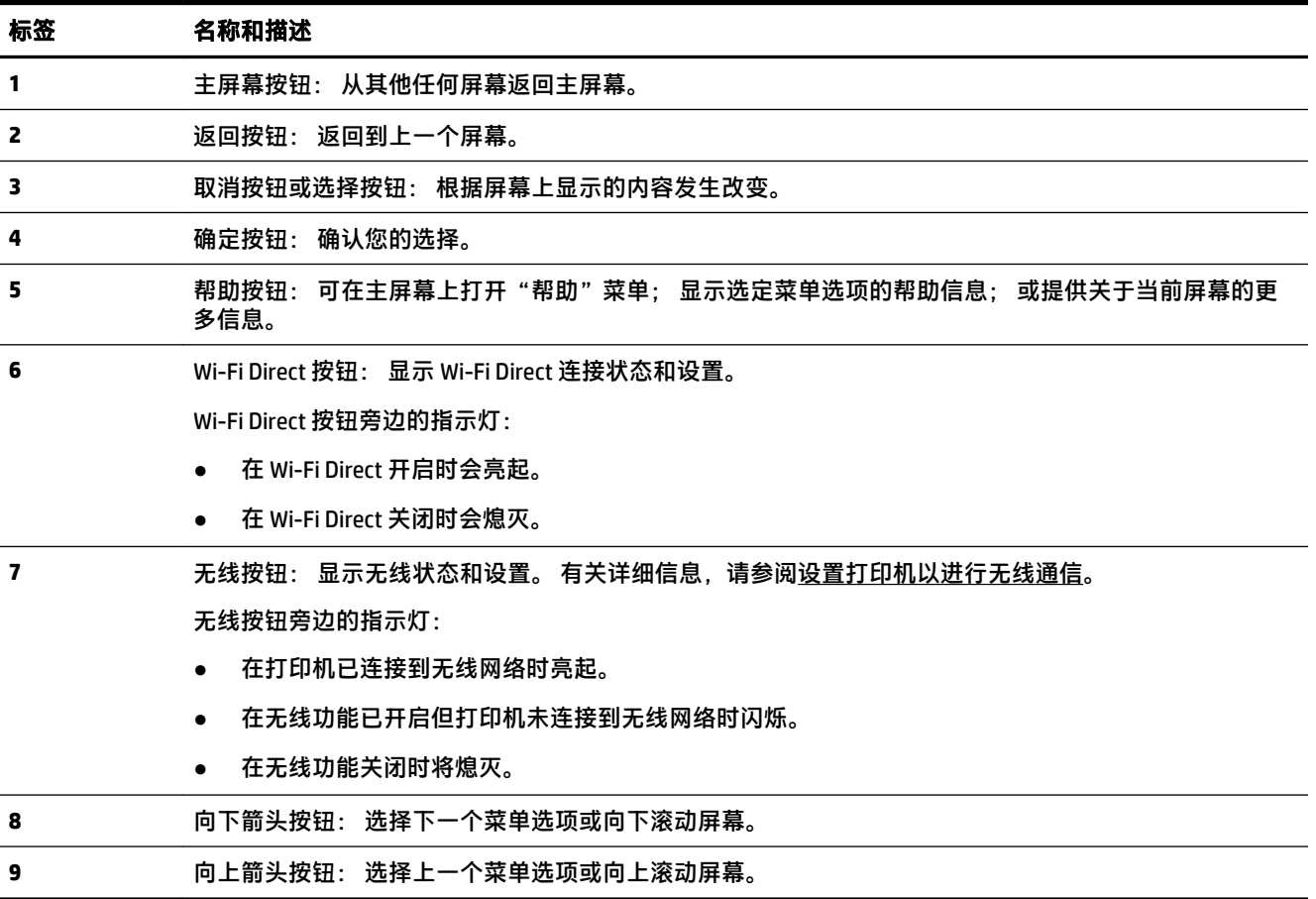

## <span id="page-13-0"></span>更改打印机设置

可以使用控制面板来更改打印机功能和设置、打印报告或获取有关该打印机的帮助。

 $\hat{\mathcal{X}}$  提示:如果将打印机连接到计算机,还可以使用计算机中的打印机管理工具更改打印机设置。 有关这些工具的详细信息,请参阅[打印机管理工具](#page-53-0)。

## 更改功能设置

控制面板显示屏的原位屏幕会显示打印机的可用功能。

- **1**. 在控制面板上,使用箭头按钮选择所需选项,然后按 确定 按钮确认您的选择。
- **2**. 滚动以查看可用设置。 选择您要更改的设置,然后按 确定 按钮。
- **3**. 按照控制面板显示屏上的提示更改设置。
	- $\overline{\mathbb{C}}$  注: 按原位按钮 ( $\cap$ ), 返回原位屏幕。

## 更改打印机设置

要更改打印机设置或打印报告,请使用设置菜单屏幕中提供的选项。

- **1**. 在打印机控制面板的主屏幕上,选择设置,然后按 确定。
- **2**. 选择打印机设置,然后按 确定。
- **3**. 滚动以查看可用设置。 选择您要更改的设置,然后按 确定 按钮。
- **4**. 按照控制面板显示屏上的提示更改设置。
- $\mathbb{B}^2$  注: 按原位按钮 ( $\cap$ ), 返回原位屏幕。

## 纸张基础知识

该打印机可使用大多数类型的办公纸张。 大量购买前,最好测试各种类型的打印纸张。 使用 HP 纸张 可获得优异的打印质量。 有关 HP 纸张的详细信息,请访问 HP 网站:[www.hp.com](http://www.hp.com)。

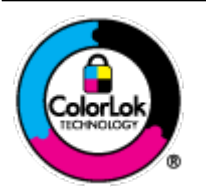

HP 建议您使用具有 ColorLok 徽标的普通纸来打印日常文档。所有带有 ColorLok 徽标的纸张已经过单独测试,可达到较高的可靠性和打印质量标 准;与原来的普通纸相比,打印的文档更清晰亮丽,干燥时间也更短。可以 从主要纸张生产商处购买各种重量和尺寸的带 ColorLok 徽标的纸张。

本节包括以下主题:

- 推荐用于打印作业的纸张
- 订购 HP [纸张耗材](#page-15-0)
- [选择和使用纸张的技巧](#page-15-0)

## 推荐用于打印作业的纸张

如果希望获得优异的打印质量,HP 建议使用专为您要打印的项目类型设计的 HP 纸张。

其中某些纸张可能无法在您所在的国家/地区买到。

### 照片打印

### ● **HP** 超高级照片纸

HP 专业照片纸是 HP 的高质量照片纸,适用于您的优异的照片。 使用 HP 专业照片纸,可以打印即 干的漂亮照片,因此您可以关闭打印机后共享它们。 打印机支持多种纸张尺寸,包括 A4、8.5 x 11 英寸、4 x 6 英寸(10 x 15 厘米)、5 x 7 英寸(13 x 18 厘米)以及双面抛光 – 光泽或软质光泽 (亚光)。 这是显示或者赠送您最好的照片和特殊的照片项目或为其装框的理想选择。 HP 专业 照片纸通过专业质量和耐久性提供非凡的效果。

### ● **HP** 高级照片纸

此光泽照片纸具有快速烘干抛光功能,易于处理,不会弄脏。 它可以防水、污点、指纹和潮湿。 照片的打印效果看上去像照相馆处理的照片。 可供选择的纸张尺寸有: A4、8.5 x 11 英寸、10 x 15 厘米(4 x 6 英寸)、13 x 18 厘米(5 x 7 英寸)。 它不含酸性物质,可以长期保存文档。

#### ● **HP** 普通照片纸

以低成本打印彩色、普通快照,为非正式照片打印设计使用。 这种经济实惠的照片纸可迅速晾 干,而且便于处理。 在任何喷墨打印机中使用这种纸时,可以获得清晰而又鲜艳的图像。 可供选 择的抛光光泽纸张尺寸有:A4、8.5 x 11 英寸、5 x 7 英寸和 4 x 6 英寸(10 x 15 厘米)。 它不含酸 性物质,可以长期保存文档。

### 商务文档

### ● **HP** 顶级铜版纸 **120g** 亚光或 **HP** 专业纸 **120** 亚光

这些纸是厚重的双面无光泽纸,适用于演示文稿、建议书、报告和新闻稿。 它们是重磅纸,可获 得令人印象深刻的外观和质感。

#### ● **HP** 手册纸 **180g** 光泽或 **HP** 专业纸 **180** 光泽

这些纸张是两面都有光泽的纸张,可双面使用。 它们是制作近似照片质量的副本以及打印报告封 面、赠券、小册子、广告宣传单和日历中的商业图片的理想选择。

### ● **HP** 手册纸 **180g** 亚光或 **HP** 专业纸 **180** 亚光

这些纸张是两面都有亚光的纸张,可双面使用。 它们是制作近似照片质量的副本以及打印报告封 面、赠券、小册子、广告宣传单和日历中的商业图片的理想选择。

#### 日常打印

列为日常打印的纸张具有少污点、黑体加粗以及色彩鲜艳的 ColorLok 技术功能。

#### ● **HP** 亮白喷墨纸

HP 亮白喷墨纸可以打印出高对比度的颜色和清晰的文字。 它不透光,在进行双面彩印时不会产生 透视现象,是打印时事通讯、报告和传单的理想选择。

#### ● **HP** 打印纸

HP 打印纸是高质量的多功能纸。 与标准多用纸或复印纸相比,这种纸张打印文档的外观更加丰富 多采。 它不含酸性物质,可以长期保存文档。

## ● **HP** 办公用纸

HP 办公用纸是高质量的多功能纸。 它适合用作复印、草稿、备忘或其他日常文档。 它不含酸性 物质,可以长期保存文档。

## <span id="page-15-0"></span>订购 **HP** 纸张耗材

打印机可使用多数办公用纸。 使用 HP 纸张可获得优异的打印质量。

要订购 HP 纸张和其他耗材,请转到 [www.hp.com](http://www.hp.com)。 目前, HP 网站部分内容仅以英文提供。

HP 推荐使用带有 ColorLok 图标的普通纸进行日常文档的打印和复印。 所有带有 ColorLok 徽标的纸张已 经过单独测试,可达到较高的可靠性和打印质量标准;与原来的普通纸相比,打印的文档更清晰亮 丽,干燥时间也更短。 从主要纸张制造商的多种类型和尺寸的纸张中寻找带有 ColorLok 图标的纸张。

## 选择和使用纸张的技巧

为获得优异的效果,请遵循以下原则。

- 一次只将一种类型和尺寸的纸张放入进纸盒。
- 确保在进纸盒中正确放入了纸张。
- 进纸盒或出纸盒不能装得太满。
- 为防止出现卡纸、打印质量差和其他打印问题,请避免在进纸盒中装入以下纸张:
	- 多部分打印纸
	- 损坏、卷曲或褶皱的介质
	- 有切割或穿孔的介质
	- 质地粗糙或有凸饰或吸收墨水不佳的介质
	- 太轻或延展性好的介质
	- 含有订书钉或回形针的介质

## 放入纸张

## 放入标准尺寸的纸张

**1**. 完全拉出进纸盒。

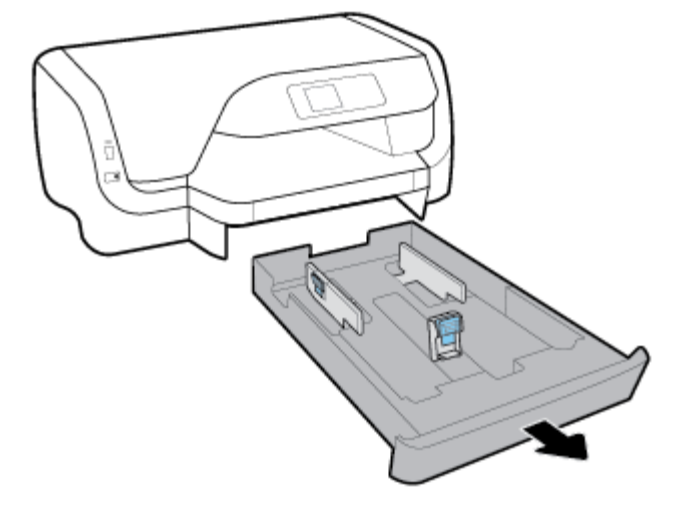

**2**. 尽可能远地向纸盒边缘滑动纸张导轨。

- 要滑动纸张宽度导轨,请按左边纸张宽度导轨上的按钮,同时滑动该导轨。
- 要滑动纸张长度导板张长度导板上的按钮,同时滑动该导板。

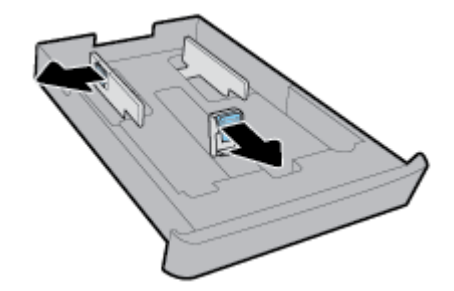

**3**. 将纸张打印面朝下纵向放入纸盒。

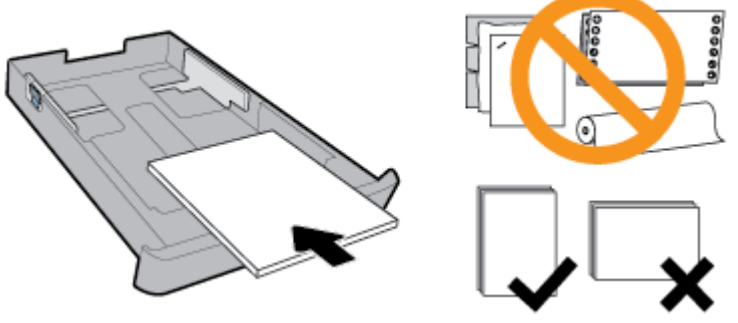

请确保纸叠与纸盒前部上的相应纸张尺寸线条相对齐。 此外,请确保纸叠没有超过纸盒右边缘上 标记的纸叠高度。

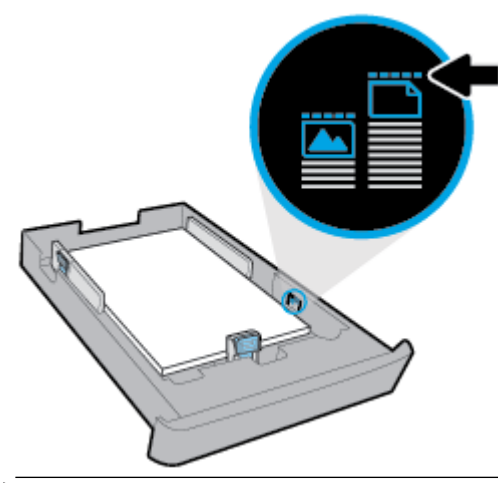

2 注: 切勿在打印机正在打印时装纸。

**4**. 调整纸张宽度导轨和纸张长度导板,直至其碰到纸叠边缘。

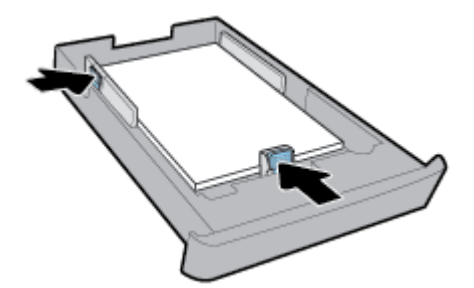

- **5**. 将进纸盒重新插入打印机中。
- **6**. 拉出出纸盒的扩展托盘。

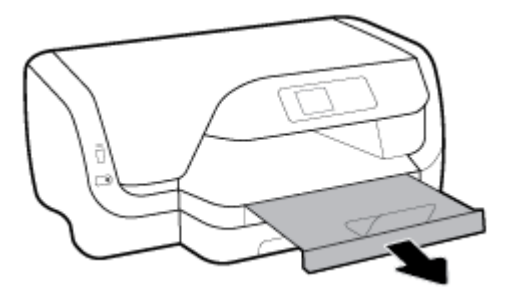

## 放入信封

 $\mathbb{Z}$ 注:

- 切勿在打印机正在打印时装纸。
- 如果您使用的是纸盒 2,请注意它只支持 A4、Letter 或 Legal 尺寸的普通纸。
- **1**. 完全拉出进纸盒。

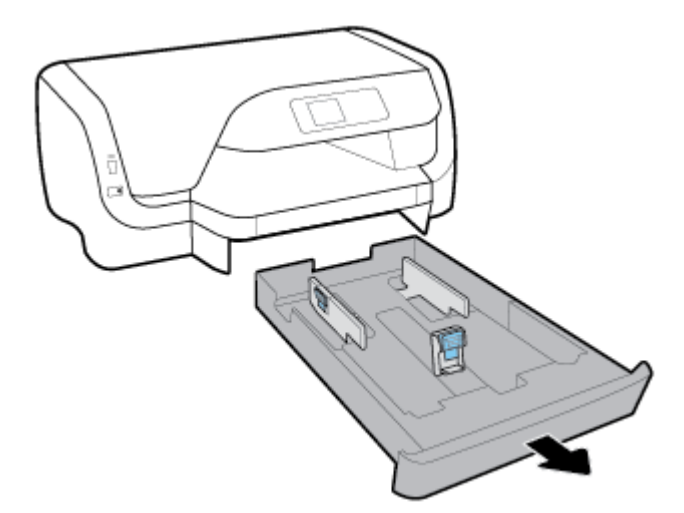

- **2**. 如果进纸盒中有其他纸张,请取出该纸张。
- **3**. 尽可能远地向纸盒边缘滑动纸张导轨。
	- 要滑动纸张宽度导轨,请按左边纸张宽度导轨上的按钮,同时滑动该导轨。
	- 要滑动纸张长度导板,请按纸张长度导板上的按钮,同时滑动该导板。

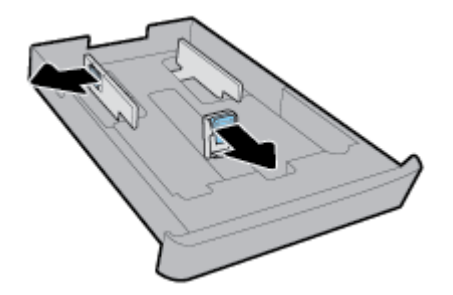

. 打印面朝下纵向插入信封,如下图所示。

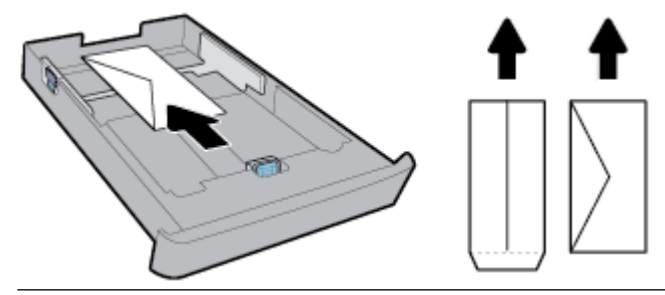

- 2 注: 切勿在打印机正在打印时放入信封。
- . 调整纸张宽度导轨,直至其碰到信封叠边缘。

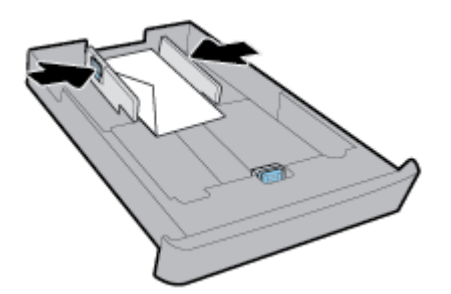

. 请确保信封叠没有超出左边纸张宽度导轨上标记的堆叠高度。

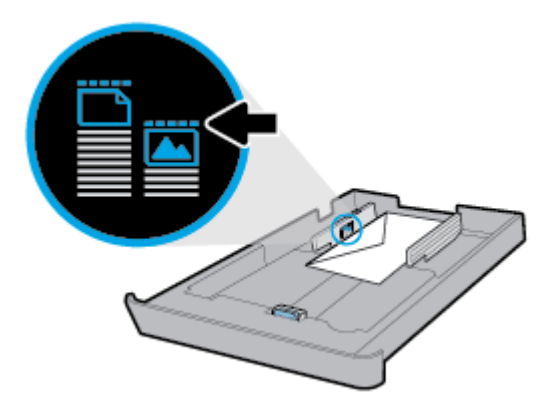

. 调整纸张长度导板,直至其碰到信封叠边缘。

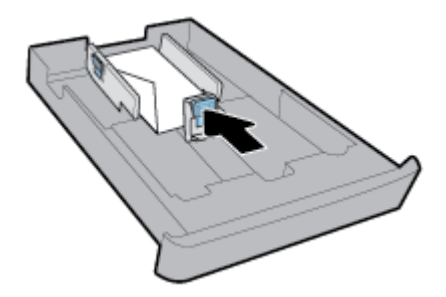

. 将进纸盒重新插入打印机中。

**9**. 拉出出纸盒的扩展托盘。

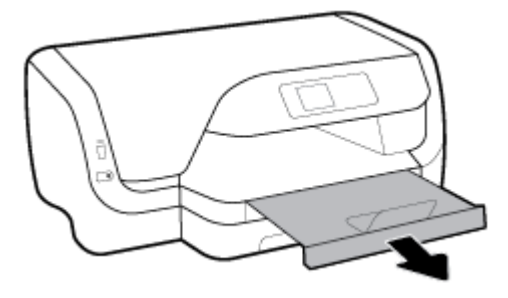

## 装入卡片和照片纸

■ 注:

- 切勿在打印机正在打印时装纸。
- 如果您使用的是纸盒 2,请注意它只支持 A4、Letter 或 Legal 尺寸的普通纸。
- **1**. 完全拉出进纸盒。

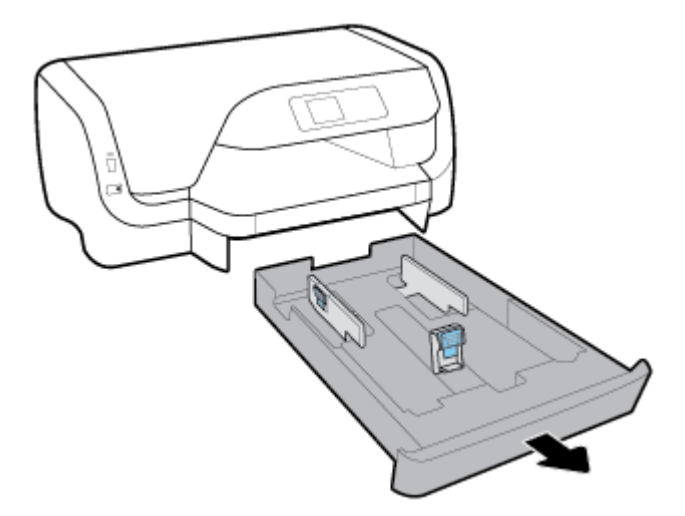

- **2**. 如果进纸盒中有其他纸张,请取出该纸张。
- **3**. 尽可能远地向纸盒边缘滑动纸张导轨。
	- 要滑动纸张宽度导轨,请按左边纸张宽度导轨上的按钮,同时滑动该导轨。
	- 要滑动纸张长度导板张长度导板上的按钮,同时滑动该导板。

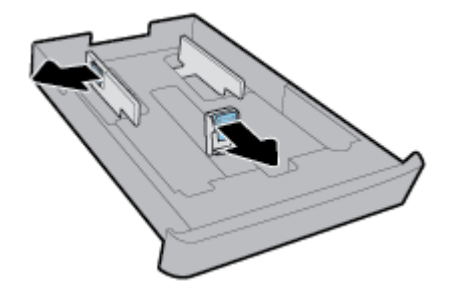

. 打印面朝下纵向插入卡片或照片纸。

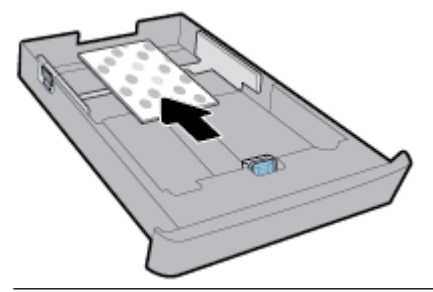

- 2 注: 切勿在打印机正在打印时装纸。
- . 调整纸张宽度导轨,直至其碰到纸叠边缘。

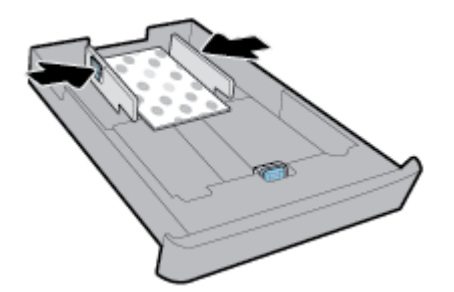

. 请确保纸叠没有超出左边纸张宽度导轨上标记的堆叠高度。

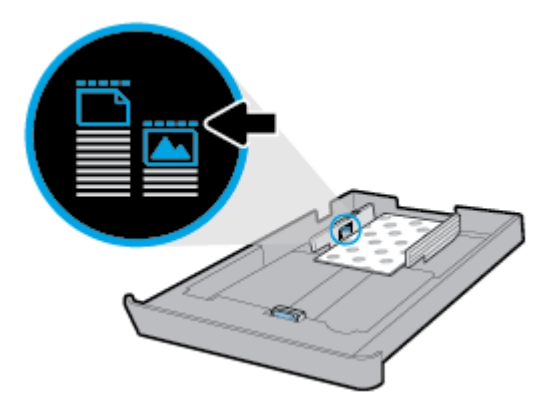

. 调整纸张长度导板,直至其碰到纸叠边缘。

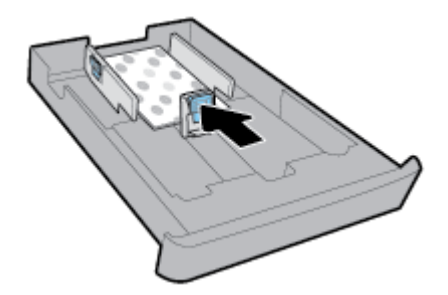

. 将进纸盒重新插入打印机中。

**9**. 拉出出纸盒的扩展托盘。

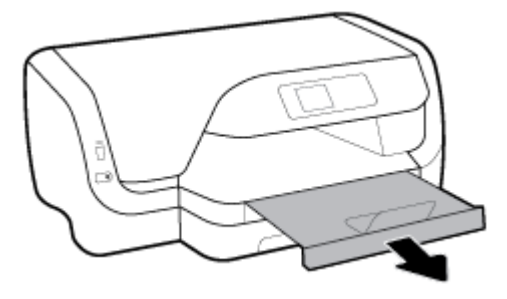

## 放入 **Legal** 尺寸的纸张

## **②注:**

- 切勿在打印机正在打印时装纸。
- 如果您使用的是纸盒 2,请注意它只支持 A4、Letter 或 Legal 尺寸的普通纸。
- **1**. 完全拉出进纸盒。

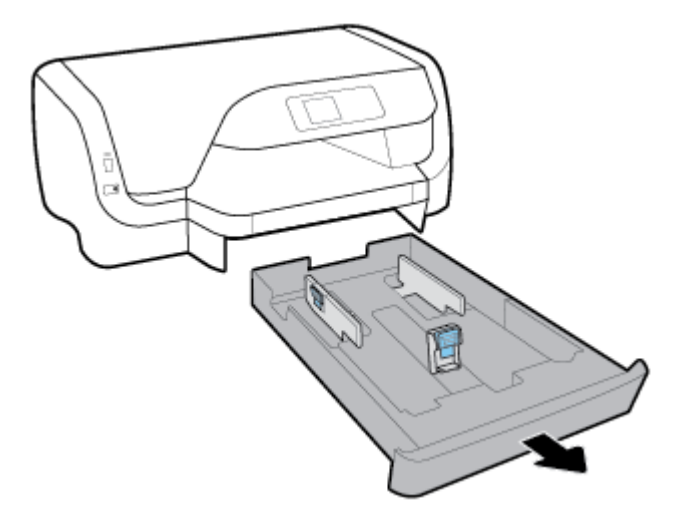

- **2**. 如果进纸盒中有其他纸张,请取出该纸张。
- **3**. 尽可能远地向纸盒边缘滑动纸张导轨。
	- 要滑动纸张宽度导轨,请按左边纸张宽度导轨上的按钮,同时滑动该导轨。
	- 要滑动纸张长度导板,请按纸张长度导板上的按钮,同时滑动该导板。

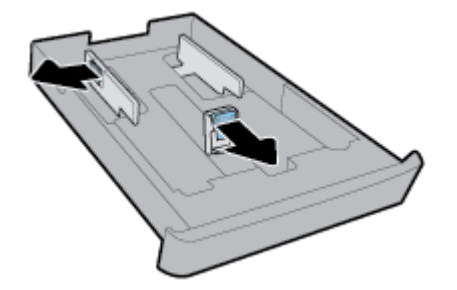

**4**. 拉出进纸盘。 要拉出进纸盒,请按纸盒左前角旁边的按钮,同时拉出纸盒前部。

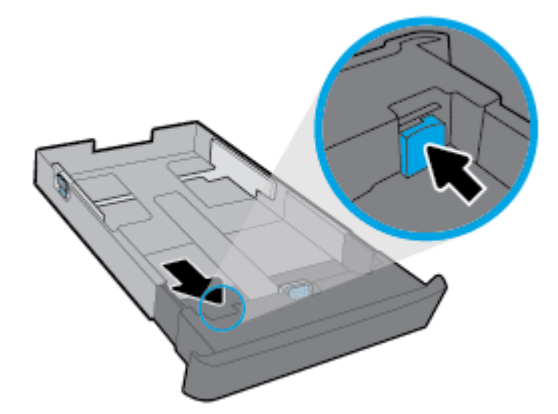

**5**. 将纸张打印面朝下纵向放入纸盒。

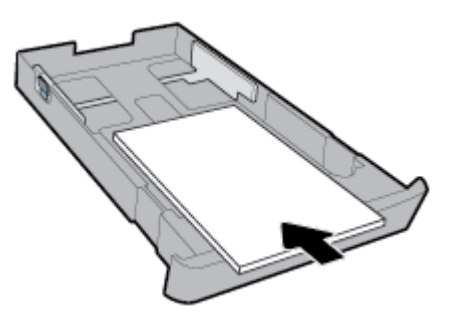

请确保纸叠与纸盒前部上的相应纸张尺寸线条相对齐。 此外,请确保纸叠没有超过纸盒右边缘上 标记的纸叠高度。

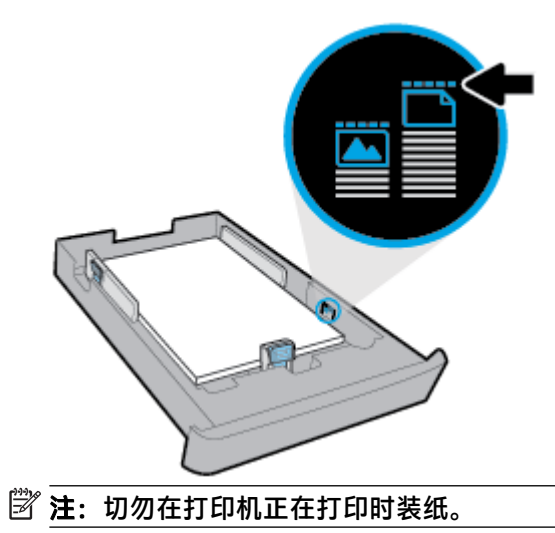

**6**. 调整纸张宽度导轨和纸张长度导板,直至其碰到纸叠边缘。

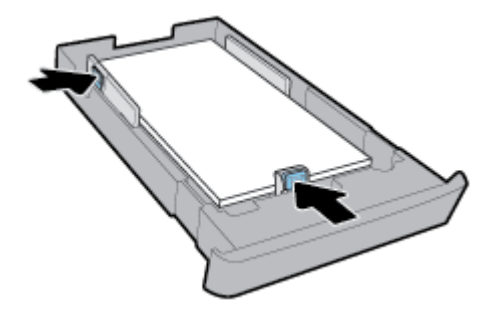

- **7**. 将进纸盒重新插入打印机中。
- **8**. 拉出出纸盒的扩展托盘。

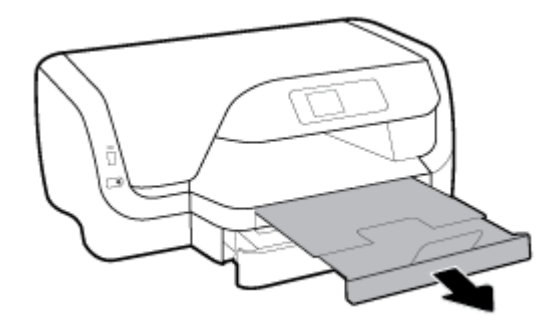

## 在纸盒 **2** 中装入纸张

 $\overrightarrow{z}$ : 该打印机的某些型号提供纸盒 2。

学注: 纸盒 2 只支持 A4、Letter 或 Legal 尺寸的普通纸。

要了解如何设置和使用纸盒 2, 请参[阅设置和使用附件](#page-24-0)。

- **1**. 从打印机中完全拉出纸盒 2。
- **2**. 尽可能远地向纸盒边缘滑动纸张导轨。
	- 要滑动纸张宽度导轨,请按左边纸张宽度导轨上的按钮,同时滑动该导轨。
	- 要滑动纸张长度导板,请按纸张长度导板上的按钮,同时滑动该导板。

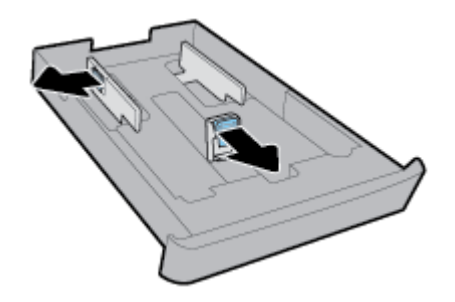

<span id="page-24-0"></span>**3**. 将纸张打印面朝下纵向放入纸盒。

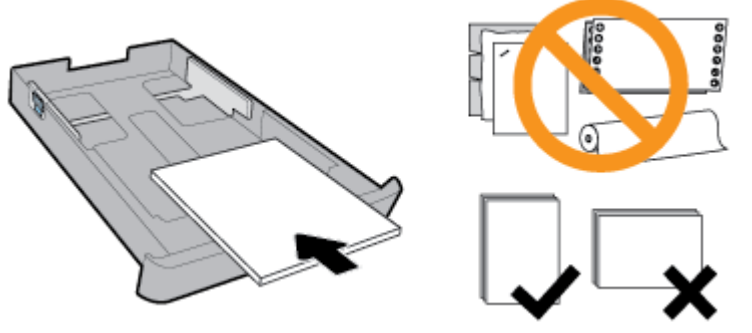

请确保纸叠与纸盒前部上的相应纸张尺寸线条相对齐。 此外,请确保纸叠没有超过纸盒右边缘上 标记的纸叠高度。

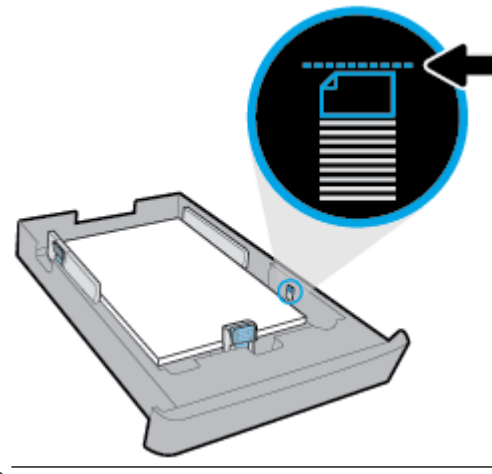

- 2 注: 切勿在打印机正在打印时装纸。
- **4**. 调整纸张宽度导轨和纸张长度导板,直至其碰到纸叠边缘。

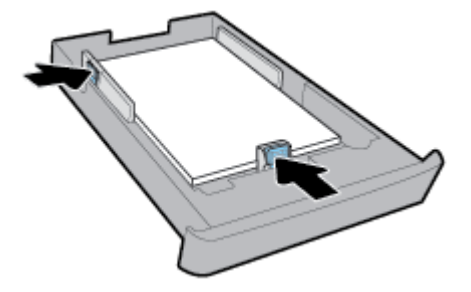

- **5**. 检查打印机下面的纸盒 2 如果有纸张,请取出纸张。
- **6**. 将纸盒 2 插回打印机。

## 设置和使用附件

如果要安装并设置附件(例如,第二个纸盒),请参阅以下部分。

当使用多个纸盒时,您可以利用所提供的纸盒功能实现更好的体验。

 $\overrightarrow{2}$   $\overrightarrow{2}$ : 该打印机的某些型号提供纸盒 2。您可以在线购买附件, 网址为 [www.hp.com](http://www.hp.com)。

## <span id="page-25-0"></span>安装和使用纸盒 **2**

## 安装纸盒 **2**

- **1**. 拆开纸盒包装,撕掉包装胶带和包装材料,将纸盒放到合适的位置。 放纸盒的位置必须平稳。
- **2**. 关闭打印机,从电源插座上拔下电源线。
- **3**. 将打印机放置在纸盒的上方。

注意:安装时请小心轻放,以免夹伤手指。

**4**. 连接电源线,然后打开打印机。

## 处理纸盒

默认情况下,打印机从纸盒 1 取纸。如果纸盒 1 为空,而纸盒 2 已安装且装入了纸张,则打印机将从纸 盒 2 取纸。

可以使用以下功能更改此行为:

- 默认纸盒: 设置在纸盒 1 和纸盒 2 中同时放入了相同大小的纸张时打印机首先取纸的默认纸盒。
- 纸盒锁定: 锁定纸盒以防止无意中使用; 例如,在已装入特殊纸张(如 letterhead 或 preprinted 纸张)的情况下。

即使在另一个纸盒为空的情况下,打印机也不会使用锁定的纸盒。

 $\overline{\mathbb{B}}$  注:为获得更好的体验,请在一个纸盒中仅放入一种类型的纸张。

**[ 学注: 纸盒 2 仅支持普通纸。** 

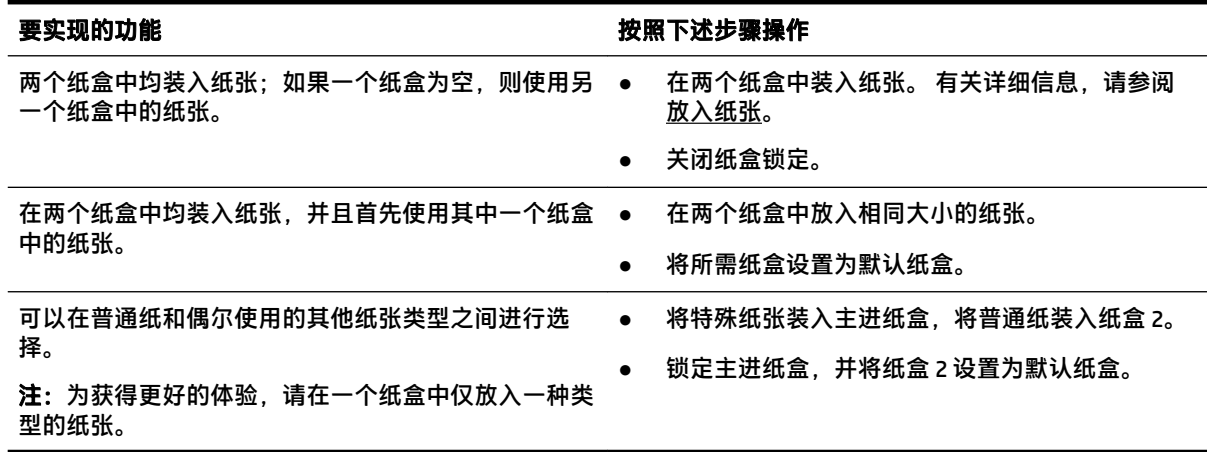

## 更改纸盒设置

 $\mathbb{F}$  注:还可以通过 HP 打印机软件或 EWS 更改纸盒设置。 要访问 EWS 和打印机软件,请参[阅嵌入式](#page-53-0) Web 服务器和打开 HP [打印机软件](#page-27-0) (Windows)。

- **1**. 确保打印机已经打开。
- **2**. 在打印机控制面板的主屏幕上,选择设置,然后按 确定。
- <span id="page-26-0"></span>. 选择打印机设置,然后按 确定。
- . 选择纸张设置,然后按 确定。
- . 选择默认纸盒或纸盒锁定,然后按 确定。
- . 选择所需的选项,然后按 确定。

### 打开纸盒或纸张来源自动选择功能 **(Windows)**

- . 打开 HP 打印机软件。 有关详细信息,请参阅打开 HP [打印机软件](#page-27-0) (Windows)。
- . 单击 打印 下的设置首选项。
- . 在打印首选项对话框中,单击打印快捷方式选项卡。
- . 在纸张来源下拉列表中,选择一个自动选择选项。
- . 单击两次 **OK** 以关闭对话框并接受更改。

### 打开纸盒或纸张来源自动选择功能 **(OS X)**

- . 从软件的文件菜单中,选择打印。
- . 确保打印机已选中。
- . 从源下拉列表中选择自动选择。
- . 单击显示详细信息,访问打印选项。

## 更新打印机

默认情况下,如果打印机已连接到网络,并且已启用 Web 服务,则打印机将自动检查更新。

## 使用打印机控制面板更新打印机

- . 在打印机控制面板的主屏幕上,选择设置,然后按 确定。
- . 选择工具,然后按 确定。
- . 选择更新打印机,然后按 确定。
- . 选择检查更新,然后按 确定。

### 使打印机能够自动检查更新

- . 在打印机控制面板的主屏幕上,选择设置,然后按 确定。
- . 选择工具,然后按 确定。
- . 选择更新打印机,然后按 确定。
- . 选择自动更新,然后按 确定。
- . 选择自动,然后按 确定。

## <span id="page-27-0"></span>使用嵌入式 **Web** 服务器更新打印机

**1**. 打开 EWS。

有关详细信息,请参阅[嵌入式](#page-53-0) Web 服务器。

- **2**. 单击工具选项卡。
- **3**. 在打印机更新部分,单击固件更新,然后按照屏幕上的说明操作。
- $\overline{\mathbb{B}}$  注:如果有打印机更新可用,打印机将下载并安装更新,然后重新启动。
- 注:如果提示进行代理设置且您的网络使用了代理设置,请按照屏幕说明设置代理服务器。 如果您没 有相应的详细信息,请与网络管理员或网络设置人员联系。

## 打开 **HP** 打印机软件 **(Windows)**

安装 HP 打印机软件之后,请根据您的操作系统执行以下操作之一。

- **Windows 10**: 在计算机桌面上,单击"开始"按钮,单击所有应用程序,选择 **HP**,然后选择带有 打印机名称的图标。
- **Windows 8.1**: 单击开始屏幕左下角的向下箭头,然后选择带有打印机名称的图标。
- **Windows 8**: 在开始屏幕上,右键单击屏幕上的空白区域,单击应用程序栏上的所有应用,然后 选择带有打印机名称的图标。
- **Windows 7**、**Windows Vista** 和 **Windows XP**: 在计算机桌面上,单击"开始"按钮,选择所有程 序,选择 **HP**,选择打印机所在的文件夹,然后选择带有打印机名称的图标。

# <span id="page-28-0"></span>**3** 打印

软件应用程序会自动处理大多数打印设置。 只有在需要更改打印质量、在特定类型的纸张上打印或使 用特殊功能时,才应手动更改设置。

 $\hat{\mathcal{X}}$  提示:该打印机带有 HP ePrint,这是 HP 提供的一项免费服务,便于您随时随地在支持 HP ePrint 的打 印机上打印文档,而无需使用任何其他软件或打印机驱动程序。

提示:您可以使用此打印机打印移动设备(如智能手机或平板电脑)上的文档和照片。 有关详细信 息,请访问 HP Mobile Printing 网站 [www.hp.com/go/mobileprinting](http://www.hp.com/go/mobileprinting)。 如果此网站未提供适合您所在国家/ 地区或语言的本地版本,则可能会引导您访问其他国家/地区或其他语言版本的 HP 移动打印网站。

- 打印文档
- [打印小册子](#page-29-0)
- [在信封上打印](#page-30-0)
- [打印照片](#page-31-0)
- [在特殊纸张和自定义尺寸纸张上打印](#page-32-0)
- [双面打印\(在纸张两面打印\)](#page-34-0)
- [从移动设备中打印](#page-34-0)
- 使用 AirPrint™ [进行打印](#page-35-0)
- [关于成功打印的提示](#page-35-0)

## 打印文档

## 打印文档 **(Windows)**

- **1**. 在纸盒中装入纸张。 有关详细信息,请参[阅放入纸张](#page-15-0)。
- **2**. 从软件中,选择打印。
- **3**. 确保打印机已选中。
- **4**. 单击该按钮打开属性对话框。

根据所使用的软件应用程序,该按钮可能叫作属性、选项、打印机设置、打印机属性、打印机或 首选项。

- $\overline{\mathbb{B}}$  注:要为所有打印作业设置打印设置,请在 HP 软件中进行更改。 有关 HP 软件的详细信息,请参 [阅打印机管理工具](#page-53-0)。
- **5**. 在打印快捷方式选项卡上选择相应的选项。

要更改其他打印设置,请单击其他选项卡。

有关更多打印提示,请参阅[关于成功打印的提示](#page-35-0)。

 $\widetilde{\mathbb{B}}$  注:如果要更改纸张尺寸,请确保将正确的纸张放入进纸盒,并在打印机控制面板中设置纸张尺 寸。

- <span id="page-29-0"></span>**6**. 单击 **OK** 关闭属性对话框。
- **7**. 单击打印或确定开始打印。

### 打印文档 **(OS X)**

- **1**. 从软件的文件菜单中,选择打印。
- **2**. 确保打印机已选中。
- **3**. 指定页面属性:

如果没有在"打印"对话框中看到选项,单击显示详细信息。

在纸张尺寸弹出式菜单中,选择相应的纸张尺寸。

 $\mathbb{B}^{\prime}$  注:若要改变纸张大小,请确保您已放入正确的纸张。

- 选择打印方向。
- 输入缩放百分比。
- **4**. 单击打印。

## 打印 **USB** 闪存盘中的文档

- **1**. 将 USB 闪存盘插入正面 USB 端口。 等待 USB 闪存盘中的文件和文件夹显示在控制面板显示屏上。
- $\mathbb{B}^2$  注: 本打印机不支持加密的 USB 闪存盘。
- **2**. 从控制面板上找到并选择您要打印的文档。 按 确定 确认选择。 您可以使用筛选、排序或者搜索功能来查找文档。 要使用这些功能,请通过按控制面板左下角的 选择按钮 (=) 来选择查找。
- **3**. 在"图像打印"屏幕上,根据需要设置打印首选项,如要打印的份数和打印质量。
- **4**. 要开始打印,请选择启动黑白打印或启动彩色打印,然后按 确定。

## 打印小册子

## 打印小册子**(Windows)**

- **1**. 在纸盒中装入纸张。 有关详细信息,请参[阅放入纸张](#page-15-0)。
- **2**. 在软件应用程序中的文件菜单上,单击打印。
- **3**. 确保打印机已选中。
- **4**. 要更改设置,请单击可打开属性对话框的按钮。 根据您的软件应用程序, 此按钮可能称为**属性、选项、打印机设置、打印机或首选项。**
- $\bar{\mathbb{B}}$  注:要为所有打印作业设置打印设置,请在 HP 软件中进行更改。 有关 HP 软件的详细信息,请参 [阅打印机管理工具](#page-53-0)。
- **5**. 在打印快捷方式选项卡上选择相应的选项。 要更改其他打印设置,请单击其他选项卡。

有关更多打印提示,请参阅[关于成功打印的提示](#page-35-0)。

- <span id="page-30-0"></span> $\bar{\mathbb{B}}$  注:如果要更改纸张尺寸,请确保将正确的纸张放入进纸盒,并在打印机控制面板中设置纸张尺 寸。
- **6**. 单击确定关闭属性对话框。
- **7**. 单击打印或确定开始打印。

### 打印小册子**(OS X)**

- **1**. 从软件的文件菜单中,选择打印。
- **2**. 确保打印机已选中。
- **3**. 设置打印选项。

如果没有在"打印"对话框中看到选项,单击显示详细信息。

**a**. 在纸张尺寸弹出式菜单中,选择相应的纸张尺寸。

 $\overline{\mathbb{B}}$  注: 若要改变纸张大小, 请确保您已放入正确的纸张。

- **b**. 在弹出菜单上,选择纸张类型**/**质量,然后选择提供优异的质量或最大 dpi 的选项。
- **4**. 单击打印。

## 在信封上打印

避免使用具有下列特点的信封:

- 非常光泽的装饰
- 自粘胶、扣或窗口
- 有厚边、不规则边或卷边
- 皱摺、撕裂或任何其他形式的损坏的区域

确保您放入打印机的折叠信封折叠完好。

注:有关在信封上打印的详细信息,请参阅您使用的软件程序附带的文档。

## 打印信封 **(Windows)**

- **1**. 在纸盒中放入信封。 有关详细信息,请参[阅放入纸张](#page-15-0)。
- **2**. 在软件的文件菜单中,单击打印。
- **3**. 确保打印机已选中。
- **4**. 单击该按钮打开属性对话框。 根据所使用的软件应用程序,该按钮可能叫作属性、选项、打印机设置、打印机属性、打印机或 首选项。
- $\overline{\mathbb{B}}$  注:要为所有打印作业设置打印设置,请在 HP 软件中进行更改。 有关 HP 软件的详细信息,请参 [阅打印机管理工具](#page-53-0)。
- **5**. 在打印快捷方式选项卡上选择相应的选项。 要更改其他打印设置,请单击其他选项卡。

有关更多打印提示,请参阅[关于成功打印的提示](#page-35-0)。

- <span id="page-31-0"></span> $\widetilde{\mathbb{F}}$  注:如果要更改纸张尺寸,请确保将正确的纸张放入进纸盒,并在打印机控制面板中设置纸张尺 寸。
- **6**. 单击确定关闭属性对话框。
- **7**. 单击打印或确定开始打印。

#### 打印信封 **(OS X)**

- **1**. 从软件的文件菜单中,选择打印。
- **2**. 确保打印机已选中。
- **3**. 从纸张尺寸弹出式菜单中,选择相应的信封尺寸。 如果没有在"打印"对话框中看到选项,单击显示详细信息。

 $\overline{\mathbb{B}}$  注: 如果更改了纸张尺寸, 请确保放入的纸张正确。

- **4**. 从弹出式菜单中选择纸张类型**/**质量,并验证纸张类型设置已设为普通纸。
- **5**. 单击打印。

## 打印照片

您可以从计算机或 USB 闪存驱动器打印照片。

 $\mathbb{B}^2$  注: 本打印机不支持加密的 USB 闪存盘。

请不要将未使用的照片纸留在进纸盒中。 留在纸盒中的纸张可能会卷曲,造成打印质量下降。 打印 前,请将照片纸弄平。

 $\hat{\mathcal{F}}$  提示:您可以使用此打印机打印移动设备(如智能手机或平板电脑)上的文档和照片。 有关详细信 息,请访问 HP Mobile Printing 网站 [www.hp.com/go/mobileprinting](http://www.hp.com/go/mobileprinting)。 如果此网站未提供适合您所在国家/ 地区或语言的本地版本,则可能会引导您访问其他国家/地区或其他语言版本的 HP 移动打印网站。

## 从计算机打印照片 **(Windows)**

- **1**. 在纸盒中装入纸张。 有关详细信息,请参[阅放入纸张](#page-15-0)。
- **2**. 从软件中,选择打印。
- **3**. 确保打印机已选中。
- **4**. 单击该按钮打开属性对话框。

根据所使用的软件应用程序,该按钮可能叫作属性、选项、打印机设置、打印机属性、打印机或 首选项。

**5**. 在打印快捷方式选项卡上选择相应的选项。

要更改其他打印设置,请单击其他选项卡。

有关更多打印提示,请参阅[关于成功打印的提示。](#page-35-0)

 $\widetilde{\mathbb{B}}$  注:如果要更改纸张尺寸,请确保将正确的纸张放入进纸盒,并在打印机控制面板中设置纸张尺 寸。

- <span id="page-32-0"></span>**6**. 单击 **OK** 关闭属性对话框。
- **7**. 单击打印或确定开始打印。

 $\widetilde{\boxdot}$  注:完成打印后,从进纸盒中取出未使用的照片纸。 保存照片纸,以防纸张卷曲影响打印质量。

## 从计算机打印照片 **(OS X)**

- **1**. 从软件的文件菜单中,选择打印。
- **2**. 确保打印机已选中。
- **3**. 设置打印选项。 如果没有在"打印"对话框中看到选项,单击显示详细信息。
	- 在纸张尺寸弹出式菜单中,选择相应的纸张尺寸。

 $\overline{\mathbb{B}}$  注:若要改变纸张大小,请确保您已放入正确的纸张。

- 选择打印方向。
- **4**. 从弹出式菜单中选择纸张类型**/**质量,然后选择以下设置:
	- 纸张类型: 相应的照片纸张类型
	- 质量: 选择提供优异的质量或最大 dpi 的选项。
	- 单击 颜色选项 三角符,然后选择相应的照片修复选项。
		- 关闭: 对图像不应用任何调整。
		- 打开: 自动聚焦图像; 适度调节图像清晰度。
- **5**. 选择您需要的其他任何打印设置,然后单击打印。

## 打印 **USB** 闪存盘中的照片

**1**. 将 USB 闪存盘插入正面 USB 端口。

等待 USB 闪存盘中的文件和文件夹显示在控制面板显示屏上。

 $\mathbb{B}^n$ 注: 本打印机不支持加密的 USB 闪存盘。

- **2**. 从控制面板上找到并选择您要打印的照片。 按 确定 确认选择。 您可以使用筛选、排序或者搜索功能来查找照片。 要使用这些功能,请通过按控制面板左下角的 选择按钮 (=) 来选择查找。
- **3**. 在"图像打印"屏幕上,根据需要设置打印首选项,如要打印的份数和打印质量。
- **4**. 要开始打印,请选择启动黑白打印或启动彩色打印,然后按 确定。

## 在特殊纸张和自定义尺寸纸张上打印

如果您的应用程序支持自定义尺寸纸张,请先在应用程序中设置纸张尺寸,再打印文档。 如果不支 持,请在打印机驱动程序中设置尺寸。 为了能在自定义尺寸纸张上正确打印,可能需要重新设置现有 文档的格式。

### 设置自定义尺寸 **(Windows)**

- **1**. 打开 HP 打印机软件。 有关详细信息,请参阅打开 HP [打印机软件](#page-27-0) (Windows)。
- **2**. 单击打印,然后单击设置首选项。
- **3**. 单击纸张**/**质量选项卡。
- **4**. 在纸张**/**质量选项卡上,单击自定义按钮。
- **5**. 在自定义对话框中,单击新建。 键入新的自定义尺寸的名称。 键入新的自定义尺寸的大小。
- **6**. 单击添加,然后单击确定。

## 在特殊纸张或自定义尺寸纸张上打印**(Windows)**

- $\overline{\mathbb{B}'}$  注:在自定义尺寸纸张上打印之前,必须在 HP 打印机软件中设置自定义尺寸。
	- **1**. 在纸盒中放入合适的纸张。 有关详细信息,请参[阅放入纸张](#page-15-0)。
	- **2**. 在软件应用程序的文件菜单中,单击打印。
	- **3**. 确保打印机已选中。
	- **4**. 单击该按钮打开属性对话框。

根据所使用的软件应用程序,该按钮可能叫作属性、选项、打印机设置、打印机属性、打印机或 首选项。

- $\overline{\mathbb{B}}$  注:要为所有打印作业设置打印设置,请在 HP 软件中进行更改。 有关 HP 软件的详细信息,请参 [阅打印机管理工具](#page-53-0)。
- **5**. 单击纸张**/**质量选项卡。
- **6**. 在纸张**/**质量选项卡上,从纸张尺寸下拉列表中选择自定义尺寸。
- $\widetilde{\mathbb{F}}$  注:如果要更改纸张尺寸,请确保将正确的纸张放入进纸盒,并在打印机控制面板中设置纸张尺 寸。
- **7**. 选择您需要的任何其他打印设置,然后单击确定。
- **8**. 单击打印或确定开始打印。

#### 在特殊纸张或自定义尺寸纸张上打印**(OS X)**

在自定义尺寸纸张上打印之前,必须在 HP 软件中设置自定义尺寸。

- **1**. 在纸盒中放入合适的纸张。
- **2**. 创建新的自定义纸张尺寸。
	- **a**. 在要执行打印的软件中,单击文件,然后单击打印。
	- **b**. 确保打印机已选中。
	- **c**. 在纸张尺寸弹出式菜单中,单击管理自定义尺寸。 如果没有在"打印"对话框中看到选项,单击显示详细信息。
	- **d**. 单击 **+**,然后在列表中选择新项目,并输入自定义纸张尺寸的名称。
- <span id="page-34-0"></span>**e**. 输入自定义纸张的高度和宽度。
- **f**. 单击完成或 **OK**,然后单击保存。
- **3**. 使用已创建的自定义纸张尺寸进行打印。
	- **a**. 在软件应用程序的文件菜单中,单击打印。
	- **b**. 确保已选择了打印机。
	- **c**. 在纸张尺寸弹出式菜单中,选择已创建的自定义纸张尺寸名称。
	- **d**. 选择您需要的其他任何打印设置,然后单击打印。

## **双面打印(在纸张两面打印)**

#### 双面打印 **(Windows)**

- **1**. 在纸盒中装入纸张。 有关详细信息,请参[阅放入纸张](#page-15-0)。
- **2**. 从软件中,选择打印。
- **3**. 确保打印机已选中。
- **4**. 单击该按钮打开属性对话框。 根据所使用的软件应用程序,该按钮可能叫作属性、选项、打印机设置、打印机属性、打印机或 首选项。
- $\tilde{\boxdot}$  注:要为所有打印作业设置打印设置,请在 HP 软件中进行更改。 有关 HP 软件的详细信息,请参 [阅打印机管理工具](#page-53-0)。
- **5**. 在打印快捷方式选项卡上选择相应的选项。

要更改其他打印设置,请单击其他选项卡。

有关更多打印提示,请参阅[关于成功打印的提示](#page-35-0)。

- $\stackrel{\Rightarrow}{\bowtie}$  注: 如果要更改纸张尺寸, 请确保将正确的纸张放入进纸盒, 并在打印机控制面板中设置纸张尺 寸。
- **6**. 单击 **OK** 关闭属性对话框。
- **7**. 单击打印或确定开始打印。

### 双面打印 **(OS X)**

- **1**. 从软件的文件菜单中,选择打印。
- **2**. 在"打印"对话框中,从弹出式菜单选择布局。
- **3**. 选择要用于双面纸的装订类型,然后单击打印。

## 从移动设备中打印

您可以使用打印机直接打印移动设备(如智能手机或平板电脑)上的文档和照片。

- <span id="page-35-0"></span>iOS: 使用"共享"菜单中的"打印"选项。 由于已经预安装了 iOS AirPrint, 因此无需进行任何设 置。 有关 AirPrint 的详细信息,请参阅使用 AirPrint™ 进行打印。
- **Android**: 从 Google Play 商店下载并且启用 HP 打印服务插件(大多数 Android 设备支持该插 件)。

还可以通过惠普打印遥控应用程序来设置和使用 HP 打印机,以便打印和共享文档。 从应用程序商店为 移动设备安装该应用程序。

有关启用移动打印的帮助信息,请访问 HP 移动打印网站:[www.hp.com/go/mobileprinting](http://www.hp.com/go/mobileprinting). 如果该网站 没有您所在国家/地区或所使用语言的当地版本,则可能转到其它国家/地区或语言的 HP 移动打印网 站。

## 使用 **AirPrint™** 进行打印

IOS 4.2 和 Mac OS X 10.7 或更高版本支持使用 Apple AirPrint 打印。 可通过 iPad (iOS 4.2)、iPhone(3GS 或 更高版本)、iPod touch(第三代或更高版本)在以下移动应用程序中使用 AirPrint 连接到打印机进行无 线打印:

- 邮件
- 照片
- Safari
- 受支持的第三方应用程序, 如 Evernote

要使用 AirPrint,请确认下列事项:

- 必须将打印机作为启用 AirPrint 的设备连接到同一网络中。 关于使用 AirPrint 和哪些 HP 产品与 AirPrint 兼容的详细信息,请访问 HP Mobile Printing 网站,网址为 [www.hp.com/go/mobileprinting](http://www.hp.com/go/mobileprinting)。 如果此网站未提供适合您所在国家/地区或语言的本地版本,则可能会引导您访问其他国家/地区或 其他语言版本的 HP 移动打印网站。
- 放入与打印机纸张设置匹配的纸张(有关详细信息,请参阅[放入纸张\)](#page-15-0)。 正确设置已放入纸张的 纸张尺寸,使移动设备了解正在打印的纸张的尺寸。

## 关于成功打印的提示

您可以双面打印文档。 有关详细信息,请参[阅双面打印\(在纸张两面打印\)](#page-34-0)。

## 墨水提示

- 如果打印质量无法接受,请参阅[打印问题了](#page-61-0)解更多信息。
- 使用原装 HP 墨盒。

HP 原装墨盒专为 HP 打印机和纸张而设计,并经过测试,可保证您每次打印都能轻松获得优质的 打印效果。

 $\overline{\mathbb{F}}$  注:HP 无法保证非 HP 耗材的质量或可靠性。 由于使用非 HP 耗材而导致的产品维护或维修不在保 修范围之内。

如果您确认您购买的是 HP 原装墨盒,请访问 [www.hp.com/go/anticounterfeit](http://www.hp.com/go/anticounterfeit)。

正确安装黑色和彩色墨盒。 有关详细信息,请参阅[更换墨盒](#page-42-0)。
- 检查墨盒中的预估墨水量,确保有足够的墨水。 墨水量警告和指示器提供的估计值可用于规划用途。 有关详细信息,请参阅[检查估计的墨水量](#page-42-0)。
- $\overline{\mathbb{B}}$  注:收到墨水量不足警告消息时,请考虑使用一个替换墨盒,以避免可能发生的打印延误。 如果 打印质量可以接受,则不需要更换墨盒。
- 始终使用 (b)(电源按钮)关闭打印机,从而允许打印机保护喷嘴。

### 装入纸张提示

有关详细信息,另请参阅[放入纸张](#page-15-0)。

- 确保将纸张正确放入进纸盒,并设置正确的介质尺寸和介质类型。 将纸张放入进纸盒之后,系统 将提示您设置介质尺寸和介质类型。
- 请放入一叠纸,不要只放入一张纸。 纸叠中所有纸张的尺寸和类型应该相同,以避免卡纸。
- 放入纸张时,将打印面朝下。
- 确保纸张平放在进纸盒中,并且边缘没有弯曲或撕裂。
- 调整进纸盒中的纸张宽度导轨,使其紧贴所有纸张。 确保导轨没有将纸盒中的纸张压弯。
- 确保在开始打印前已将进纸盒完全插入打印机中。

#### 打印机设置提示 **(Windows)**

- 要更改默认打印设置,请在 HP 打印机软件中单击**打印**,然后单击**设置首选项。** 要打开 HP 打印机软件,请参阅打开 HP [打印机软件](#page-27-0) (Windows)获得更多信息。
- 要选择每张纸打印的页数,请在打印机驱动程序的**印后处理**选项卡上,从**每张纸打印的页数**下拉 列表中选择适当的选项。
- 如果要更改页面方向,请在打印机驱动程序的**印后处理**选项卡上,从方向区域选择适当的选项。
- 您可以使用打印快捷方式节省设置打印首选项的时间。 打印快捷方式可存储适用于特定类型的作 业的设置值,因而仅需单击一下即可设置所有这些选项。 要使用它,请转到**打印快捷方式**选项卡,选择一个打印快捷方式,然后单击**确定。** 要添加一个新的打印快捷方式,请在完成设置后单击另存为并输入一个名称,然后单击确定。 要删除某个打印快捷方式,请选择此快捷方式,然后单击删除。
- $\overline{\mathbb{B}}$  注:您无法删除默认打印快捷方式。

#### 打印机设置提示 **(OS X)**

- 不在"打印"对话框中,请使用**纸张尺寸**弹出式菜单来选择放入打印机中的纸张尺寸。
- 在"打印"对话框上,选择**介质和质量**(在 0S X v10.8 Mountain Lion 中选择**纸张类型/质量**)弹出 式菜单,然后选择适当的纸张类型和质量。

### ● HP 原装墨盒专为 HP 打印机和纸张而设计,并经过测试,可保证您每次打印都能轻松获得优质的 打印效果。

 $\overline{B}$   $\overline{E}$ : HP 无法保证非 HP 耗材的质量或可靠性。 由于使用非 HP 耗材而导致的产品维护或维修不在保 修范围之内。

如果您确认您购买的是 HP 原装墨盒,请访问 [www.hp.com/go/anticounterfeit](http://www.hp.com/go/anticounterfeit)。

- 墨水量警告和指示器提供的估计值可用于规划用途。
- $\widetilde{\boxdot}$  注:收到墨水量不足警告消息时,请考虑使用一个替换墨盒,以避免可能发生的打印延误。 如果 打印质量可以接受,则不需要更换墨盒。

### 注意

# <span id="page-38-0"></span>**4 Web** 服务

打印机提供了一些支持 Web 的创新解决方案,可以帮助您快速访问 Internet,获取文档以及更快速轻松 地打印文档,而不需要使用计算机。

 $\overline{\mathbb{B}}$  注: 要使用这些 Web 功能,必须将打印机连接到 Internet 上(使用 Ethernet 电缆或无线连接)。 如果 使用 USB 电缆连接打印机, 则无法使用这些 Web 功能。

本节包括以下主题:

- 何为 Web 服务?
- 设置 Web 服务
- [使用](#page-39-0) Web 服务
- [删除](#page-40-0) Web 服务

# 何为 **Web** 服务?

**HP ePrint**

- **HP ePrint** 是 HP 提供的免费服务,便于您随时随地在启用 HP ePrint 的打印机上进行打印。 在打印 机上启用 Web 服务后,使用该服务就像把电子邮件发送到打印机的指定电子邮件地址那样简单。 不需要使用任何专门的驱动程序或软件。 只要能够发送电子邮件,就可以使用 **HP ePrint** 在任何地 方进行打印。
- $\bar{\mathbb{B}}$  注:您可以在 [已连接](http://www.hpconnected.com) HP(有些国家/地区可能无法访问此网站)上注册一个帐户,然后登录以配 置 ePrint 设置。

在 [已连接](http://www.hpconnected.com) HP(有些国家/地区可能无法访问此网站)上注册帐户后,便可登录查看 **HP ePrint** 作业 状态、管理 **HP ePrint** 打印机队列、控制哪些人可以使用打印机的 **HP ePrint** 电子邮件地址进行打 印以及获取 **HP ePrint** 的帮助。

# 设置 **Web** 服务

在设置 Web 服务之前,确保已使用 Ethernet 或无线连接将打印机连接到 Internet。

要设置 Web 服务,请使用下列方法之一。

### 使用打印机控制面板设置 **Web** 服务

- **1**. 在打印机控制面板的主屏幕上,选择设置,然后按 确定。
- **2**. 选择 **Web** 服务,然后按 确定。
- **3**. 按 确定 按钮接受 HP Connected 使用条款并设置 Web 服务。
- **4**. 如果提示允许打印机自动检查更新,请按 确定。 在打印机更新屏幕中,选择自动,然后按 确定。

 $\overline{\mathbb{B}}$  注:如果更新可用,请按照屏幕上的说明更新打印机。

#### <span id="page-39-0"></span>使用嵌入式 **Web** 服务器设置 **Web** 服务

- **1**. 打开 EWS。有关详细信息,请参[见嵌入式](#page-53-0) Web 服务器。
- **2**. 单击 **Web** 服务选项卡。
- **3**. 在 **Web** 服务设置部分中,单击设置,单击继续,然后按照屏幕说明接受相应使用条款。
- **4**. 如果出现提示,请选择允许打印机检查并安装打印机更新。

 $\overline{\mathbb{B}}$  注:有可用更新时,将会自动下载并安装更新,然后打印机会重新启动。

- 注:如果提示进行代理设置且您的网络使用了代理设置,请按照屏幕说明设置代理服务器。 如果 没有详细的代理信息,请与网络管理员或网络设置人员联系。
- **5**. 当打印机连接至服务器之后,打印机将打印信息页。 按照信息页中的说明完成设置。

## 使用 **Web** 服务

● 使用 HP ePrint 进行打印

### 使用 **HP ePrint** 进行打印

使用 **HP ePrint** 可以随时随地打印到启用 HP ePrint 的打印机。

在使用 **HP ePrint** 之前,请确保将打印机连接到能够访问 Internet 的活动网络。

### 使用 **HP ePrint** 打印文档

**1**. 请确保已成功设置 Web 服务。

有关详细信息,请参阅[设置](#page-38-0) Web 服务。

- **2**. 在打印机控制面板的主屏幕上,向下滚动以选择 **HP ePrint**,然后按 确定。 在屏幕上找到 **HP ePrint** 电子邮件地址。
- **3**. 将文档通过电子邮件发送到打印机。
	- **a**. 在计算机或移动设备上,打开电子邮件应用程序。
	- $\overline{\mathbb{B}}$  注:有关在计算机或移动设备上使用电子邮件应用程序的信息,请参阅该应用程序附带的文 档。
	- **b**. 新建电子邮件,附加要打印的文档。
	- **c**. 将电子邮件发送到打印机电子邮件地址。

打印机打印附加的文档。

- $\overline{\mathbb{F}}$  注:仅在"收件人"字段中输入 HP ePrint 电子邮件地址。 不要在其他字段中输入其他任何电子邮 件地址。 如果"收件人"或"抄送"字段中有多个地址,则 **HP ePrint** 服务器不接受电子邮件打印 作业。
- 注:收到电子邮件后,马上打印文档。 与任何电子邮件一样,不能保证邮件收到的时间或者是否 会收到。 您可以在 [已连接](http://www.hpconnected.com) HP(有些国家/地区可能无法访问此网站)上检查打印状态。
- 注:使用 **HP ePrint** 打印出来的文档看起来可能会与原始文档有些不同。 样式、格式和文本流可能 不同于原始文档。 如希望文档打印出来的质量更好一些(如法律文档),我们建议您从您计算机 上的软件应用程序进行打印,以更好地控制打印结果。

# <span id="page-40-0"></span>删除 **Web** 服务

使用下列说明删除 Web 服务。

### 使用打印机控制面板删除 **Web** 服务

- **1**. 在打印机控制面板的主屏幕上,选择设置,然后按 确定。
- **2**. 选择 **Web** 服务,然后按 确定。
- **3**. 在 **Web** 服务设置屏幕上,选择删除 **Web** 服务,然后按 确定。

# **5** 使用墨盒

本节包括以下主题:

- 有关墨盒和打印头的信息
- 即便在只使用黑色墨盒的情况下,有些彩色墨水也可使用。
- [检查估计的墨水量](#page-42-0)
- [更换墨盒](#page-42-0)
- [订购墨盒](#page-44-0)
- [存放打印耗材](#page-44-0)
- [匿名使用信息存储](#page-45-0)
- [墨盒保修信息](#page-45-0)

# 有关墨盒和打印头的信息

下面的提示可以帮助您维护 HP 墨盒, 确保稳定的打印质量。

- 本使用手册中的说明适用于更换墨盒,而不适用于首次安装。 如果您是首次安装,请按照随打印 机提供的设置海报中的说明执行操作。
- 当您关闭打印机时,请始终使用 (り ( 电源按钮 ) 。 这样可使打印机盖住打印头以防止其受损。
- 不要进行不必要的打印头清洁。这会浪费墨水并缩短墨盒的使用寿命。
- 对待墨盒一定要小心谨慎。 安装时,投掷、震动或草率处理墨盒可能会导致暂时的打印问题。
- 如果要运输打印机,请执行以下操作以防止打印机中的墨水泄漏或对打印机造成其他损坏:
	- 确保通过按 (电源按钮)来关闭打印机。 等待所有内部运行声音全都停止,再拔下打印机 电源线。
	- 打印机在运输时必须保持平放;不能使其边缘、背面、正面或顶部朝下放置。
- $\bigtriangleup$ 注意:HP 建议您尽快更换缺失的墨盒,以避免打印质量问题以及可能出现的用墨过量或系统损坏。 绝 不要在墨盒缺失时关闭打印机。
- ||診 注:该打印机设计并不支持使用连续供墨系统。 要恢复打印,请卸下连续供墨系统并安装 HP 原装 (或 兼容)墨盒。
- 注:该打印机设计为一直使用墨盒到其中没有墨水为止。 在墨水耗尽之前重新填充墨盒可能会导致打 印机出现故障。 如果发生此情况,请插入一个新的墨盒(HP 原装墨盒或兼容墨盒)以继续打印。

# 即便在只使用黑色墨盒的情况下,有些彩色墨水也可使用。

在喷墨打印过程中,很多时候都要用到墨水。 一般来说,墨盒中的墨水会用于打印文档、照片和其他 类似材料。 但是,有些墨水必须用于维护打印头; 有些墨水残留在墨盒中; 有些墨水则蒸发掉了。 有 关墨水使用的详细信息,请访问 [www.hp.com/go/learnaboutsupplies](http://www.hp.com/go/learnaboutsupplies),然后单击 **HP** 墨水。 (您可能需 要使用页面上的**选择国家/地区**按钮,来选择您所在的国家/地区。)

# <span id="page-42-0"></span>检查估计的墨水量

您可以从打印机软件或从打印机控制面板中检查估计的墨水量。

### 从打印机控制面板检查估计的墨水量

- **1**. 在主屏幕上,选择墨水信息,然后按确定。
- **2**. 选择估计的墨水量(默认已选择),然后按确定。

### 通过 **HP** 打印机软件 **(Windows)** 检查估计的墨水量

- **1**. 打开 HP 打印机软件。
- **2**. 在打印机软件顶部的主菜单中,单击估计的墨水量。

### 通过 **HP** 打印机软件检查墨水量 **(OS X)**

**1**. 打开 HP 实用程序。

此 HP 实用程序 位于硬盘根目录 **Applications** 文件夹中的 **Hewlett-Packard** 文件夹内。

**2.** 从窗口左侧的设备列表中, 选择 HP OfficeJet Pro 8210。

#### **3**. 单击耗材状态。

将出现估计的墨水量。

- **4**. 点按所有设置返回到 信息和支持 窗格。
- $\overline{\mathbb{B}}$  注:如果安装了重新灌注或再生的墨盒,或者安装了在另一台打印机中用过的墨盒,墨水量指示器可 能不准确或不可用。
- 注:墨水量较低时,打印机会发出警报并显示指示信息,让用户做好准备。 在收到墨水量不足的警告 时,请准备一个更换墨盒,以避免因缺墨可能导致的打印延误。 除非出现提示,否则不需要更换墨 盒。
- 注:墨盒中的墨水在打印过程中有多种用途,具体包括:在初始化过程中,墨水可用于准备打印机和 墨盒以进行打印;在打印头维修过程中,墨水可保持打印喷嘴清洁和墨水流动的流畅性。 此外, 当墨 盒用完后,墨盒中还会残留一些墨水。 有关详细信息,请参阅 [www.hp.com/go/inkusage](http://www.hp.com/go/inkusage)。

## 更换墨盒

如果还没有适用于打印机的更换墨盒,请参阅[订购墨盒](#page-44-0)。 并非所有国家/地区的客户都能购买到各种墨 盒。

 $\bigwedge \mathbf{H}$ 言:HP 建议您尽快更换缺失的墨盒,以避免打印质量问题以及可能出现的用墨过量或系统损坏。 绝 不要在墨盒缺失时关闭打印机。

有关回收用过的墨水耗材的信息,请参阅 HP [喷墨耗材回收计划](#page-83-0)。

#### 更换墨盒

**1**. 确保打印机已经打开。

- . 打开墨盒检修门。
	- 注:等待墨盒停止移动,再执行下一步操作。

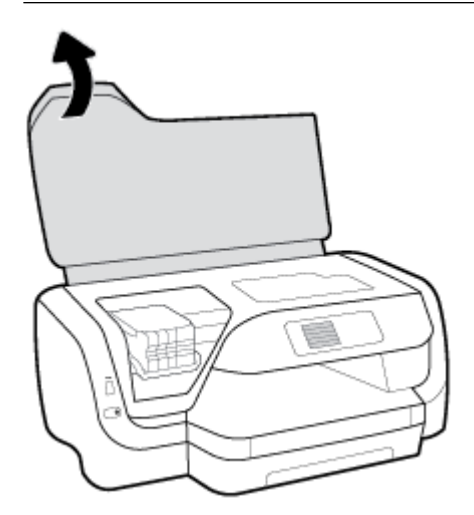

. 按下墨盒的前部以释放墨盒,然后将其从插槽中取出。

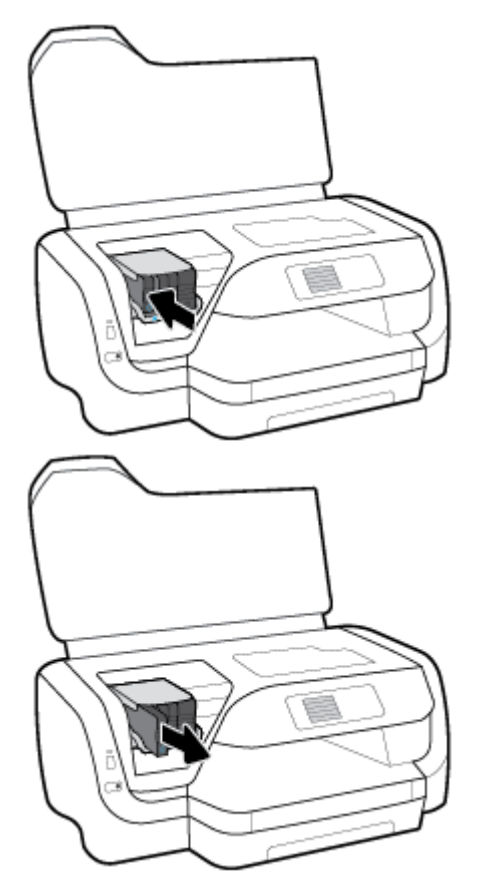

. 从包装中取出新墨盒。

<span id="page-44-0"></span>**5**. 将墨盒滑入空插槽中,直至咔哒一声卡到位。

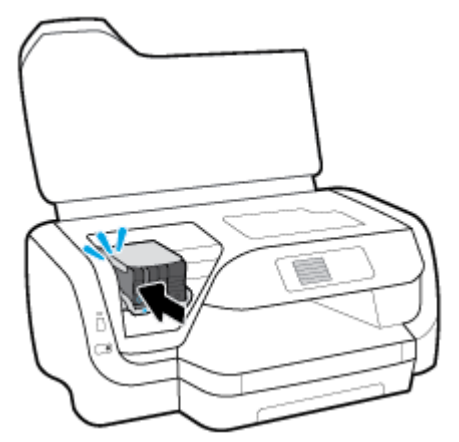

确保墨盒上的颜色与插槽上的颜色相符。

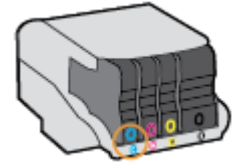

- **6**. 对于每个要更换的墨盒,重复步骤 3 到 5。
- **7**. 关闭墨盒检修门。

## 订购墨盒

要订购墨盒,请访问 [www.hp.com](http://www.hp.com)。 (目前,HP 网站部分内容仅以英文提供。) 并非所有国家/地区 都提供在线订购墨盒服务。 但是,许多国家/地区都提供有关电话订购、查找当地商店和打印购物列表 的信息。 另外,您可以访问 [www.hp.com/buy/supplies](http://www.hp.com/buy/supplies) 页面以获取有关在您的国家/地区购买 HP 产品的 更多信息。

请注意使用的替换用墨盒需与要替换的墨盒的墨盒编号相同。 您可以在以下位置找到墨盒编号:

- 在要替换的墨盒的标签上。
- 在打印机内部的不干胶标签上。 打开墨盒检修门以找到不干胶标签。
- 在嵌入式 Web 服务器中,单击工具选项卡,然后在产品信息下单击墨水量尺。 有关详细信息,请 参[阅嵌入式](#page-53-0) Web 服务器。

2 注: 打印机附带的设置墨盒不单独销售。

# 存放打印耗材

- 使用墨盒之前,应将其一直存放在密封的原包装袋中。
- 墨盒可以长期存放在打印机中。 但是,要确保墨盒处于优异的状态,一定要通过按 (り ( 电源按 钮)正确关闭打印机。
- 在室温 (15-35 ℃ 或 59-95 ℉) 下保存墨盒。

# <span id="page-45-0"></span>匿名使用信息存储

本打印机所用的 HP 墨盒配有一个内存芯片,该内存芯片可协助打印机操作。 此外,此内存芯片还可存 储一组有关打印机使用情况的有限匿名信息,其中可能包括以下信息: 使用墨盒打印的页数、页面范 围、打印频率以及使用的打印模式。

此信息有助于 HP 设计未来的打印机,以满足客户的打印需求。 从墨盒存储芯片收集的数据不包含可用 于识别墨盒客户/用户或其打印机的信息。

HP 还会从通过 HP 免费退回和回收利用计划(HP Planet Partners: [www.hp.com/recycle](http://www.hp.com/recycle))。 HP 将读取 和研究此样本中的内存芯片,以改进将来的打印机。 帮助 HP 回收利用此墨盒的合作伙伴也可能会访问 这些数据。

拥有该墨盒的第三方也可能访问存储芯片上的匿名信息。 如果您不允许其他人访问这些信息,您可以 禁止对芯片进行操作。 但是,在您禁止对存储芯片进行操作后,墨盒将无法在 HP 打印机中使用。

如果您对于提供此匿名信息感到不放心,则可以关闭存储芯片收集打印机使用情况信息的功能,从而 使该信息不可访问。

### 关闭收集使用信息功能

- **1**. 在打印机控制面板的主屏幕上,选择设置,然后按 确定。
- **2**. 选择打印机设置,然后按 确定。
- **3**. 选择首选项,然后按 确定。
- **4**. 向下滚动以选择存储匿名使用信息,然后按 确定。
- **5**. 选择熄灭,然后按 确定。
- $\overline{\mathbb{B}}$  注:关闭存储芯片收集打印机使用情况信息的功能后,可以继续在 HP 打印机中使用墨盒。

## 墨盒保修信息

HP 墨盒保修只适用于产品在指定 HP 打印设备上使用的情况。 重新灌注、再制造、翻新、使用不当或 擅自改动的 HP 墨水产品不在此保修范围内。

产品在保修期间均可得到保修,前提是 HP 墨水未用完且未过保修期。 可以在产品上找到保修截止日期 (采用 YYYY/MM 格式)。

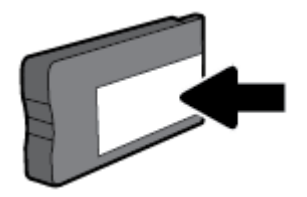

# <span id="page-46-0"></span>**6** 网络安装

其他高级设置信息在打印机主页(嵌入式 Web 服务器或 EWS)中提供。 有关详细信息,请参[阅嵌入式](#page-53-0) Web [服务器。](#page-53-0)

本节包括以下主题:

- 设置打印机以进行无线通信
- [更改网络设置](#page-48-0)
- 使用 [Wi-Fi Direct](#page-50-0)

# 设置打印机以进行无线通信

- 开始前的准备
- <u>在无线网络上设置打印机</u>
- [更改连接类型](#page-47-0)
- [测试无线连接](#page-48-0)
- [打开或关闭打印机的无线功能](#page-48-0)

2 注: 如果在连接打印机时遇到问题, 请参阅[网络和连接问题](#page-68-0)。

 $\mathcal{R}$  提示:有关以无线方式设置和使用打印机的详细信息,请访问 HP 无线打印中心 ([www.hp.com/go/](http://www.hp.com/go/wirelessprinting) [wirelessprinting](http://www.hp.com/go/wirelessprinting))。

### 开始前的准备

确保满足以下条件:

- 没有使用 Ethernet 电缆将打印机连接到网络。
- 无线网络已设置并且工作正常。
- 打印机和使用打印机的计算机在同一网络(子网)上。

在连接打印机时,可能会提示输入无线网络名称 (SSID) 和无线密码。

- 无线网络名称。
- 无线密码可防止其他用户在未经您许可的情况下连接无线网络。 根据所需的安全级别,您的无线 网络可以使用 WPA 密码或 WEP 密钥。

如果自从设置了无线网络后就没有更改过网络名称或安全密钥,那么有时可在无线路由器的背面或侧 面找到它们。

如果您找不到网络名称或安全密码,或者忘记了此信息,请参阅计算机或无线路由器随附的文档。 如 果仍然无法找到此信息,请与网络管理员或无线网络设置人员联系。

### 在无线网络上设置打印机

使用打印机控制面板显示屏中的"无线设置向导"可设置无线通信。

### <span id="page-47-0"></span> $\bar{\mathbb{E}}$  注:在您继续之前, 请查看开<u>始前的准备</u>列表。

- 1. 在打印机控制面板上,按M<sup>1</sup>(无线按钮)。
- 2. 按=(选择按钮)选择**设置**。
- **3**. 选择无线设置,然后按 确定。
- **4**. 选择无线设置向导,然后按 确定。
- **5**. 按照所显示的说明完成设置。

如果打印机已使用了其他类型的连接(如 USB 连接),请按照更改连接类型中的说明在无线网络上设 置打印机。

### 更改连接类型

安装了 HP 打印机软件并将打印机连接到计算机或网络之后,可以使用该软件更改连接类型(例如,将 USB 连接更改为无线连接)。

 $\stackrel{\mathbb{M}}{\rightarrow}$  注:如果连接了 Ethernet 电缆,将会禁用打印机的无线功能。

### 将 **Ethernet** 连接更改为无线连接 **(Windows)**

- **1**. 从打印机上拔下 Ethernet 电缆。
- **2**. 安装完成之后,打开打印机软件。

运行无线设置向导进行无线连接。 有关详细信息,请参[阅在无线网络上设置打印机](#page-46-0)。

### 从 **USB** 连接更改为无线网络连接 **(Windows)**

在您继续之前,请查看[开始前的准备](#page-46-0)列表。

- **1**. 打开 HP 打印机软件。 有关详细信息,请参阅打开 HP [打印机软件](#page-27-0) (Windows)。
- **2**. 单击工具。
- **3**. 单击设备设置和软件。
- **4**. 选择将 **USB** 连接的打印机转换为无线连接。 按照屏幕上的说明执行操作。

### 从 **USB** 连接更改为无线网络连接 **(OS X)**

- **1**. 将打印机连接到无线网络。
- 2. 使用 [123.hp.com](http://123.hp.com), 将此打印机的软件连接更改为无线连接。

详细了解如何从 USB 连接更改为无线连接。 [单击此处上网获取更多信息](http://www.hp.com/embed/sfs/doc?client=IWS-eLP&lc=zh-hans&cc=cn&ProductNameOID=7840166&TapasOnline=NETWORK_WIRELESS)。 目前, 此网站并不

提供所有语言版本。

#### 将无线连接更改为 **USB** 连接或 **Ethernet** 连接 **(Windows)**

● 将 USB 或 Ethernet 电缆连接到打印机。

- <span id="page-48-0"></span>**1**. 打开 系统首选项。
- **2**. 单击打印机和扫描仪。
- **3**. 在左侧窗格选择您的打印机,然后单击列表底部。 如果当前连接有传真项,请为传真项执行同样 的操作。
- **4**. 使用 USB 或以太网电缆将打印机连接到您的计算机或网络。
- **5**. 单击左侧打印机列表下的 +。
- **6**. 从打印机列表中选择新打印机。
- **7**. 从使用弹出菜单中选择您的打印机型号名称。
- **8**. 单击添加。

### 测试无线连接

打印无线测试报告,获取有关打印机无线连接的信息。 无线测试报告提供有关打印机状态、硬件 (MAC) 地址和 IP 地址的信息。 如果无线连接出现问题或无线连接尝试失败,则无线测试报告也会提供诊断信 息。 如果打印机连接到网络,则测试报告将显示有关网络设置的详细信息。

打印无线测试报告

- 1. 在打印机控制面板上,按W<sup>1</sup>(无线按钮)。
- **2.** 按 = (选择按钮)选择**设置**。
- **3**. 选择打印报告,然后按 确定。
- **4**. 选择测试报告,然后按 确定。

### 打开或关闭打印机的无线功能

打印机控制面板上的蓝色无线指示灯会在打印机的无线功能打开时亮起。

 $\stackrel{\mathbb{M}}{\rightarrow}$  注:将 Ethernet 电缆连接到打印机将自动关闭无线功能,无线指示灯也会熄灭。

如果打印机从未连接至无线网络,则打开无线功能会触发"无线设置向导"自动运行。

- 1. 在打印机控制面板上,按WW(无线按钮)。
- 2. 按 = (选择按钮)选择**设置**。
- **3**. 选择无线设置,然后按 确定。
- **4**. 选择无线(默认已选择),然后按 确定。
- **5**. 选择打开或关闭,然后按 确定。

# 更改网络设置

在打印机的控制面板上,可以设置和管理打印机无线连接,并执行各种网络管理任务。 其中包括查看 和更改网络设置、还原网络默认设置以及打开或关闭无线功能。

 $\triangle$  注意:网络设置是为了给您提供方便而设。 但是,除非您是高级用户,否则,您不应该更改某些设置 (如链接速度、IP 设置、默认网关和防火墙设置)。

### 打印网络设置

使用以下一种方法:

- 在打印机控制面板上,按 (\*\*)(无线按钮)。 此时会显示网络状态屏幕。 通过按 确定 按钮选择打 印信息,以打印网络配置页面。
- 从打印机控制面板的主屏幕中,选择设置,然后按 确定。 选择打印机报告,然后按 确定。 选择 网络配置页面,然后按 确定。

#### 设置链接速度

您可以更改网络上数据的传输速度。 默认设置是自动。

- **1**. 从打印机控制面板的主屏幕中,选择网络,然后按 确定。
- **2**. 选择 **Ethernet** 设置(默认已选择),然后按 确定。
- **3**. 选择高级设置,然后按 确定。
- **4**. 向下滚动以选择链接速度,然后按 确定。
- **5**. 选择与您的网络硬件相匹配的适当选项,然后按 确定。

#### 更改 **IP** 设置

默认的 IP 设置为**自动**,即自动设置 IP 设置。 如果您是高级用户,并且希望使用不同的设置 ( 如 IP 地 址、子网掩码或默认网关),则可以手动更改这些设置。

- $\sqrt[3]{ }$  提示:在设置手动 IP 地址之前,建议首先使用"自动"模式将打印机连接到网络。 这样,路由器便可 以为打印机配置其他所需设置,如子网掩码、默认网关和 DNS 地址。
- A、注意:手动分配 IP 地址时,请慎重。 如果在安装过程中输入了无效的 IP 地址,您的网络组件将无法与 打印机连接。
	- **1**. 从打印机控制面板的主屏幕中,选择网络,然后按 确定。
	- **2**. 选择 **Ethernet** 设置或无线设置,然后按 确定。
	- **3**. 选择高级设置,然后按 确定。
	- **4**. 选择 **IP** 设置(默认已选择),然后按 确定。
	- **5**. 如果出现一条警告消息,指示您更改 IP 地址会将打印机从网络中移除,请按 确定 继续操作。
	- **6**. 默认已选择自动。 要手动更改设置,请选择手动,然后按 确定。 输入有关以下设置的相应信息:
		- **IP** 地址
		- 子网屏蔽
		- 默认网关
		- **DNS** 地址

要输入某个设置的相关信息,请选择所需设置,然后按 确定。

- 7. 输入更改信息后, 通过按 = (选择按钮) 来选择应用。
- **8**. 按确定。

# <span id="page-50-0"></span>使用 **Wi-Fi Direct**

通过 Wi-Fi Direct,您无需连接到现有的无线网络,便可从计算机、智能手机、平板电脑或其他无线功能 设备中进行无线打印。

### **Wi-Fi Direct** 使用指南

- 确保您的计算机或移动设备已安装了必要的软件。
	- 如果您正在使用计算机,请确保已安装 HP 打印机软件。
		- 如果尚未在计算机上安装 HP 打印机软件,请首先连接到 Wi-Fi Direct, 然后安装打印机软件。 当打印机软件提示选择连接类型时,选择无线。
	- 如果您正在使用移动设备,请确保已安装了兼容的打印应用程序。 有关移动打印的详细信 息,请访问 [www.hp.com/global/us/en/eprint/mobile\\_printing\\_apps.html](http://www.hp.com/global/us/en/eprint/mobile_printing_apps.html)。
- 确保打印机 Wi-Fi Direct 已打开。
- 最多五台计算机和移动设备可使用同一个 Wi-Fi Direct 连接。
- 在打印机也已通过 USB 电缆或无线连接到计算机的情况下,同样可以使用 Wi-Fi Direct 打印。
- Wi-Fi Direct 不能用于将计算机、移动设备或打印机连接到 Internet。
- Wi-Fi Direct 密码: 如果打印机上 Wi-Fi Direct 的连接方式设置为**自动**, 则密码将始终为 "12345678"。如果打印机上 Wi-Fi Direct 的连接方式设置为手动,则密码将为随机生成的一个 8 位数代码。

要获取打印机的 Wi-Fi Direct 密码,请在打印机控制面板上按 QH(Wi-Fi Direct 按钮)。 Wi-Fi Direct 密码将出现在控制面板显示屏上。

#### 打开 **Wi-Fi Direct**

- **1**. 执行以下某项操作:
	- 在打印机控制面板上,按 QH (Wi-Fi Direct 按钮 ) 。
	- 在打印机控制面板的主页屏幕中,向下滚动以选择 Wi-Fi Direct,然后按 确定。
- 2. 按 = (选择按钮)选择**设**置。
- **3**. 选择 Wi-Fi Direct(默认已选择),然后按 确定。
- **4**. 选择打开,然后按 确定。

### 从支持 **Wi-Fi Direct** 的具备无线功能的移动设备进行打印

请确保在移动设备上安装了最新版本的 HP 打印服务插件。 可以从 Google Play 应用商店下载此插件。

- **1**. 确保打印机已开启 Wi-Fi Direct。
- **2**. 打开移动设备上的 Wi-Fi Direct。 有关详细信息,请参见移动设备随附的文档。
- **3**. 在移动设备上,通过具备打印功能的应用选择文档,然后选择打印文档的选项。 此时将显示可用打印机的列表。
- 4. 从可用打印机列表中,选择显示的 Wi-Fi Direct 名称, 如 DIRECT-\*\*-HP OfficeJet Pro XXXX(其中, \*\* 是标识您的打印机的唯一字符组,XXXX 是打印机上的打印机型号 ) 以连接移动设备。

如果移动设备未自动连接到打印机,请按照打印机控制面板上的说明连接到打印机。 如果打印机 控制面板上显示了 PIN 代码,请在移动设备上输入该 PIN 代码。

当移动设备成功连接到打印机时,打印机开始打印。

#### 从具有无线功能但不支持 **Wi-Fi Direct** 的移动设备打印

请确保您的移动设备已安装了兼容的打印应用程序。 有关详细信息,请访问 HP Mobile Printing 网站 [www.hp.com/go/mobileprinting](http://www.hp.com/go/mobileprinting)。 如果此网站未提供适合您所在国家/地区或语言的本地版本, 则可能会 引导您访问其他国家/地区或其他语言版本的 HP 移动打印网站。

- **1**. 确保打印机已开启 Wi-Fi Direct。
- **2**. 打开移动设备上的 Wi-Fi 连接。 有关详细信息,请参见移动设备随附的文档。

注:如果您的移动设备不支持 Wi-Fi,您将不能使用 Wi-Fi Direct。

**3**. 从移动设备连接到新网络。 使用您通常使用的过程连接到新的无线网络或热点。 从显示的无线网 络列表中选择 Wi-Fi Direct 名称, 例如 DIRECT-\*\*-HP OfficeJet Pro XXXX ( 其中, \*\* 是标识您的打印 机的唯一字符组, XXXX 是打印机上的打印机型号)。

请在出现提示时输入 Wi-Fi Direct 密码。

**4**. 打印您的文档。

### 从具有无线功能的计算机进行打印 **(Windows)**

- **1**. 确保打印机已开启 Wi-Fi Direct。
- **2**. 打开计算机的 Wi-Fi 连接。 有关详细信息,请参见计算机随附的文档。

 $\overline{\mathbb{B}}$  注: 如果您的计算机不支持 Wi-Fi, 您将不能使用 Wi-Fi Direct。

**3**. 从计算机连接到新网络。 使用您通常使用的过程连接到新的无线网络或热点。 从显示的无线网络 列表中选择 Wi-Fi Direct 名称, 例如 DIRECT-\*\*-HP OfficeJet Pro XXXX(其中, \*\* 是标识您的打印机 的唯一字符组,XXXX 是打印机上的打印机型号)。

在提示时输入 Wi-Fi Direct 密码。

- **4**. 如果打印机已安装并通过无线网络连接到计算机,请继续执行第 5 步。 如果打印机已安装并通过 USB 电缆连接到计算机,请执行下面的步骤来使用 Wi-Fi Direct 连接安装 打印机软件。
	- **a**. 打开 HP 打印机软件。 有关详细信息,请参阅打开 HP [打印机软件](#page-27-0) (Windows)。
	- **b**. 单击工具。
	- **c**. 单击设备设置和软件,然后选择连接新打印机。
	- $\widetilde{\boxdot}$  注:如果之前通过 USB 安装了打印机并想转换为 Wi-Fi Direct,请勿选择**将 USB 连接的打印机** 转换为无线选项。
	- d. 当显示**连接选项**软件屏幕时,选择无线。
- **e**. 从检测到的打印机列表中选择 HP 打印机。
- **f**. 根据屏幕上的说明执行操作。
- **5**. 打印您的文档。

### 从具有无线功能的计算机进行打印 **(OS X)**

- **1**. 确保打印机已开启 Wi-Fi Direct。
- **2**. 在计算机上打开 Wi-Fi。

有关详细信息,请参阅 Apple 提供的文档。

3. 单击 Wi-Fi 图标,然后选择 Wi-Fi Direct 名称,如 DIRECT-\*\*-HP OfficeJet Pro XXXX(其中, \*\* 是标 识您的打印机的唯一字符组, XXXX 是打印机上的打印机型号)。

如果 Wi-Fi Direct 已安全开启,请在出现提示后输入密码。

- **4**. 添加打印机。
	- **a**. 打开 系统首选项。
	- **b**. 单击打印机和扫描仪。
	- **c**. 单击左侧打印机列表下的 +。
	- d. 从检测到的打印机列表中选择打印机("Bonjour" 一词出现在打印机名称旁的右列),然后 单击添加。

[单击此处](http://www.hp.com/embed/sfs/doc?client=IWS-eLP&lc=zh-hans&cc=cn&ProductNameOID=7840166&TapasOnline=NETWORK_WIRELESS_DIRECT)以在线进行 Wi-Fi Direct 故障排除,或获取设置 Wi-Fi Direct 的更多帮助。 目前, 此网 站并不提供所有语言版本。

# <span id="page-53-0"></span>**7** 打印机管理工具

本节包括以下主题:

- 工具箱: (Windows)
- HP 实用程序 (0S X)
- 嵌入式 Web 服务器
- [HP Web Jetadmin](#page-56-0) 软件

# 工具箱:**(Windows)**

"工具箱"提供有关打印机的维护信息。

### 要打开工具箱

- **1**. 打开 HP 打印机软件。 有关详细信息,请参阅打开 HP [打印机软件](#page-27-0) (Windows)。
- **2**. 单击打印。
- **3**. 单击维护您的打印机。

# **HP** 实用程序 **(OS X)**

HP 实用程序包含的工具可用于配置打印设置, 校准打印机, 在线订购耗材以及查找网站支持信息。

 $\mathbb{B}^n$  注: HP 实用程序中提供的功能因所选打印机而异。

墨水量警告和指示器提供的估计值可用于规划用途。 当墨水量指示器显示墨水不足时,请准备好一个 备用墨盒,以免耽误打印。 如果打印质量可以接受,则不需要更换墨盒。

双击 HP 文件夹中的 HP 实用程序,该文件夹位于硬盘的 应用程序 文件夹中。

# 嵌入式 **Web** 服务器

当将打印机连接到网络时,可使用打印机的嵌入式 Web 服务器 (EWS) 在计算机上查看状态信息、更改 设置和管理打印机。

- 注:要查看或更改某些设置,您可能需要密码。
- $\ddot{\mathbb{C}}$  注: 不必连接至 Internet 即可打开和使用嵌入式 Web 服务器。 但是, 某些功能将无法实现。
	- 关于 [cookie](#page-54-0)
	- [打开嵌入式](#page-54-0) Web 服务器
	- [无法打开嵌入式](#page-55-0) Web 服务器

### <span id="page-54-0"></span>关于 **cookie**

在进行浏览时,嵌入式 Web 服务器 (EWS) 将在硬盘驱动器中放置一个很小的文本文件 (cookie)。 这些文 件让 EWS 能够在您下次访问时识别您的计算机。 例如,如果配置了 EWS 语言,cookie 可帮助记住所选 的语言,以便在下次访问 EWS 时以该语言显示页面。 某些 cookie(如存储用户特定首选项的 cookie) 在您手动清除前将一直存储在计算机上。

您可以将浏览器配置为接受所有 cookie,或者将其配置为每次提供 cookie 时提示您,以便确定是接受还 是拒绝 cookie。 您还可以使用浏览器来删除不想要的 cookie。

根据您的打印机,如果您禁用 cookie, 则也将禁用下面的一个或多个功能;

- 使用某些设置向导
- 记住 EWS 浏览器的语言设置
- 个性化 EWS 原位页面

有关如何更改隐私和 cookie 设置以及如何查看或删除 cookie 的信息,请参阅 Web 浏览器随附的文档。

### 打开嵌入式 **Web** 服务器

您可以通过网络或 Wi-Fi Direct 访问嵌入式 Web 服务器。

### 通过网络打开嵌入式 **Web** 服务器

1. 通过按打印机控制面板上的 (\*\*) (无线按钮)或打印网络配置页面,找出打印机的 IP 地址或主机 名。

 $\mathbb{B}^2$  注: 打印机必须在网络上且必须有 IP 地址。

**2**. 在计算机支持的 Web 浏览器中,键入为打印机分配的 IP 地址或主机名。

例如, 如果 IP 地址是 123.123.123.123, 则在 Web 浏览器中键入以下地址: http:// 123.123.123.123。

### 通过 **Wi-Fi Direct** 打开嵌入式 **Web** 服务器

- 1. 在打印机控制面板的主页屏幕中,向下滚动以选择 Wi-Fi Direct,然后按 确定。
- 2. 如果 Wi-Fi Direct 设置显示 Wi-Fi Direct 为**熄灭**, 则您需要将其打开。

#### 打开 **Wi-Fi Direct**

- a. 按 = (选择按钮)选择设置。
- **b**. 选择 Wi-Fi Direct(默认已选择),然后按 确定。
- **c**. 选择打开,然后按 确定。
- 3. 从无线计算机,开启无线功能,搜索并连接到 Wi-Fi Direct 名称,例如: DIRECT-\*\*-HP OfficeJet Pro **XXXX**(其中,\*\* 是标识您的打印机的唯一字符组,XXXX 是打印机上的打印机型号)。 请在出现提示时输入 Wi-Fi Direct 密码。
- **4**. 在支持的计算机 Web 浏览器中,键入以下地址: http://192.168.223.1。

### <span id="page-55-0"></span>无法打开嵌入式 **Web** 服务器

### 检查网络设置

- 确保未使用电话线或交叉电缆将打印机与网络相连接。
- 确保网络电缆与打印机连接牢固。
- 确保网络集线器 交换机或路由器已打开并工作正常。
- 如果打印机已连接到无线网络,请通过打印无线测试报告确保无线连接良好。
- 有时,重启路由器有助于恢复嵌入式 Web 服务器连接。

### 检查计算机

● 确保所用的计算机与打印机连接至相同的网络。

### 检查 **Web** 浏览器

- 确保 Web 浏览器满足系统的最低要求。
- 如果您的 Web 浏览器使用任何代理设置连接到 Internet,则尝试禁用这些设置。 有关详细信息, 请参见 Web 浏览器附带的文档。
- 确保在 Web 浏览器中启用了 JavaScript 和 cookie。 有关详细信息,请参见 Web 浏览器附带的文 档。

### 检查打印机 **IP** 地址

确保打印机的 IP 地址是正确的。

要找到打印机的 IP 地址,请按打印机控制面板上的 (\*\*) (无线按钮)。 即可在控制面板显示屏上查 看打印机 IP 地址。 如果您看到的 IP 地址类似于 169.254.xxx.xxx, 请尝试重启路由器和打印机, 因 为这是无效的 IP 地址。

要通过打印网络配置页面获取 IP 地址, 请执行以下操作: 从打印机控制面板的主屏幕中, 选择**设** 置,然后按 确定。 选择打印机报告,然后按 确定。 选择网络配置页面,然后按 确定。

- 在命令提示符 (Windows) 或网络实用程序 (OS X) 中使用 IP 地址对打印机执行 Ping 操作。
- $\overline{\mathbb{B}}$  注: OS X Lion 和 OS X Mountain Lion: 网络实用程序位于硬盘顶层的**应用程序**文件夹中的**实用程序** 文件夹内。

0S X Mavericks: 打开查找工具,按住"选项"键并选择 Apple (▲)菜单中的系统信息。选择窗口 **>** 网络实用程序。

例如, 如果 IP 地址为 123.123.123.123, 则在命令提示符 (Windows) 处键入以下内容:

C:\ping 123.123.123.123

或者

在网络实用程序 (OS X) 中,单击 **Ping** 选项卡,在框中键入 123.123.123.123,然后单击 **Ping**。

如果出现回复,则 IP 地址是正确的。 如果出现超时响应,则 IP 地址不正确。

 $\hat{\mathcal{X}}$  提示:如果使用运行 Windows 的计算机,则可以访问 HP 在线支持网站 [www.support.hp.com](http://h20180.www2.hp.com/apps/Nav?h_pagetype=s-001&h_product=7902061&h_client&s-h-e-008-1&h_lang=zh-hans&h_cc=cn)。 该网站 提供的信息和实用程序可帮助您纠正许多常见的打印机问题。

# <span id="page-56-0"></span>**HP Web Jetadmin** 软件

HP Web Jetadmin 是一个屡获殊荣的业界领先工具,可以有效地管理各种不同的联网 HP 设备, 包括打印 机、多功能产品和数码发射机。 通过使用这一解决方案,您可以远程安装、监视、维护和保护打印和 成像环境以及排除故障,以帮助您节省时间、控制成本和保护投资,从而最终提高企业生产率。

HP Web Jetadmin 定期进行更新,以便为特定产品功能提供支持。 有关更新、发行说明或支持文档的更 多信息, 请访问 [www.hp.com/go/webjetadmin](http://www.hp.com/go/webjetadmin)。

# **8** 解决问题

本节提供常见问题的解决方案信息。 如果打印机运行不正常而且上述建议未能解决问题,请尝试使用 HP [支持中](#page-73-0)列出的支持服务以获取帮助。

本节包括以下主题:

- 卡纸问题
- [打印问题](#page-61-0)
- [网络和连接问题](#page-68-0)
- [打印机硬件问题](#page-69-0)
- [从打印机控制面板获取帮助](#page-70-0)
- [了解打印机报告](#page-70-0)
- 解决使用 Web [服务遇到的问题](#page-71-0)
- [维护打印机](#page-72-0)
- [还原默认值和设置](#page-73-0)
- HP [支持](#page-73-0)

# 卡纸问题

要执行什么操作?

### 清除卡纸

[解决卡纸问题。](http://www.hp.com/embed/sfs/doc?client=IWS-eLP&lc=zh-hans&cc=cn&ProductNameOID=7840166&TapasOnline=TSHOOT_PAPER_JAM) | 使用 HP 在线故障排除向导 清除卡纸和解决与纸张或进纸器有关的问题的说明。

 $\overline{\mathbb{B}}$  注:HP 在线故障排除向导可能并不提供所有语言版本。

### 请查看"帮助"中的常规说明,以获取清除卡纸的相关信息

卡纸可能发生在多个位置。

注意:为了避免打印头可能遭受到的损坏,请尽快清除卡纸。

### 清除纸盒 **1** 中的卡纸

**1**. 从打印机中完全拉出纸盒 1。

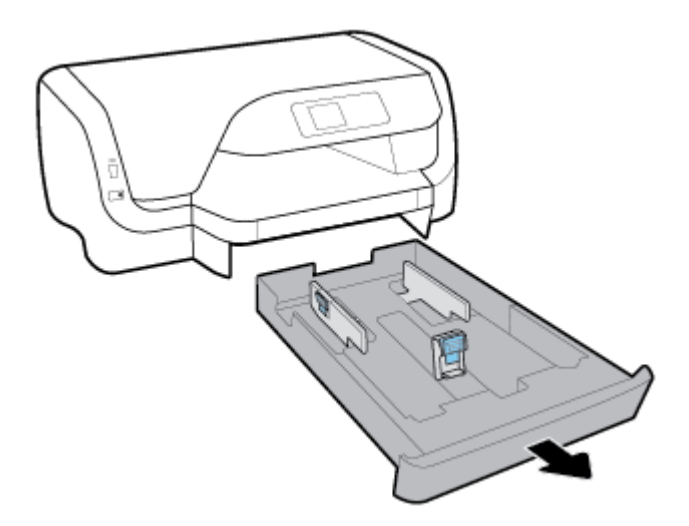

**2**. 检查打印机下方进纸盒所在的间隙。 从间隙处取出卡纸。

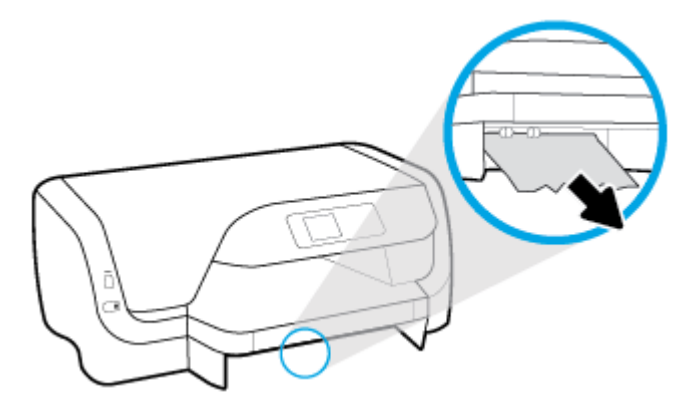

**3**. 将进纸盒重新插入打印机中。

### 清除纸盒 **2** 中的卡纸

 $\overline{z}$  ( )  $\overline{z}$ : 该打印机的某些型号提供纸盒 2。

- ▲ 从打印机中完全拉出纸盒 2,然后,如可能取出卡住的纸。 如果采用这种方法无法清除卡纸,则 采取以下措施:
	- **a**. 抬起打印机,使纸盒 2 脱出。
	- **b**. 从打印机底部或进纸盒中清除卡住的纸。
	- **c**. 将打印机重新放置在进纸盒上。

### 清除墨盒托架区域的卡纸

**1**. 打开墨盒检修门。

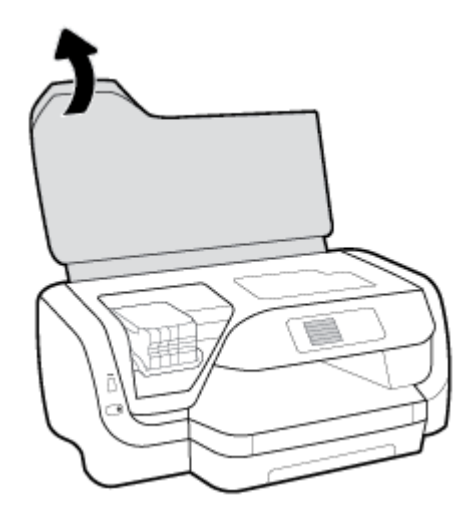

. 如果墨盒托架未卡住,则将墨盒托架移至最右端,然后用双手取出卡纸。

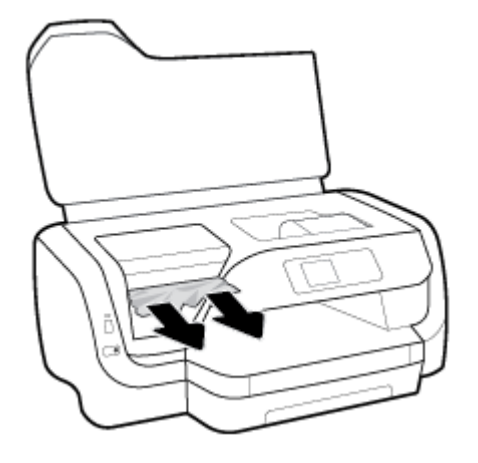

- 3. 根据需要,将墨盒托架移至最左端,然后取出所有卡纸或纸张碎片。
- . 关闭墨盒检修门。

### 从打印机后部清除卡纸

- . 转至打印机后部。
- . 按后检修面板上的两个按钮,同时拉开面板。

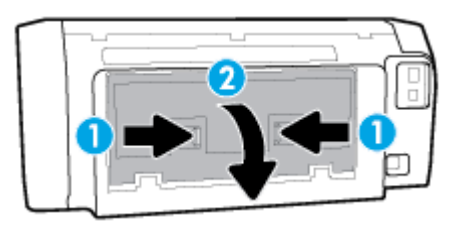

. 取出卡住的纸。

**4**. 按纸张通道盖上的两个按钮,然后将盖子从打印机中完全拉出。

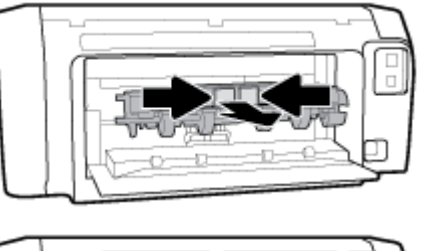

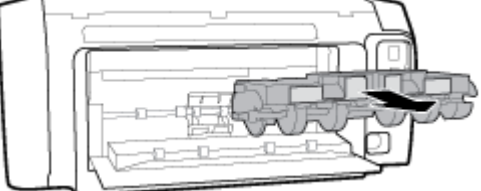

- **5**. 取出卡住的纸。
- **6**. 将纸张通道盖重新装回打印机中。

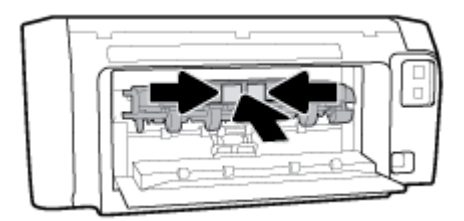

- **7**. 关闭后检修面板。
- **8**. 转至打印机的前部。

### 清除墨盒托架卡纸

[解决墨盒托架卡纸。](http://www.hp.com/embed/sfs/doc?client=IWS-eLP&lc=zh-hans&cc=cn&ProductNameOID=7840166&TapasOnline=TSHOOT_CHECK_PRINTER) | 使用 HP 在线故障排除向导 如果有东西卡住墨盒托架,或墨盒托架无法正常移动,请按照逐步说明进行操作。

 $\overrightarrow{2}$  注: HP 在线故障排除向导可能并不提供所有语言版本。

### 请查看"帮助"中的常规说明,以获取清除墨盒托架卡纸的相关信息

### 清除墨盒托架卡纸

**▲** 取出卡住打印托架的所有物体,例如纸张。

2 注: 清除卡纸时不要使用任何工具或其他设备。 从打印机内部清除卡纸时一定要小心。

### 了解如何避免出现卡纸现象

遵循以下操作规范可避免卡纸。

- 经常从出纸盒中取出已打印好的纸张。
- 请确保使用未卷曲、褶皱或损坏的纸张打印。
- <span id="page-61-0"></span>● 将所有未使用的纸张平放在密封袋中保存,以防纸张卷曲或起皱。
- 不要使用太厚或太薄的纸张,以免打印机无法处理。
- 确保已正确装载纸盒并且没有装入过多的纸张。 有关详细信息,请参[阅放入纸张](#page-15-0)。
- 确保纸张平放在进纸盒中,并且边缘没有弯曲或撕裂。
- 不要在进纸盒中放不同类型和尺寸的纸张; 进纸盒中所有纸张的尺寸和类型都必须完全相同。
- 调整进纸盒中的纸张宽度导轨,使其紧贴所有纸张。 确保纸张宽度导板没有将进纸盒中的纸张压 弯。
- 使用针对打印机推荐的纸张类型。
- 如果打印机中的纸张即将用尽,请让打印机先将纸张用尽,然后再加入纸张。 请勿在打印机正在 打印时装纸。
- 在取出进纸盒时,建议从打印机中完全取出纸盒,以确保纸盒后部不会出现卡纸。

### 解决送纸问题

您遇到了什么样的问题?

- 不从纸盒进纸
	- 确保纸张已放入纸盒中。 有关详细信息,请参[阅放入纸张](#page-15-0)。 放入纸张前将其扇开。
	- 确保将纸张宽度导轨设置为位于纸盒中正确的标记位置,以便适合您要装入的纸张尺寸。 确 保纸张导轨贴靠着纸叠,但不能太紧。
	- 确保纸堆与进纸盒底部的相应纸张尺寸指示线对齐,并确保不超过进纸盒边或纸张宽度导轨 上一个或多个标签标注的堆叠高度。
	- 确保纸盒中的纸张没有卷曲。 向反方向弯曲卷曲的纸张以将其展平。
- 页面歪斜
	- 确保进纸盒中装入的纸张两侧与纸张宽度导轨对齐。 如果需要,请拉出打印机的进纸盒,然 后重新正确放入纸张,以确保正确对齐纸张导轨。
	- 仅在未执行打印作业时将纸张放入打印机。
- 拾取多页纸张
	- 确保将纸张宽度导轨设置为位于纸盒中正确的标记位置,以便适合您要装入的纸张尺寸。 确 保纸张宽度导轨贴靠着纸叠,但不能太紧。
	- 确保纸堆与进纸盒底部的相应纸张尺寸指示线对齐,并确保不超过进纸盒边或纸张宽度导轨 上一个或多个标签标注的堆叠高度。
	- 确保纸盒中的纸张量不过载。
	- 为获得优异的性能和效率,请使用 HP 纸张。

# 打印问题

要执行什么操作?

### 解决不打印页面的问题(无法打印)

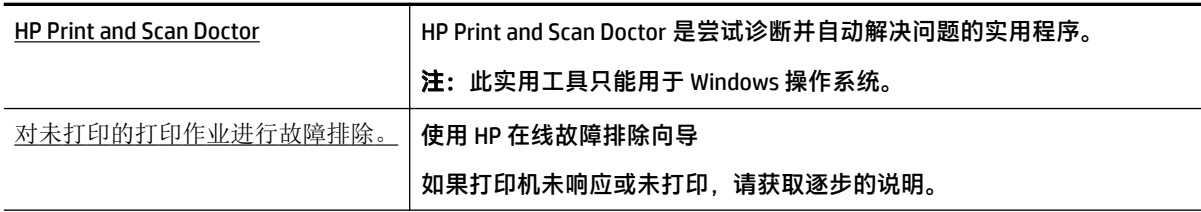

 $\widetilde{\mathbb{F}}$  注:HP Print and Scan Doctor 和 HP 在线故障排除向导可能并不提供所有语言版本。

### 请在"帮助"中查看关于无法打印问题的常规说明

### 解决打印问题 **(Windows)**

注:确保打印机已打开,纸盒中有纸。 如果您仍无法进行打印,请按顺序尝试以下操作:

- **1**. 通过打印机控制面板检查错误消息,并按照屏幕说明解决这些错误问题。
- **2**. 如果计算机通过 USB 电缆与打印机相连,请拔掉 USB 电缆,然后再重新连接 USB 电缆。 如果计算 机通过无线连接与打印机相连,请确认连接正在工作。
- **3**. 确认打印机没有暂停或脱机。

### 验证打印机没有暂停或脱机

- **a**. 根据操作系统的不同,请执行以下操作之一:
	- **Windows 10**: 在 Windows 开始菜单中,单击所有应用,单击 **Windows** 系统、控制面 板,然后在硬件和声音菜单中单击查看设备和打印机。
	- **Windows 8.1** 和 **Windows 8**: 点击屏幕的右上角打开"超级按钮"栏,单击设置图标, 单击控制面板,然后单击查看设备和打印机。
	- Windows 7: 从 Windows 的开始菜单中, 单击**设备和打印机。**
	- **Windows Vista**: 在 Windows 任务栏上,依次单击开始菜单、控制面板、打印机。
	- **Windows XP**: 在 Windows 任务栏上,依次单击开始菜单、控制面板、打印机和传真。
- **b**. 双击打印机图标,或右键单击打印机图标,然后选择查看正在打印的内容,打开打印队列。
- c. 在打印机菜单上,确保暂停打印或脱机使用打印机旁边没有对号。
- **d**. 进行了任何更改后,再次尝试打印。
- **4**. 检查打印机是否设置为默认打印机。

### 检查打印机是否被设置为默认打印机

- **a**. 根据操作系统的不同,请执行以下操作之一:
	- **Windows 10**: 在 Windows 开始菜单中,单击所有应用,单击 **Windows** 系统、控制面 板,然后在硬件和声音菜单中单击查看设备和打印机。
	- **Windows 8.1** 和 **Windows 8**: 点击屏幕的右上角打开"超级按钮"栏,单击设置图标, 单击控制面板,然后单击查看设备和打印机。
	- Windows 7: 从 Windows 的开始菜单中, 单击设备和打印机。
- **Windows Vista**: 在 Windows 任务栏上,依次单击开始菜单、控制面板、打印机。
- **Windows XP**: 在 Windows 任务栏上,依次单击开始菜单、控制面板、打印机和传真。
- **b**. 确保将正确的打印机设置为默认打印机。

默认打印机旁边有一个带对号的黑圈或绿圈。

- **c**. 如果将错误的打印机设置为默认打印机,则右键单击正确的打印机,然后选择设为默认打印 机。
- **d**. 尝试再次使用打印机。
- **5**. 重新启动 Print Spooler。

#### 重新启动 **Print Spooler**

**a**. 根据操作系统的不同,请执行以下操作之一:

#### **Windows 10**

- **i**. 在 Windows 的开始菜单中,单击所有应用,然后单击 **Windows** 系统。
- **ii**. 单击控制面板,单击系统和安全,然后单击管理工具。
- **iii**. 双击服务。
- **iv**. 右键单击 **Print Spooler**,然后单击属性。
- **v**. 在常规选项卡的启动类型旁边,确保选择自动。
- **vi**. 如果该服务尚未运行,则请在服务状态下单击启动,然后单击确定。

#### **Windows 8.1** 和 **Windows 8**

- **i**. 指向或点击屏幕的右上角以打开 Charm 栏,然后单击设置图标。
- **ii**. 单击控制面板,然后单击系统和安全。
- **iii**. 单击管理工具,然后双击服务。
- **iv**. 右键单击打印程序,然后单击属性。
- **v**. 在常规选项卡的启动类型旁边,确保选择自动。
- vi. 如果该服务尚未运行,则在**服务状态**下单击**启动**,然后单击**确定。**

#### **Windows 7**

- i. 从 Windows 开始菜单中,依次单击控制面板、系统和安全,然后单击管理工具。
- **ii**. 双击服务。
- **iii**. 右键单击 **Print Spooler**,然后单击属性。
- **iv**. 在常规选项卡的启动类型旁边,确保选择自动。
- **v**. 如果该服务尚未运行,则请在服务状态下单击启动,然后单击确定。

#### **Windows Vista**

- **i**. 从 Windows 开始菜单中,依次单击控制面板、系统和维护,然后单击管理工具。
- **ii**. 双击服务。
- **iii**. 右键单击 **Print Spooler** 服务,然后单击属性。
- **iv**. 在常规选项卡的启动类型旁边,确保选择自动。
- v. 如果该服务尚未运行, 则请在**服务状态**下单击**启动**, 然后单击**确定**。

#### **Windows XP**

- **i**. 从 Windows 开始菜单中,右键单击我的电脑。
- **ii**. 单击管理,然后单击服务和应用程序。
- **iii**. 双击服务,然后选择 **Print Spooler**。
- **iv**. 右键单击 **Print Spooler**,并单击重新启动以重新启动服务。
- **b**. 确保将正确的打印机设置为默认打印机。

默认打印机旁边有一个带对号的黑圈或绿圈。

- **c**. 如果将错误的打印机设置为默认打印机,则右键单击正确的打印机,然后选择设为默认打印 机。
- **d**. 尝试再次使用打印机。
- **6**. 重新启动计算机。
- **7**. 清空打印队列。

#### 清空打印队列

- **a**. 根据操作系统的不同,请执行以下操作之一:
	- **Windows 10**: 在 Windows 开始菜单中,单击所有应用,单击 **Windows** 系统、控制面 板,然后在硬件和声音菜单中单击查看设备和打印机。
	- **Windows 8.1** 和 **Windows 8**: 点击屏幕的右上角打开"超级按钮"栏,单击设置图标, 单击控制面板,然后单击查看设备和打印机。
	- Windows 7: 从 Windows 的开始菜单中, 单击**设备和打印机。**
	- **Windows Vista**: 在 Windows 任务栏上,依次单击开始菜单、控制面板、打印机。
	- **Windows XP**: 在 Windows 任务栏上,依次单击开始菜单、控制面板、打印机和传真。
- **b**. 双击打印机图标,打开打印队列。
- **c**. 在打印机菜单上单击取消所有文档或清除打印文档,然后单击是进行确认。
- **d**. 如果队列中仍有文档,请重新启动计算机,并在计算机重新启动之后再次尝试打印。
- **e**. 再次检查打印队列以确保该队列为空,然后再次尝试打印。

#### 检查电源连接和重置打印机

- **1**. 确保电源线牢固地连接到打印机。
- 2. 查看位于打印机上的 电源 按钮。 如果它不亮,则打印机已关闭。 按 电源 按钮,打开打印机。
- $\overline{\mathbb{B}}$  注:如果打印机无法通电,则将其连接到另一个电源插座。
- **3**. 在开启打印机后,从打印机背面拔下电源线。
- **4**. 从墙面插座上拔下电源线。
- **5**. 至少等待 15 秒钟。
- **6**. 重新将电源线插入墙面插座。
- **7**. 将电源线重新连接到打印机背面。
- **8**. 如果打印机没有自行开启,则请按电源按钮。
- **9**. 尝试重新使用打印机。

### 解决打印问题 **(OS X)**

- **1**. 检查错误消息并解决问题。
- **2**. 断开并重新连接 USB 电缆。
- **3**. 验证打印机没有停止或脱机。

#### 验证打印机没有停止或脱机

- **a**. 在系统首选项中,单击打印和传真。
- **b**. 单击打开打印队列按钮。
- **c**. 单击打印作业将它选取。

使用下列按钮来管理打印作业:

- 删除: 取消选取的打印作业。
- 握住: 暂停选取的打印作业。
- 继续: 继续执行暂停的打印作业。
- 暂停打印机: 暂停打印队列中所有的打印作业。
- **d**. 进行了任何更改后,再次尝试打印。
- **4**. 重新启动计算机。

### 解决打印质量问题

[解决大多数打印质量问题的逐步说明。](http://www.hp.com/embed/sfs/doc?client=IWS-eLP&lc=zh-hans&cc=cn&ProductNameOID=7840166&TapasOnline=TSHOOT_PRINT_QUALITY) 对打印质量问题进行在线故障排除

### 请查看"帮助"中的常规说明,以获取解决打印质量问题的相关信息

 $\overline{\mathbb{B}}$  注:要避免打印质量问题,请始终使用 电源 按钮关闭打印机,等待 电源 按钮指示灯熄灭,然后才能拔 掉插头或关闭电源插线板。 这使打印机能够将墨盒移动到上限位置,可防止其变干。

#### 提高打印质量

- **1**. 确保使用的是原装 HP 墨盒。
- **2**. 确保使用合适的纸张类型。

始终确保用于打印的纸张平整,而且没有受损、卷曲或褶皱。 有关详细信息,请参[阅选择和使用](#page-15-0) [纸张的技巧](#page-15-0)。

为获得优异的打印质量,请使用高质量的 HP 纸张或遵循 ColorLok® 标准的纸张。 有关详细信息, 请参阅[纸张基础知识](#page-13-0)。

要在打印图像时获得优异的效果,请使用 HP 高级照片纸。

将特殊纸张存放在其原包装内,然后装入可重新封口的塑料袋中,并将其放在凉爽干燥处的平整 表面上。

准备好可以打印时,只取出要立即使用的纸张。 完成打印后,将所有未用的相纸放回塑料袋。 这 样可以防止照片纸卷曲。

**3**. 确保在软件打印设置中选择了适当的纸张类型和打印分辨率。

 $\overline{\mathbb{B}}$  注:选择更高的打印质量可能导致打印件的清晰度更高,但是可能耗费更多墨水,延长打印时 间。

- **4**. 请检查估计的墨水量,以确定哪个墨盒的墨水不足。 有关详细信息,请参[阅检查估计的墨水量](#page-42-0)。 如果墨盒中的墨水量不足,请考虑更换墨盒。
- **5**. 如果墨盒墨水充足,则打印诊断页。

要执行此操作,您必须完成以下项:

- 在纸盒中装入未使用过的 Letter、A4 或普通白纸。
- 使用打印机软件或控制面板,打印出页面。

#### 通过打印机软件 **(Windows)** 打印诊断页面

- **a**. 打开 HP 打印机软件。 有关详细信息,请参阅打开 HP [打印机软件](#page-27-0) (Windows)。
- b. 在打印机软件中,单击**打印>维护打印机**以访问打印机工具箱。
- **c**. 在设备报告选项卡上单击打印诊断信息,打印诊断页面。

### 通过打印机软件 **(OS X)** 打印诊断页面

**a**. 打开 HP 实用程序。

注:此 HP 实用程序 位于硬盘根目录 **Applications** 文件夹中的 **HP** 文件夹内。

- **b**. 从设备列表中选择您的打印机。
- **c**. 单击测试页。
- d. 点按**打印测试页**按钮,然后按照屏幕上的说明进行操作。

#### 从打印机控制面板中打印诊断页面

- a. 在打印机控制面板的主屏幕上,选择设置,然后按确定。
- **b**. 选择打印机报告,然后按 确定。
- **c**. 选择打印质量报告,然后按 确定。
- **6**. 如果诊断页面显示彩色和黑白框存在条纹或缺失部分,请执行墨盒或打印头的自动清洁功能。 要执行此操作,您必须完成以下项:
	- 在纸盒中装入未使用过的 Letter、A4 或普通白纸。
	- 使用打印机软件或控制面板,执行清洁功能。

#### 通过 打印机软件 **(Windows)** 清洁墨盒或打印头

- **a**. 打开 HP 打印机软件。 有关详细信息,请参阅打开 HP [打印机软件](#page-27-0) (Windows)。
- b. 在打印机软件中,单击**打印>维护打印机**以访问打印机工具箱。
- **c**. 在设备维护选项卡上,单击相应选项进行清洁,然后按照屏幕上的说明操作。

#### 通过打印机软件 **(OS X)** 清洁墨盒或打印头

- **a**. 打开 HP 实用程序。
- 注:此 HP 实用程序 位于硬盘根目录 **Applications** 文件夹中的 **HP** 文件夹内。
- **b**. 从设备列表中选择您的打印机。
- **c**. 点按清洁打印头。
- **d**. 点按清洁,并按照屏幕上的说明进行操作。

#### 通过打印机控制面板清洁墨盒或打印头

- a. 在打印机控制面板的主屏幕上,选择设置,然后按 确定。
- **b**. 选择工具,然后按 确定。
- **c**. 选择相应选项进行清洁,按 确定,然后按照屏幕上的说明操作。

如果清洁墨盒或打印头不能解决该问题,请联系 HP 支持。 请转至 [www.support.hp.com](http://h20180.www2.hp.com/apps/Nav?h_pagetype=s-001&h_product=7902061&h_client&s-h-e-008-1&h_lang=zh-hans&h_cc=cn)。 该网站 提供的信息和实用程序可帮助您纠正许多常见的打印机问题。 如果出现提示,请选择您所在的国 家/地区,然后单击所有 **HP** 联系人以获得有关请求技术支持的信息。

### 注意:只有在必要时才清洁墨盒或打印头。 不必要的清洁会浪费墨水,并且会缩短打印头的使用 寿命。

- **7**. 校准墨盒或打印头。
	- $\overline{\mathbb{B}}$  注:校准墨盒或打印头可确保高质量的打印输出。 每次安装新墨盒后,打印机都会提示您校准墨 盒或打印头。 如果取出然后重新安装同一个墨盒,则不会提示您校准墨盒,因为打印机已经记住 该墨盒的校准值。

要执行此操作,您必须完成以下项:

- 在纸盒中装入未使用过的 Letter、A4 或 Legal 普通白纸。
- 使用打印机软件或控制面板,执行校准。

### 通过打印机软件 **(Windows)** 校准墨盒或打印头

- **a**. 打开 HP 打印机软件。 有关详细信息,请参阅打开 HP [打印机软件](#page-27-0) (Windows)。
- b. 在打印机软件中,单击**打印>维护打印机**以访问打印机工具箱窗口。
- <span id="page-68-0"></span>**c**. 在设备服务选项卡中,单击相应选项进行校准。 打印机打印校准页。
- **d**. 按照打印机屏幕上的说明来校准墨盒。

### 通过打印机软件 **(OS X)** 校准墨盒或打印头

**a**. 打开 HP 实用程序。

注:此 HP 实用程序 位于硬盘根目录 **Applications** 文件夹中的 **HP** 文件夹内。

- **b**. 从设备列表中选择您的打印机。
- **c**. 单击对齐,并按照屏幕上的说明操作。

### 通过打印机控制面板校准墨盒或打印头

- a. 在打印机控制面板的主屏幕上,选择设置,然后按 确定。
- **b**. 选择工具,然后按 确定。
- **c**. 选择相应选项进行校准,按 确定,然后按照屏幕上的说明操作。

# 网络和连接问题

要执行什么操作?

### 修复无线连接

从以下故障排除选项中进行选择。

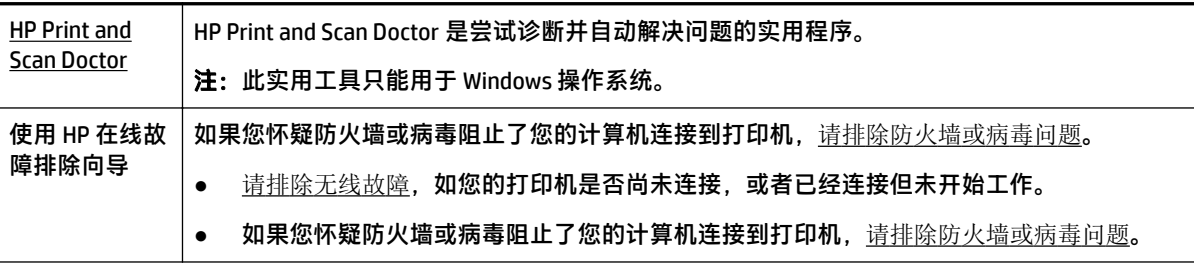

 $\stackrel{\mathbb{P}}{\rightarrow}$ 注:HP Print and Scan Doctor 和 HP 在线故障排除向导可能并不提供所有语言版本。

### 请查看"帮助"中的常规说明,以获取无线故障排除的相关信息。

检查网络配置或打印无线测试报告,以帮助诊断网络连接问题。

- **1**. 从打印机控制面板的主屏幕中,选择网络,然后按 确定。
- **2**. 选择打印报告,然后按 确定。
- 3. 选择配置页或测试报告, 然后按 确定。

### 找到无线连接的网络设置

从以下故障排除选项中进行选择。

<span id="page-69-0"></span>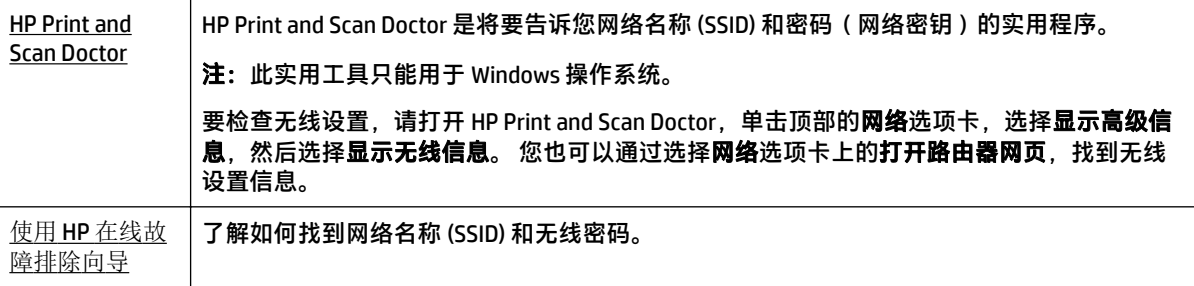

 $\overline{\mathbb{B}}$  注:HP Print and Scan Doctor 和 HP 在线故障排除向导可能并不提供所有语言版本。

### 修复 **Wi-Fi Direct** 连接

使用 HP [在线故障排除向导](http://www.hp.com/embed/sfs/doc?client=IWS-eLP&lc=zh-hans&cc=cn&ProductNameOID=7840166&TapasOnline=NETWORK_WIRELESS_DIRECT) | 故障排除 Wi-Fi Direct 问题, 或者了解如何配置 Wi-Fi Direct。

 $\overline{\mathbb{B}}$  注:HP 在线故障排除向导可能并不提供所有语言版本。

### 请查看"帮助"中的常规说明,以获取 **Wi-Fi Direct** 故障排除的相关信息。

- 1. 检查打印机,确认 Wi-Fi Direct 是否已经打开:
	- ▲ 在打印机控制面板的主页屏幕中,向下滚动以选择 Wi-Fi Direct,然后按 确定。
- **2**. 从您的无线计算机或移动设备开启 Wi-Fi 连接,搜索并连接至打印机的 Wi-Fi Direct 名称。
- **3**. 请在出现提示时输入 Wi-Fi Direct 密码。
- **4**. 如果您正在使用移动设备,请确保已安装了兼容的打印应用程序。 有关移动打印的详细信息,请 访问 [www.hp.com/global/us/en/eprint/mobile\\_printing\\_apps.html](http://www.hp.com/global/us/en/eprint/mobile_printing_apps.html)。

### 修复 **Ethernet** 连接

检查下列事项:

- 网络是否正常运行,以及网络集线器、交换机或路由器是否已打开。
- 将 Ethernet 电缆正确插入打印机, 然后接头附近的 Ethernet 指示灯将会亮起。
- 防病毒程序(包括间谍软件防护程序)不影响您的网络连接到打印机。 如果防病毒或防火墙软件 正在阻止您的计算机连接到打印机,那么请使用 HP [在线防火墙故障排除](http://www.hp.com/embed/sfs/doc?client=IWS-eLP&lc=zh-hans&cc=cn&ProductNameOID=7840166&TapasOnline=NETWORK_FIREWALL)来解决问题。
- [HP Print and Scan Doctor](http://h20180.www2.hp.com/apps/Nav?h_pagetype=s-924&h_keyword=lp70044-win&h_client=s-h-e004-01&h_lang=zh-hans&h_cc=cn)

运行 HP Print and Scan Doctor,进行自动故障排除。 该实用程序将尝试诊断并解决问题。 HP Print and Scan Doctor 可能并不提供所有语言版本。

# 打印机硬件问题

 $\sqrt[3]{\frac{1}{2}}$  提示:运行 HP Print an<u>d Scan Doctor</u> 诊断并自动修复打印、扫描和复印问题。 应用程序仅提供某些语言 版本。

### <span id="page-70-0"></span>打印机意外关闭

- 检查电源和电源连接。
- 确保打印机的电源线已牢固地连接到可正常工作的电源插座。

### 打印头校准失败

- 如果校准过程失败,请确保在进纸盒中放入了未曾使用过的普通白纸。 如果校准墨盒时在进纸盒 中放入了彩色纸,则校准将失败。
- 如果校准过程一再失败,您可能需要清洁打印头,或者传感器可能有问题。 要清洁打印头,请参 阅[维护打印头和墨盒](#page-72-0)。
- 如果清洁打印头不能解决该问题,请联系 HP 支持。 请转至 [www.support.hp.com](http://h20180.www2.hp.com/apps/Nav?h_pagetype=s-001&h_product=7902061&h_client&s-h-e-008-1&h_lang=zh-hans&h_cc=cn)。 该网站提供的 信息和实用程序可帮助您纠正许多常见的打印机问题。 如果出现提示,请选择您所在的国家/地 区,然后单击所有 **HP** 联系人以获得有关请求技术支持的信息。

### 解决打印机故障

执行下列操作,解决这类问题。

- 1. 按 (<sup>1</sup>) (电源按钮)关闭打印机。
- **2**. 拔下电源线,然后重新插入。
- **3. 按 (h) (电源按钮)打开打印机。**

如果问题仍然存在,请记下消息中提供的错误代码,然后联系 HP 支持。 有关联系 HP 支持的更多详细 信息, 请参阅 HP [支持](#page-73-0)。

# 从打印机控制面板获取帮助

您可以使用打印机的帮助主题了解有关打印机的详情,某些帮助主题包括动画,可通过对整个过程的 演示进行指导,如清除卡纸。

要从主屏幕访问"帮助"菜单或访问屏幕的上下文帮助,请按打印机控制面板上的 (?)(帮助按 钮)。

# 了解打印机报告

您可以使用以下报告帮助解决打印机问题。

- 打印机状态报告
- [网络配置页](#page-71-0)
- [打印质量报告](#page-71-0)
- [无线测试报告](#page-71-0)

### 打印机状态报告

可以使用打印机状态报告查看当前的打印机信息和墨盒状态。 另外,还可以使用打印机状态报告帮助 您解决打印机问题。

打印机状态报告还包含一个记录最近事件的日志。

如果您需要致电 HP, 那么, 提前打印好打印机状态报告通常会很有益处。

### <span id="page-71-0"></span>网络配置页

如果打印机连接到网络,则可以打印网络配置页以查看打印机的网络设置以及打印机检测到的网络列 表。 报告的最后一页包括所有在区域中可检测到的无线网络,以及信号强度和所使用的信道。 这可以 帮助您选择一个不被其他网络大量使用的网络信道(这将提高网络性能)。

可以使用网络配置页来帮助排除网络连接问题。 如果您需要致电 HP, 那么, 在打电话前先打印好此页 通常会很有用。

### 打印质量报告

可能有多种原因会导致打印质量问题:软件设置、图像文件不佳或打印系统自身有问题。 如果对打印 质量不满意,可通过"打印质量诊断"页确定打印系统是否工作正常。

### 无线测试报告

在您打印无线测试报告时,将会运行多个测试来检查打印机无线连接的各种状态。 报告将显示测试结 果。 如果发现存在问题,报告的顶部会提供问题信息以及解决问题的方法。 在报告的底部会提供一些 关键的无线配置详细信息。

# 解决使用 **Web** 服务遇到的问题

如果在使用 Web 服务(如 **HP ePrint**)时遇到问题,请检查以下项:

● 确保打印机使用 Ethernet 或无线连接连接到 Internet。

 $\overline{\mathbb{B}}$  注:如果使用 USB 电缆连接打印机,则无法使用这些 Web 功能。

- 确保在打印机上安装了最新的产品更新。
- 确保在打印机上启用了 Web 服务。 有关详细信息,请参[阅设置](#page-38-0) Web 服务。
- 确保网络集线器、交换机或路由器已打开并工作正常。
- 如果使用 Ethernet 电缆连接了打印机,请确保未使用电话线或交叉电缆将打印机连接到网络上, 并将 Ethernet 电缆牢固连接到了打印机上。 有关详细信息,请参[阅网络和连接问题](#page-68-0)。
- 如果使用无线方式连接打印机,请确保无线网络运行正常。 有关详细信息,请参[阅网络和连接问](#page-68-0) [题](#page-68-0)。
- 如果您正在使用 **HP ePrint**,请检查以下项:
	- 确保打印机的电子邮件地址是正确的。
	- 确保打印机的电子邮件地址是在电子邮件的"收件人"行中列出的唯一地址。 如果在"收件 人"行中还列出其他电子邮件地址,则不会打印您发送的附件。
	- 确保发送的文档符合 **HP ePrint** 要求。 有关详细信息,请访问 [已连接](http://www.hpconnected.com) HP(有些国家/地区可能 无法访问此网站)。
- 如果在连接 Internet 时, 网络使用代理设置, 请确保您输入的代理设置是有效的:
	- 检查您使用的 Web 浏览器(如 Internet Explorer、Firefox 或 Safari)所使用的设置。
	- 向 IT 管理员或设置防火墙的人员进行确认。
如果已更改防火墙使用的代理设置,则必须在打印机的控制面板或嵌入式 Web 服务器中更新 这些设置。 如果这些设置未更新,您将无法使用 Web 服务。

有关详细信息,请参阅[设置](#page-38-0) Web 服务。

<span id="page-72-0"></span> $\sqrt[3]{\,}$  提示:有关设置和使用 Web 服务的其他帮助信息,请访问  $\boxdot$  推接 HP ( 有些国家/地区可能无法访问此 网站)。

## 维护打印机

要执行什么操作?

### 清洁外壳

 $\bigtriangleup$  警告!在清洁打印机之前,请按 (^)(电源按钮)关闭打印机,并从电源插座中拔下电源线。

使用湿的不起毛软布擦拭机壳上的灰尘、斑点和污垢。 避免打印机内部以及打印机控制面板中留有液 体。

### 维护打印头和墨盒

如果出现打印问题,则打印头可能有问题。 只有在受人指导解决打印质量问题时,才应该执行以下各 节中的步骤。

执行不必要的校准和清洁步骤会浪费墨水并缩短墨盒的寿命。

- 如果您的打印输出有条纹或者任何不正确或颜色缺失,请清洁打印头。 清洁共分三个阶段。 每个阶段持续大约两分钟,使用一页纸,并逐渐增加墨水用量。 每个阶段完 成后,请检查打印后的页面质量。 只有打印质量较差时,才应该开始清洁的下一阶段。 如果完成清洁的所有阶段之后打印质量仍然较差,请尝试校准打印机。 如果在清洁和校准后仍然 存在打印质量问题,请联系 HP 支持。 有关详细信息,请参阅 HP [支持。](#page-73-0)
- 如果打印机状态页的色带中有条纹或白线,或者打印输出有打印质量问题,那么请校准打印机。 在初始设置期间,打印机会自动校准打印头。
- $\Box$  注: 清洁打印头会耗费墨水, 因此, 请仅在必要时清洁打印头。 清洁过程需要数分钟时间。 清洁过程 可能会产生一些噪音。

务必使用"电源"按钮关闭打印机。 不正常地关闭打印机会导致打印质量问题。

#### 清洁或校准墨盒或打印头

- **1**. 在进纸盒中放入未使用过的 Letter、A4 或 legal 的普通白纸。
- **2**. 在打印机控制面板的主屏幕上,选择设置,然后按 确定。
- **3**. 选择工具,然后按 确定。
- **4**. 选择所需的选项,然后按 确定。 然后,按照屏幕说明进行操作。

 $\widetilde{\mathbb{B}}^n$  注:也可以通过 HP 打印机软件或嵌入式 Web 服务器 (EWS) 执行同样的操作。 要访问软件或 EWS,请参 阅打开 HP [打印机软件](#page-27-0) (Windows)或[打开嵌入式](#page-54-0) Web 服务器。

## <span id="page-73-0"></span>还原默认值和设置

如果在禁用某些功能或更改某些设置后,又需要将其更改为原先的设置,则可以将打印机还原为原始 出厂设置或网络设置。

#### 将打印机还原为原始出厂默认设置

- **1**. 从打印机控制面板的主屏幕中,选择设置,然后按 确定。
- **2**. 选择工具,然后按 确定。
- **3**. 选择还原,然后按 确定。
- **4**. 此时将出现一条警告消息,指示将删除所有已配置的设置并还原原始出厂设置。 按 确定 按钮继 续。

#### 将打印机还原为原始网络设置

- **1**. 从打印机控制面板的主屏幕中,选择网络,然后按 确定。
- **2**. 选择还原网络设置,然后按 确定。

会显示一条消息,指示将还原网络默认设置。

- **3.** 诵过按 = (选择按钮)选择是。
- **4**. 打印网络配置页,验证网络设置是否已重置。
- $\overline{\mathbb{B}}$  注:重置打印机网络设置后, 以前配置的无线设置将被删除。
- $\hat{X}$ : 提示: 您可以访问 HP 在线支持网站 [www.support.hp.com](http://h20180.www2.hp.com/apps/Nav?h_pagetype=s-001&h_product=7902061&h_client&s-h-e-008-1&h_lang=zh-hans&h_cc=cn), 以获得可帮助您解决许多常见打印机问题的 信息和实用程序。

(Windows) 运行 [HP Print and Scan Doctor](http://h20180.www2.hp.com/apps/Nav?h_pagetype=s-924&h_keyword=lp70044-win&h_client=s-h-e004-01&h_lang=zh-hans&h_cc=cn) 诊断并自动修复打印、扫描和复印问题。 应用程序仅提供某些 语言版本。

## **HP** 支持

有关最新的产品更新和支持信息,请访问打印机支持网站,网址为 [www.support.hp.com](http://h20180.www2.hp.com/apps/Nav?h_pagetype=s-001&h_product=7902061&h_client&s-h-e-008-1&h_lang=zh-hans&h_cc=cn)。 HP 在线支持 提供各种适用于您的打印机的选项。

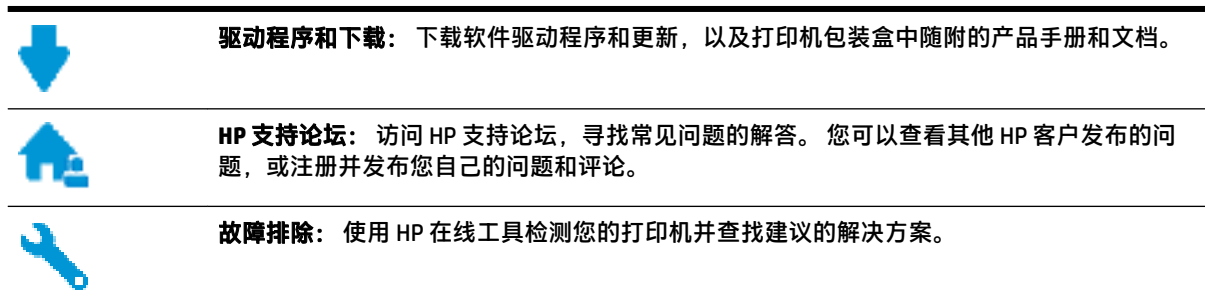

### 联系 **HP**

如果需要 HP 技术支持代表帮助您解决问题,请访问[技术支持联系网站](http://h20180.www2.hp.com/apps/Nav?h_pagetype=s-017&h_product=7902061&h_client&s-h-e-008-1&h_lang=zh-hans&h_cc=cn)。 保修期内的客户可免费使用以 下联系选项(保修期外的客户使用 HP 代理帮助支持可能会收费):

<span id="page-74-0"></span>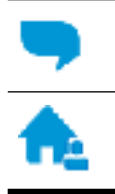

与 HP 支持代理在线聊天。

给 HP 支持代理打电话。

当联系 HP 技术支持时, 请准备好提供以下信息:

- 产品名称(位于打印机上,例如 HP OfficeJet Pro 8210)。
- 产品编号(位于墨盒检修区域附近)

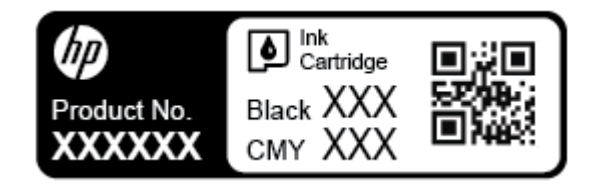

● 序列号(位于打印机的后部或底部)

### 注册打印机

注册只需要几分钟时间,注册后,您就可以获得更快速的服务、更高效的支持,以及产品支持提醒。 如果您在安装软件时没有注册您的打印机,则可以在 <http://www.register.hp.com> 中立即注册。

### 其他保修选项

打印机的扩展服务项目要加收一定的费用。 访问 [www.support.hp.com](http://h20180.www2.hp.com/apps/Nav?h_pagetype=s-001&h_product=7902061&h_client&s-h-e-008-1&h_lang=zh-hans&h_cc=cn), 选择您所在的国家/地区和语 言,然后浏览适用于您的打印机的延长保修选项。

# <span id="page-75-0"></span>**A** 技术信息

本节包括以下主题:

- 技术规格
- [法规信息](#page-76-0)
- [环境产品管理计划](#page-81-0)

## 技术规格

有关详细信息,请访问 [www.support.hp.com](http://h20180.www2.hp.com/apps/Nav?h_pagetype=s-001&h_product=7902061&h_client&s-h-e-008-1&h_lang=zh-hans&h_cc=cn)。 选择您所在的国家或地区。 单击**产品使用和问题解决**。 输入打印机前端所显示的名称,然后选择**搜索。 单击产品信息, 然后单击产品技术规格。** 

#### 系统要求

● 有关软件和系统要求或未来操作系统发布和支持的信息,请访问 HP 在线支持网站: [www.support.hp.com](http://h20180.www2.hp.com/apps/Nav?h_pagetype=s-001&h_product=7902061&h_client&s-h-e-008-1&h_lang=zh-hans&h_cc=cn)。

#### 操作环境技术规格

- 工作温度: 5℃ 到 40℃ (41°F 到 104°F)
- 工作湿度: 15 到 80% RH,无冷凝
- 建议的工作条件: 15℃ 到 32℃ (59°F 到 90°F)
- 建议的相对湿度: 20 到 80%,非冷凝

#### 进纸盒容量

- 普通纸(60 至 105 g/m² [16 至 28 磅]): 最多 250 张
- 信封: 最多 30 张
- 索引卡: 最多 50 张
- 照片纸: 最多 50 张

#### 出纸盒容量

- 普通纸(60 至 105 g/m² [16 至 28 磅]): 最多 150 张
- 信封: 最多 30 张
- 索引卡: 最多 80 张
- 照片纸: 最多 100 张

#### 纸张尺寸和重量

有关受支持的纸张尺寸的列表,请参阅 HP 打印机软件。

- 普通纸: 60至 105 g/m<sup>2</sup> (16至 28 磅)
- 信封: 75至 90 q/m<sup>2</sup> (20至 24 磅)
- <span id="page-76-0"></span>● 卡片: 最多 200 g/m<sup>2</sup> (最大指标 110 磅)
- 照片纸: 300 g/m<sup>2</sup> (80 磅)

#### 打印规格

- 打印速度根据文档的复杂程度和打印机型号的不同而有所差异
- 方法: 按需热喷墨
- 语言: PCL 6、PCL 5、PDF、PostScript
- 打印分辨率: 有关支持的打印分辨率列表,请访问[打印机支持网站](http://h20180.www2.hp.com/apps/Nav?h_pagetype=s-001&h_product=7902061&h_client&s-h-e-008-1&h_lang=zh-hans&h_cc=cn)。
- 打印边距: 有关不同介质的边距设置,请访问[打印机支持网站](http://h20180.www2.hp.com/apps/Nav?h_pagetype=s-001&h_product=7902061&h_client&s-h-e-008-1&h_lang=zh-hans&h_cc=cn)。

#### 墨盒产能

● 有关墨盒估计产能的详细信息,请访问 [www.hp.com/go/learnaboutsupplies](http://www.hp.com/go/learnaboutsupplies)。

## 法规信息

打印机符合您所在国家/地区的产品规范要求。

本节包括以下主题:

- [管制型号](#page-77-0)
- FCC [声明](#page-77-0)
- [适用于日本用户的](#page-78-0) VCCI (Class B) 符合性声明
- [日本用户有关电源线的须知](#page-78-0)
- [韩国用户须知](#page-78-0)
- [德国的噪音排放声明](#page-78-0)
- [欧盟管制通告](#page-78-0)
	- [具有无线功能的产品](#page-79-0)
- 可视显示屏工作区声明 (德国)
- [符合性声明](#page-79-0)
- [无线产品法规信息](#page-79-0)
	- [所受的射频辐射](#page-79-0)
	- [巴西用户须知](#page-80-0)
	- [加拿大用户须知](#page-80-0)
	- [中国台湾用户须知](#page-81-0)
	- [墨西哥用户须知](#page-81-0)
	- [日本用户须知](#page-81-0)
	- [韩国用户须知](#page-81-0)

### <span id="page-77-0"></span>管制型号

为了便于识别,产品都有一个规格型号。 本产品的规格型号为 SNPRC-1603-01。 不要将此规格编码与 产品的销售名称 (HP OfficeJet Pro 8210 series) 或产品编号 (D9L63) 相混淆。

### **FCC** 声明

#### **FCC** statement

The United States Federal Communications Commission (in 47 CFR 15.105) has specified that the following notice be brought to the attention of users of this product.

This equipment has been tested and found to comply with the limits for a Class B digital device, pursuant to Part 15 of the FCC Rules. These limits are designed to provide reasonable protection against harmful interference in a residential installation. This equipment generates, uses and can radiate radio frequency energy and, if not installed and used in accordance with the instructions, may cause harmful interference to radio communications. However, there is no quarantee that interference will not occur in a particular installation. If this equipment does cause harmful interference to radio or television reception, which can be determined by turning the equipment off and on, the user is encouraged to try to correct the interference by one or more of the following measures:

- Reorient or relocate the receiving antenna.
- Increase the separation between the equipment and the receiver.
- Connect the equipment into an outlet on a circuit different from that to which the receiver  $\ddot{\phantom{a}}$ is connected.
- Consult the dealer or an experienced radio/TV technician for help.

For further information, contact:

**Manager of Corporate Product Regulations** HP Inc. 1501 Page Mill Road, Palo Alto, CA 94304, U.S.A.

**Modifications (part 15.21)** 

The FCC requires the user to be notified that any changes or modifications made to this device that are not expressly approved by HP may void the user's authority to operate the equipment.

This device complies with Part 15 of the FCC Rules. Operation is subject to the following two conditions: (1) this device may not cause harmful interference, and (2) this device must accept any interference received, including interference that may cause undesired operation.

## <span id="page-78-0"></span>适用于日本用户的 **VCCI (Class B)** 符合性声明

この装置は、クラスB情報技術装置です。この装置は、家 庭環境で使用することを目的としていますが、この装置が ラジオやテレビジョン受信機に近接して使用されると、受 信障害を引き起こすことがあります。取扱説明書に従って 正しい取り扱いをして下さい。

#### VCCI-B

### 日本用户有关电源线的须知

製品には、同梱された電源コードをお使い下さい。 同梱された電源コードは、他の製品では使用出来ません。

### 韩国用户须知

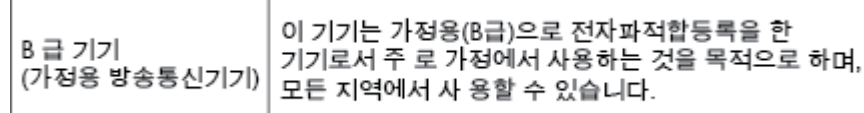

### 德国的噪音排放声明

Geräuschemission

LpA < 70 dB am Arbeitsplatz im Normalbetrieb nach DIN 45635 T. 19

### 欧盟管制通告

 $\epsilon$ 

带有 CE 标记的产品符合以下一个或多个适用的欧盟指令: 低电压指令 2006/95/EC、EMC 指令 2004/108/EC、环保设计指令 2009/125/EC、R&TTE 指令 1999/5/EC、RoHS 指令 2011/65/EU。 通过适用 的欧洲协调标准来评估是否符合这些指令。 可在以下网站上获取完整的"符合性声明": www.hp.com/qo/certificates(请使用规格标签上的产品型号名称或其规格型号 (RMN) 进行搜索。)

#### 管制部门联络信息:

HP GmbH, Dept./MS: HQ-TRE, Herrenberger Strasse 140, 71034 Boeblingen, GERMANY

### <span id="page-79-0"></span>具有无线功能的产品

**EMF**

本产品符合有关射频辐射曝光的国际准则 (ICNIRP)。 如果它包含无线电收发设备,则在正常的使用中,20 厘米的间距可确保射频曝光级别符合欧盟要 求。

#### 在欧洲的无线功能

● 本产品可在所有欧盟国家以及冰岛、列支敦士登、挪威和瑞士使用而不受限制。

### 可视显示屏工作区声明(德国)

## GS-Erklärung (Deutschland)

Das Gerät ist nicht für die Benutzung im unmittelbaren Gesichtsfeld am Bildschirmarbeitsplatz vorgesehen. Um störende Reflexionen am Bildschirmarbeitsplatz zu vermeiden, darf dieses Produkt nicht im unmittelbaren Gesichtsfeld platziert werden.

### 符合性声明

符合性声明可以在 www.hp.eu/certificates 中找到。

### 无线产品法规信息

本节包含有关无线产品的以下管制信息:

- 所受的射频辐射
- [巴西用户须知](#page-80-0)
- [加拿大用户须知](#page-80-0)
- [中国台湾用户须知](#page-81-0)
- [墨西哥用户须知](#page-81-0)
- [日本用户须知](#page-81-0)
- [韩国用户须知](#page-81-0)

### 所受的射频辐射

#### Exposure to radio frequency radiation

Caution The radiated output power of this device is far below the FCC radio<br>frequency exposure limits. Nevertheless, the device shall be used in such a manner that the potential for human contact during normal operation is minimized. This product and any attached external antenna, if supported, shall be placed in such a manner to minimize the potential for human contact during normal operation. In order to avoid the possibility of exceeding the FCC radio frequency exposure<br>limits, human proximity to the antenna shall not be less than 20 cm (8 inches) during normal operation.

#### <span id="page-80-0"></span>Aviso aos usuários no Brasil

Este equipamento opera em caráter secundário, isto é, não tem direito à proteção contra interferência prejudicial, mesmo de estações do mesmo tipo, e não pode causar interferência a sistemas operando em caráter primário.

### 加拿大用户须知

Under Innovation, Science and Economic Development Canada regulations, this radio transmitter may only operate using an antenna of a type and maximum (or lesser) gain approved for the transmitter by Innovation, Science and Economic Development Canada. To reduce potential radio interference to other users, the antenna type and its gain should be so chosen that the equivalent isotropically radiated power (e.i.r.p.) is not more than that necessary for successful communication.

This device complies with Innovation, Science and Economic Development Canada licence-exempt RSS standard(s). Operation is subject to the following two conditions: (1) this device may not cause interference, and (2) this device must accept any interference, including interference that may cause undesired operation of the device.

WARNING! Exposure to Radio Frequency Radiation. The radiated output power of this device is below the Innovation, Science and Economic Development Canada radio frequency exposure limits. Nevertheless, the device should be used in such a manner that the potential for human contact is minimized during normal operation.

To avoid the possibility of exceeding the Innovation, Science and Economic Development Canada radio frequency exposure limits, human proximity to the antennas should not be less than 20 cm (8 inches).

Conformément au Règlement d'Innovation, Science et Développement Economique Canada, cet émetteur radioélectrique ne peut fonctionner qu'avec une antenne d'un type et d'un gain maximum (ou moindre) approuvé par Innovation, Science et Développement Economique Canada. Afin de réduire le brouillage radioélectrique potentiel pour d'autres utilisateurs, le type d'antenne et son gain doivent être choisis de manière à ce que la puissance isotrope rayonnée équivalente (p.i.r.e.) ne dépasse pas celle nécessaire à une communication réussie.

Cet appareil est conforme aux normes RSS exemptes de licence d'Innovation, Science et Développement Economique Canada. Son fonctionnement dépend des deux conditions suivantes : (1) cet appareil ne doit pas provoquer d'interférences nuisibles et (2) doit accepter toutes les interférences reçues, y compris des interférences pouvant provoquer un fonctionnement non souhaité de l'appareil.

AVERTISSEMENT relatif à l'exposition aux radiofréquences. La puissance de rayonnement de cet appareil se trouve sous les limites d'exposition de radiofréquences d'Innovation, Science et Développement Economique Canada. Néanmoins, cet appareil doit être utilisé de telle sorte qu'il doive être mis en contact le moins possible avec le corps humain.

Afin d'éviter le dépassement éventuel des limites d'exposition aux radiofréquences d'Innovation, Science et Développement Economique Canada, il est recommandé de maintenir une distance de plus de 20 cm entre les antennes et l'utilisateur.

### <span id="page-81-0"></span>中国台湾用户须知

低功率電波輻射性電機管理辦法 第十二條 經型式認證合格之低功率射頻電機,非經許可,公司、商號或使用者均不得擅自變更頻 率、加大功率或變更設計之特性及功能。 第十四條 低功率射頻電機之使用不得影響飛航安全及干擾合法通信;經發現有干擾現象時,應立 即停用,並改善至無干擾時方得繼續使用。 前項合法通信,指依電信法規定作業之無線電通信。低功率射頻電機須忍受合法通信或 工業、科學及醫藥用電波輻射性電機設備之干擾。

#### 墨西哥用户须知

#### Aviso para los usuarios de México

La operación de este equipo está sujeta a las siguientes dos condiciones: (1) es posible que este equipo o dispositivo no cause interferencia perjudicial y (2) este equipo o dispositivo debe aceptar cualquier interferencia, incluyendo la que pueda causar su operación no deseada. Para saber el modelo de la tarjeta inalámbrica utilizada, revise la etiqueta regulatoria de

la impresora.

### 日本用户须知

この機器は技術基準適合証明又は工事設計認証を受けた無線設備を搭載しています。

#### 韩国用户须知

해당 무선설비는 전파혼신 가능성이 있으므로 인명안전과 관련된 서비스는 할 수 없음

## 环境产品管理计划

HP 致力于提供高质量的环保产品。 本产品设计为可回收利用。 在确保功能性和可靠性的同时, 尽可能 减少各种材料的使用数量。 设计时使用不同的材料,以便于区分。 使用普通工具可以很容易的找到、 检修和卸下扣件和其他连接部件。 优先级高的部件设计在设计上可以快速有效地进行检修、拆装和维 修。 有关详细信息, 请访问 HP 的环保承诺网站:

[www.hp.com/hpinfo/globalcitizenship/environment](http://www.hp.com/hpinfo/globalcitizenship/environment/index.html)

- [环保提示](#page-82-0)
- [欧盟委员会条例](#page-82-0) 1275/2008
- [纸张](#page-82-0)
- [塑料](#page-82-0)
- [材料安全数据页](#page-82-0)
- [回收计划](#page-83-0)
- <span id="page-82-0"></span>HP [喷墨耗材回收计划](#page-83-0)
- [耗电量](#page-83-0)
- [巴西废物处理](#page-83-0)
- [用户处理废弃设备](#page-84-0)
- [化学物质](#page-84-0)
- [危险品限制规定\(乌克兰\)](#page-84-0)
- [危险品限制规定\(印度\)](#page-84-0)
- 中国 SEPA [环保标志用户信息](#page-84-0)
- [用于打印机、传真和复印机的中国能源标签](#page-85-0)
- [限用物质标记存在条件声明\(中国台湾\)](#page-86-0)
- <u>有害物质/[元素及其含量表\(中国\)](#page-87-0)</u>
- [EPEAT](#page-87-0)
- [中国台湾的电池处理](#page-88-0)
- [加利福尼亚州高氯酸盐材料通知](#page-88-0)
- [欧盟电池指令](#page-88-0)
- [适用于巴西的电池注意事项](#page-88-0)

#### 环保提示

HP 致力于帮助客户减少其对环境的影响。有关 HP 环保措施的详细信息,请访问"HP Eco Solutions"网 站。

[www.hp.com/sustainableimpact](http://www.hp.com/sustainableimpact)

### 欧盟委员会条例 **1275/2008**

有关产品能耗数据,包括连接了所有有线网络端口并激活了所有无线网络端口时产品在联网待机下的 能耗,请参阅 [www.hp.com/hpinfo/globalcitizenship/environment/productdata/itecodesktop-pc.html](http://www.hp.com/hpinfo/globalcitizenship/environment/productdata/itecodesktop-pc.html) 上产 品 IT ECO Declaration 的 P14 节 "Additional Information" (其他信息)

### 纸张

本产品适合使用符合 DIN 19309 和 EN 12281: 2002 标准的再生纸。

#### 塑料

依据国际标准,凡超过 25 克的塑料零件上都有标记,便于在产品寿命终止时识别可回收的塑料。

#### 材料安全数据页

可从 HP 网站获得材料安全数据页 (MSDS):

[www.hp.com/go/msds](http://www.hp.com/go/msds)

### <span id="page-83-0"></span>回收计划

HP 在许多国家/地区提供了越来越多的产品回收和循环使用计划,并与世界各地的一些大型电子回收中 心结成合作伙伴关系。 HP 通过再次销售其某些最受欢迎的产品来节约资源。 有关 HP 产品的更多回收 信息,请访问:

[www.hp.com/recycle](http://www.hp.com/recycle)

### **HP** 喷墨耗材回收计划

HP 致力于保护环境。 许多国家/地区都实行了 HP 喷墨耗材回收计划,您可以免费回收已使用的墨盒。 有关详细信息,请访问下列网站:

[www.hp.com/recycle](http://www.hp.com/recycle)

### 耗电量

标有 ENERGY STAR® 徽标的 HP 打印和成像设备经过美国环境保护局认证。 经过"能源之星"认证的成 像设备上将显示以下标志:

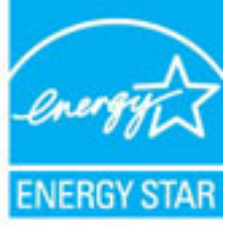

符合 ENERGY STAR(能源之星)规范的其他成像产品型号信息在以下位置列出: [www.hp.com/go/](http://www.hp.com/go/energystar) [energystar](http://www.hp.com/go/energystar)

### 巴西废物处理

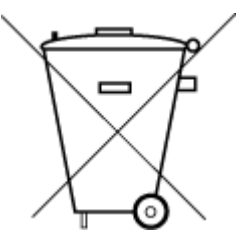

Não descarte o produto eletronico em lixo comum

Este produto eletrônico e seus componentes não devem ser descartados no lixo comum, pois embora estejam em conformidade com padrões mundiais de restrição a substâncias nocivas, podem conter, ainda que em quantidades mínimas, substâncias impactantes ao meio ambiente. Ao final da vida útil deste produto, o usuário deverá entregá-lo à HP. A não observância dessa orientação sujeitará o infrator às sanções previstas em lei.

Após o uso, as pilhas e/ou baterias dos produtos HP deverão ser entregues ao estabelecimento comercial ou rede de assistência técnica autorizada pela HP.

Para maiores informações, inclusive sobre os pontos de recebimento, acesse:

[www.hp.com.br/reciclar](http://www.hp.com.br/reciclar)

### <span id="page-84-0"></span>用户处理废弃设备

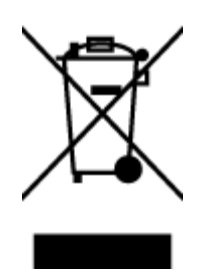

此符号表示请不要将您的产品与其他生活垃圾一起处理。 相反,您应该保护 人类健康和环境,将废弃设备移交到指定回收点对其进行处理,以便回收废弃 的电子电机设备。 有关详细信息,请联系您的生活垃圾处理服务,或访问 <http://www.hp.com/recycle>。

### 化学物质

HP 会根据需要为用户提供有关产品中所含化学物质的信息,以遵从法律要求,如 REACH*(欧盟执委会* 和欧盟理事会法规 *EC* 第 *1907/2006* 号)。 可从以下网站查找有关此产品的化学物质信息报告: [www.hp.com/go/reach](http://www.hp.com/go/reach)。

## 危险品限制规定(乌克兰)

#### Технічний регламент щодо обмеження використання небезпечних речовин (Україна)

Обладнання відповідає вимогам Технічного регламенту щодо обмеження використання деяких небезпечних речовин в електричному та електронному обладнанні, затвердженого постановою Кабінету Міністрів України від 3 грудня 2008 № 1057

## 危险品限制规定(印度)

Restriction of hazardous substances (India)

This product complies with the "India E-waste (Management and Handling) Rule 2011" and prohibits use of lead, mercury, hexavalent chromium, polybrominated biphenyls or polybrominated diphenyl ethers in concentrations exceeding 0.1 weight % and 0.01 weight % for cadmium, except for the exemptions set in Schedule 2 of the Rule.

## 中国 **SEPA** 环保标志用户信息

#### 中国环境标识认证产品用户说明

噪声大于63.0Db(A)的办公设备不宜放置于办公室内,请在独立的隔离区域使用。

如需长时间使用本产品或打印大量文件,请确保在通风良好的房间内使用。

如您需要确认本产品处于零能耗状态,请按下电源关闭按钮,并将插头从电源插 座断开。

您可以使用再生纸,以减少资源耗费。

### <span id="page-85-0"></span>用于打印机、传真和复印机的中国能源标签

# 复印机、打印机和传真机能源效率标识 实施规则

依据"复印机、打印机和传真机能源效率标识实施规则",该打印机具有中国能效标识。标识上显示的能效等级 和操作模式值根据"复印机、打印机和传真机能效限定值及能效等级"标准("GB 21521")来确定和计算。

1. 能效等级

产品能效等级分为 3 级,其中 1 级能效最高。能效限定值根据产品类型和打印速度由标准确定。能效等级则根据 基本功耗水平以及网络接口和内存等附加组件和功能的功率因子之和来计算。

2. 能效信息

喷墨打印机

- 操作模式功率 睡眠状态的能耗按照 GB 21521 标准来衡量和计算。该数据以瓦特 (W) 表示。
- 待机功率 待机状态是产品连接到电网电源上功率最低的状态。该状态可以延续无限长时间,且使用者无法改变此 状态下产品的功率。对于"成像设备"产品,"待机"状态通常相当于"关闭"状态,但也可能相当于 "准备"状态或"睡眠"状态。该数据以瓦特 (w) 表示。
- 睡眠状态预设延迟时间 出厂前由制造商设置的时间决定了该产品在完成主功能后进入低耗模式(例如睡眠、自动关机)的时间。 该数据以分钟表示。
- 附加功能功率因子之和 网络接口和内存等附加功能的功率因子之和。该数据以瓦特(W)表示。

标识上显示的能耗数据是根据典型配置测量得出的数据,此类配置包含登记备案的打印机依据复印机、打印机和 传真机能源效率标识实施规则所选的所有配置。因此,该特定产品型号的实际能耗可能与标识上显示的数据有所 不同。

要了解规范的更多详情,请参考最新版的 GB 21521 标准。

## <span id="page-86-0"></span>限用物质标记存在条件声明(中国台湾)

### 限用物質含有情況標示聲明書

Declaration of the Presence Condition of the Restricted Substances Marking

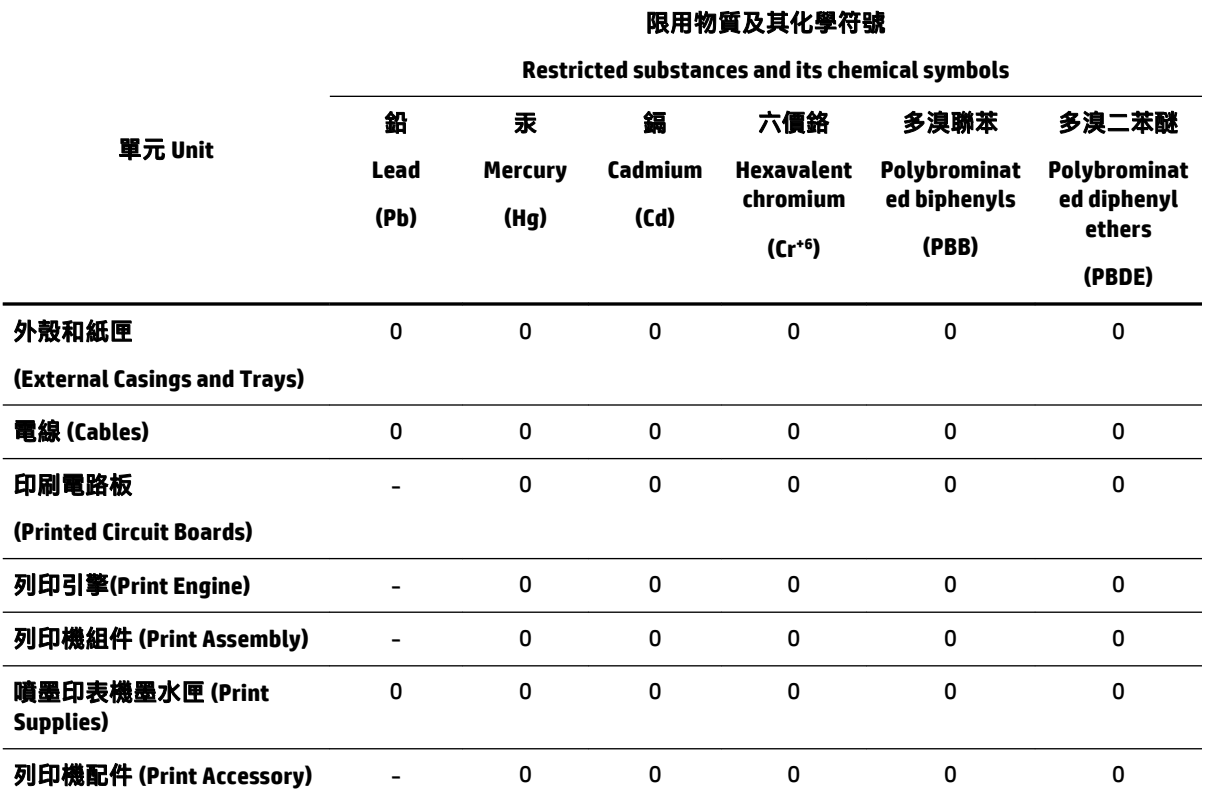

備考 1.〝超出 0.1 wt %〞及〝超出 0.01 wt %〞係指限用物質之百分比含量超出百分比含量基準值。

Note 1: "Exceeding 0.1 wt %" and "exceeding 0.01 wt %" indicate that the percentage content of the restricted substance exceeds the reference percentage value of presence condition.

備考 2.〝0〞係指該項限用物質之百分比含量未超出百分比含量基準值。

Note 2: "0" indicates that the percentage content of the restricted substance does not exceed the percentage of reference value of presence.

#### 備考 3.〝-〞係指該項限用物質為排除項目。

Note 3: The "−" indicates that the restricted substance corresponds to the exemption.

若要存取產品的最新使用指南或手冊,請前往 [www.support.hp.com](http://www.support.hp.com)。選取搜尋您的產品, 然後依照 畫 面上的指示繼續執行。

To access the latest user guides or manuals for your product, go to [www.support.hp.com.](http://www.support.hp.com) Select **Find your product**, and then follow the onscreen instructions.

### <span id="page-87-0"></span>有害物质**/**元素及其含量表(中国)

#### 产品中有害物质或元素的名称及含量

根据中国《电器电子产品有害物质限制使用管理办法》

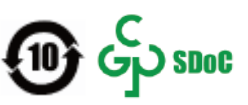

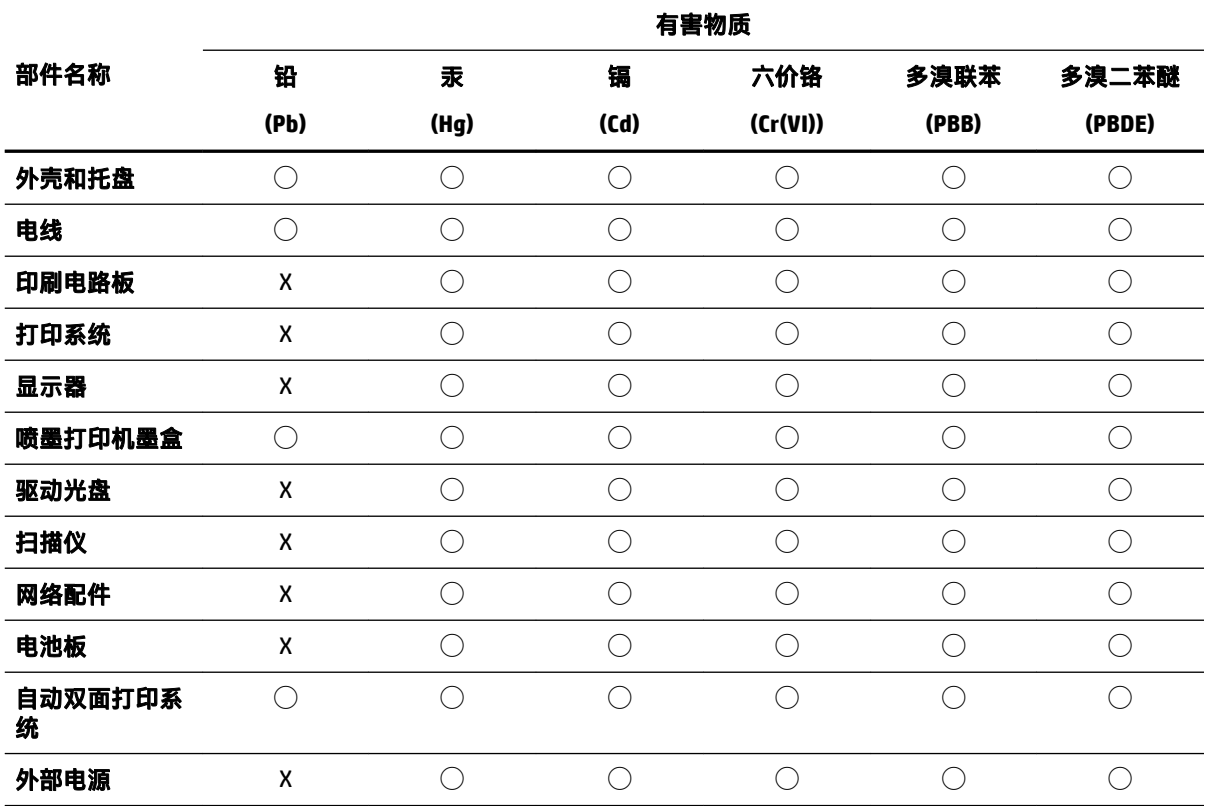

本表格依据 SJ/T 11364 的规定编制。

 $\bigcirc$ :表示该有害物质在该部件所有均质材料中的含量均在 GB/T 26572 规定的限量要求以下。

X:表示该有害物质至少在该部件的某一均质材料中的含量超出 GB/T 26572 规定的限量要求。

此表中所有名称中含 "X" 的部件均符合中国 RoHS 达标管理目录限用物质应用例外清单的豁免。

此表中所有名称中含 "X" 的部件均符合欧盟 RoHS 立法。

注:环保使用期限的参考标识取决于产品正常工作的温度和湿度等条件。

### **EPEAT**

#### **EPEAT**

Most HP products are designed to meet EPEAT. EPEAT is a comprehensive environmental rating that helps identify greener electronics equipment. For more information on EPEAT go to www.epeat.net. For information on HP's EPEAT registered products go to www.hp.com/hpinfo/globalcitizenship/environment/pdf/epeat\_printers.pdf.

## <span id="page-88-0"></span>中国台湾的电池处理

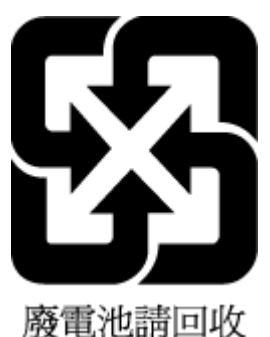

## 加利福尼亚州高氯酸盐材料通知

California Perchlorate Material Notice

Perchlorate material - special handling may apply. See: http://www.dtsc.ca.gov/hazardouswaste/perchlorate/

This product's real-time clock battery or coin cell battery may contain perchlorate and may require special handling when recycled or disposed of in California.

## 欧盟电池指令

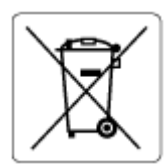

本产品包含的电池用于维护实时时钟或产品设置的数据完整性,可以一直用到本产品报废。 任何维修 或更换此电池的行为均需由合资格的维修技术人员进行。

## 适用于巴西的电池注意事项

A bateria deste equipamento não foi projetada para ser removida pelo cliente.

# 索引

#### **A**

按钮, 控制面板 [7](#page-12-0)

#### **B**

保修 [69](#page-74-0) 报告 无线测试 [66](#page-71-0) 诊断 [66](#page-71-0)

#### **C**

操作环境技术规格 [70](#page-75-0) 出纸盒 定位 [5](#page-10-0)

#### **D**

打印 排解 [64](#page-69-0) 双面 [29](#page-34-0) 诊断页 [66](#page-71-0) 打印机控制面板 定位 [5](#page-10-0) 网络设置 [43](#page-48-0) 打印机软件 (Windows) 打开 [22,](#page-27-0) [48](#page-53-0) 关于 [48](#page-53-0) 打印机状态报告 信息 [65](#page-70-0) 打印头 [67](#page-72-0) 清洁 [67](#page-72-0) 打印头,校准 [67](#page-72-0) 打印小册子 打印 [25](#page-30-0) 打印质量 清洁页面污点 [67](#page-72-0) 打印质量报告 [66](#page-71-0) 第二个纸盒 使用纸盒 2 [20](#page-25-0) 电源输入, 定位 [6](#page-11-0) 多次送纸,故障排除 [56](#page-61-0)

#### **E**

EWS. *请参阅* 嵌入式 Web 服务器

**F** 法规信息 [71,](#page-76-0) [74](#page-79-0) 辅助功能 [2](#page-7-0) 附件 设置 [19](#page-24-0) **G** 更换墨盒 [37](#page-42-0) 功率 排解 [65](#page-70-0) 管制型号 [72](#page-77-0) 规格 物理 [70](#page-75-0) 系统要求 [70](#page-75-0) 纸张 [70](#page-75-0) **H** HP 实用程序 (OS X) 打开 [48](#page-53-0) 后检修面板 插图 [6](#page-11-0) 环境保护计划 [76](#page-81-0) 回收 墨盒 [78](#page-83-0) **I** IP 地址 检查打印机 [50](#page-55-0) IP 设置 [44](#page-49-0) **J** 校准打印头 [67](#page-72-0) 接头, 定位 [6](#page-11-0) 介质 双面打印 [29](#page-34-0) **K** 客户支持 保修 [69](#page-74-0) 控制面板 按钮 [7](#page-12-0)

#### **L** 链接速度,设置 [44](#page-49-0)

**M** Mac OS [25](#page-30-0) 墨盒 [6](#page-11-0), [39](#page-44-0) 部件号 [39](#page-44-0) 定位 [6](#page-11-0) 更换 [37](#page-42-0) 检查墨水量 [37](#page-42-0) 提示 [36](#page-41-0) 墨盒托架 清除托架卡纸 [55](#page-60-0) 墨水量, 检查 [37](#page-42-0)

### **O**

OS X HP 实用程序 [48](#page-53-0)

#### **P**

排解 不从纸盒进纸 [56](#page-61-0) 打印 [64](#page-69-0) 打印机状态报告 [65](#page-70-0) 多页取纸 [56](#page-61-0) 功率 [65](#page-70-0) 控制面板帮助系统 [65](#page-70-0) 嵌入式 Web 服务器 [50](#page-55-0) 送纸问题 [56](#page-61-0) 歪斜纸张 [56](#page-61-0) 网络配置页 [66](#page-71-0)

#### **Q**

嵌入式 Web 服务器 打开 [49](#page-54-0) 故障排除, 无法打开 [50](#page-55-0) 关于 [48](#page-53-0) 清洁 打印头 [67](#page-72-0) 外壳 [67](#page-72-0)

#### **S**

设置 附件 [19](#page-24-0) 网络 [43](#page-48-0) 湿度技术规格 [70](#page-75-0) 视图 网络设置 [44](#page-49-0) 双面, 打印于 [29](#page-34-0) 双面打印 [29](#page-34-0) 送纸问题,故障排除 [56](#page-61-0) **U** USB 连接 端口, 定位 [5,](#page-10-0) [6](#page-11-0) **W** Windows 打印小册子 [24](#page-29-0) 系统要求 [70](#page-75-0) 歪斜,故障排除 打印 [56](#page-61-0) 网络 IP 设置 [44](#page-49-0) 接头插图 [6](#page-11-0) 链接速度 [44](#page-49-0) 设置, 更改 [43](#page-48-0) 视图和打印设置 [44](#page-49-0) 无线设置 [66](#page-71-0) 无线通信设置 [41](#page-46-0) 网站 辅助功能信息 [2](#page-7-0) 环境计划 [76](#page-81-0) 维护 打印头 [67](#page-72-0) 更换墨盒 [37](#page-42-0) 检查墨水量 [37](#page-42-0) 校准打印头 [67](#page-72-0) 清洁 [67](#page-72-0) 清洁打印头 [67](#page-72-0) 页面污点 [67](#page-72-0) 诊断页 [66](#page-71-0) 温度技术规格 [70](#page-75-0) 无线测试报告 [66](#page-71-0) 无线电干扰 法规信息 [74](#page-79-0) 无线通信 法规信息 [74](#page-79-0) 设置 [41](#page-46-0) **X**

**Y** 原件被卡 忌用的纸张 [10](#page-15-0) 清除 [52](#page-57-0) **Z** 诊断页 [66](#page-71-0) 支持的操作系统 [70](#page-75-0) 纸盒 定位 [5](#page-10-0) 放入纸张 [10](#page-15-0) 排解进纸问题 [56](#page-61-0) 清除卡纸 [52](#page-57-0) 纸张宽度导轨插图 [5](#page-10-0) 纸张 HP, 订购 [10](#page-15-0) 放入纸盒 [10](#page-15-0) 规格 [70](#page-75-0) 排解进纸问题 [56](#page-61-0) 清除卡纸 [52](#page-57-0) 歪斜纸张 [56](#page-61-0) 选择 [10](#page-15-0) 状态 网络配置页 [66](#page-71-0)

系统要求 [70](#page-75-0)